# **Projektiranje i testiranje procedure virtualne verifikacije strojne obrade**

**Piskač, Dejan**

#### **Undergraduate thesis / Završni rad**

**2018**

*Degree Grantor / Ustanova koja je dodijelila akademski / stručni stupanj:* **University North / Sveučilište Sjever**

*Permanent link / Trajna poveznica:* <https://urn.nsk.hr/urn:nbn:hr:122:466155>

*Rights / Prava:* [In copyright](http://rightsstatements.org/vocab/InC/1.0/) / [Zaštićeno autorskim pravom.](http://rightsstatements.org/vocab/InC/1.0/)

*Download date / Datum preuzimanja:* **2024-12-27**

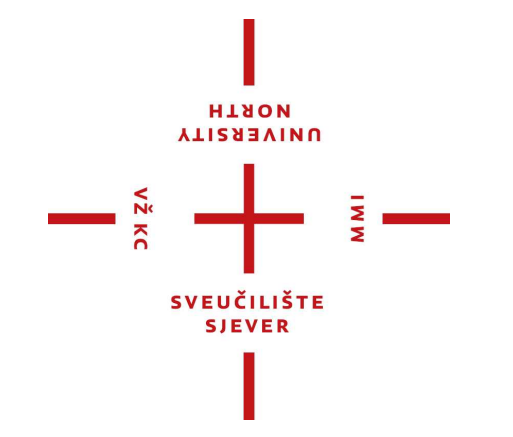

*Repository / Repozitorij:*

[University North Digital Repository](https://repozitorij.unin.hr)

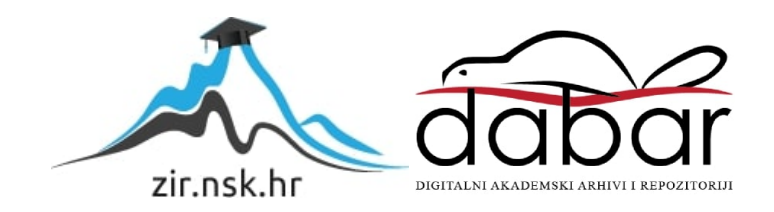

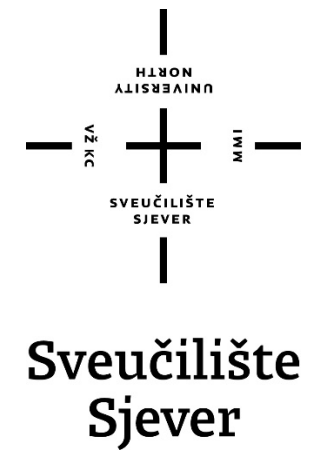

Završni rad br. 253/PS/2018

# Projektiranje i testiranje procedure virtualne verifikacije strojne obrade

Dejan Piskač, 0950/336

Varaždin, rujan 2018. godine

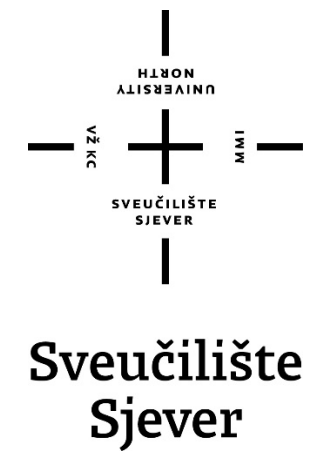

Odjel za proizvodno strojarstvo

Završni rad br: 253/PS/2018

# Projektiranje i testiranje procedure virtualne verifikacije strojne obrade

Student:

Dejan Piskač, 0950/336

#### Mentor:

Tomislav Pavlic, mag.ing.mech.

Varaždin, rujan 2018. godine

**Sveučilište Sjever** Sveučilišni centar Varaždin 104. brigade 3, HR-42000 Varaždin

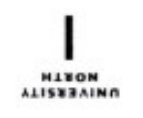

# Prijava završnog rada

Definiranje teme završnog rada i povjerenstva

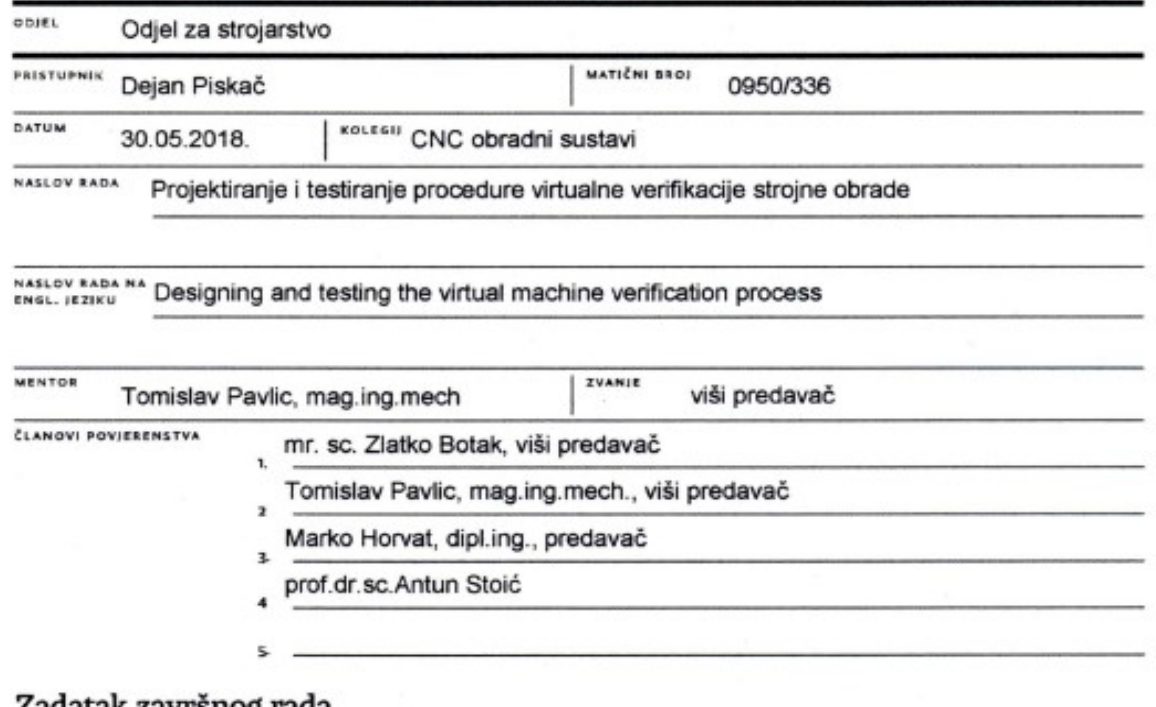

Į.

NEK

#### zadatak zavrsnog rada

#### 5801 253/PS/2018

OPIS

Razvitkom tehnologije u području obrade odvajanjem čestica došlo je do izrade kompleksnijih dijelova. Upotrebom računalnih software-a danas je moguće napraviti geometrijski složene obradke s velikim brzinama obrade i visokom točnošću. Korištenjem CAD/CAM tehnologije, u segmentu virtualne verifikacije obrade, moguće je konstruirati geometrijski kompliciran izradak u prirodnoj veličini i zatim napraviti simulaciju obrade tog izradka. Korekcijom parametara tjekom simulacije smanjuje se mogućnost pogreške pri obradi, što nam štedi vrijeme zbog nepotrebnih obrada sirovca dok ne dobijemo točno željeni izradak. Također, simuliranjem obrade sprječavaju se neki nepoželjni događaji poput kolizije stroja.

U završnome radu je potrebno:

- Navesti karakteristike i mogućnosti CNC upravljačkih jedinica i CNC glodalica.

- Potrebno je napraviti CAD model stroja, stege, sirovca i obratka.

- Opisati ručno programiranje troosne glodalice za definirani primjer.

- Projektirati i testirati proceduru virtualne verifikacije strojne obrade (glodanja) za definiranu kombinaciju
- CAD/CAM/CNC sustava za razvijenu 3-osnu CNC glodalicu.

- Rezultate ispravnog rada provjeriti obradom koja zahtijeva 3-osnu obradu (2.5D i 3D glodanje).

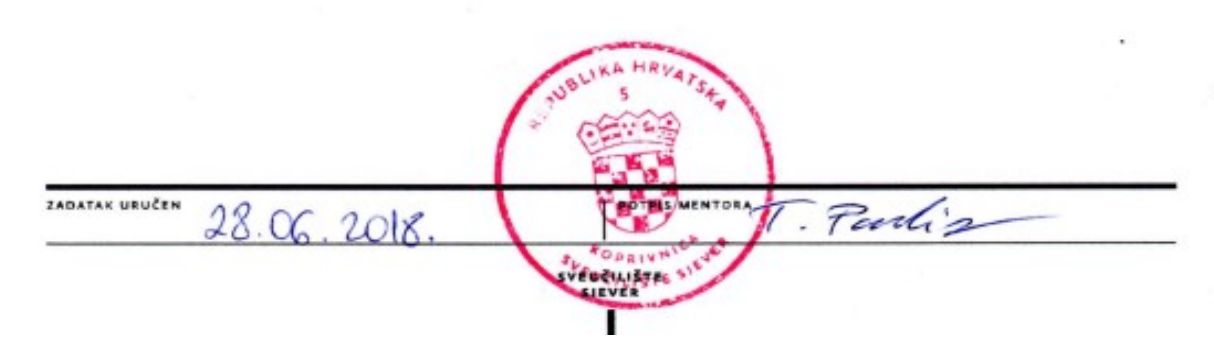

## Predgovor

Zahvaljujem se svome mentoru Tomislavu Pavlicu, mag.ing.mech., na korisnim savjetima i ustupljenim materijalima koji su mi pomogli u izradi završnog rada kao i na utrošenom vremenu i trudu.

Također, zahvaljujem se mentoru iz poduzeća ZRINSKI AG, Teodoru Kočili na korisnim savjetima i tehničkoj podršci u radu sa programom SolidWorks i SolidCam , kao i svim susretljivim djelatnicima poduzeća.

Posebna zahvala mojoj obitelji, prijateljima i djevojci na strpljenju i pomoći kao i na bezgraničnom povjerenju koje su mi ukazali tokom dosadašnjeg dijela studija.

### Sažetak

U ovom završnom radu biti će opisana povijest NC i CNC glodanja te upravljačkih jedinica. Nakon toga nešto općenito o glodanju (što je glodanje, alati za glodanje te strojevi za glodanje). Zatim slijede postupci glodanja i njihova objašnjenja. Razraditi će se ručno programiranje troosne glodalice te će biti objašnjena na primjeru koji će kasnije biti obrađen u novom CAD/CAM sustavu. Za izradu CAD/CAM modela koristiti će se programski paket SolidWorks. Svi primjeri i objašnjenja biti će potkrijepljeni slikama.

Ključne riječi: NC, CNC, 3D, G – kod, Solidworks, SolidCAM

#### Abstract

In this final work, the history of NC and CNC milling will be described. Thereafter something in general about milling (which is milling, milling tools and milling machines). Then follow the milling procedures and their explanations. There will be a manual programming of the three-row milling machine and will be explained in the example that will be processed later in the new CAD / CAM system. For the CAD / CAM model, SolidWorks software package will be used. All examples and explanations will be corroborated by the images.

Keywords: NC, CNC, 3D, G – code, Solidworks, SolidCAM

# Popis korištenih kratica

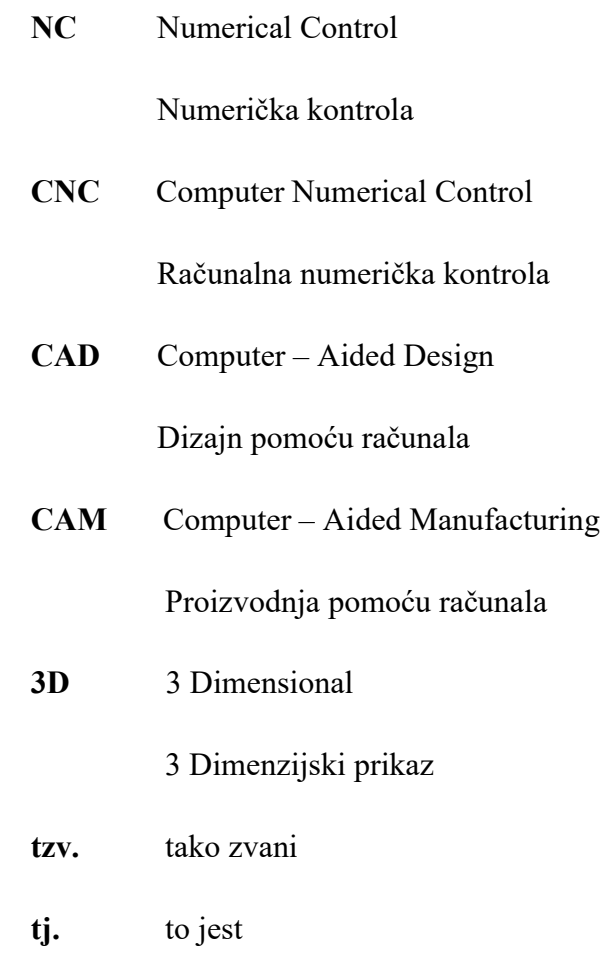

## Sadržaj

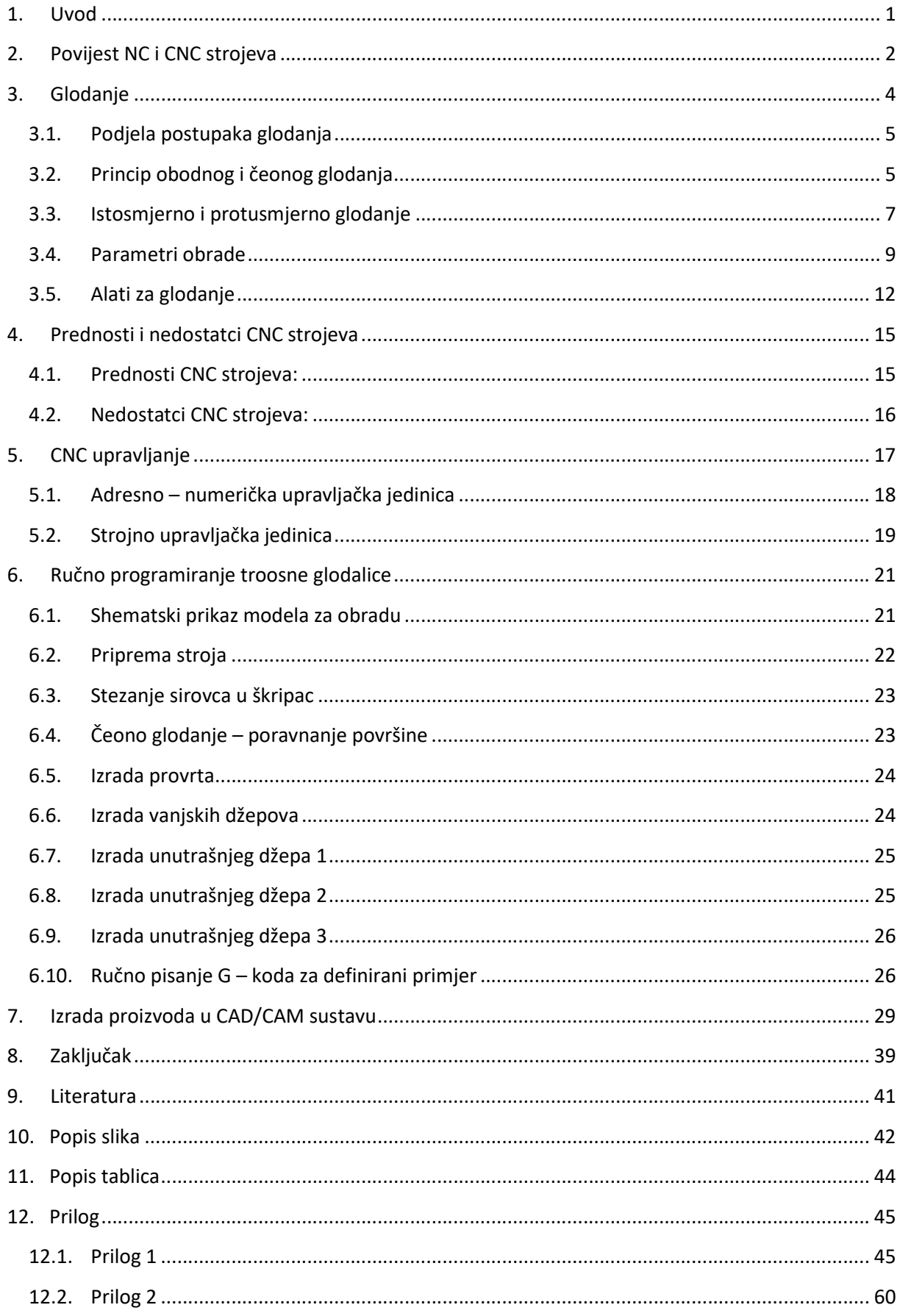

## 1. Uvod

U današnje vrijeme CNC strojevi imaju široku primjenu. CNC strojevi svoju primjenu su pronašli u avionskoj industriji, automobilskoj industriji gdje se koriste za izradu raznih dijelova (zupčanici, osovine, vratila), drvnoj industriji pa čak i medicini za izradu implantata. Mogućnost izrade vrlo složenih trodimenzionalnih oblika na klasičnom stroju je skupa. Uporabom CNC strojeva omogućuje izradu, a time i konstruiranje takvih složenih oblika i proizvoda koje prije nije bilo moguće ekonomično proizvoditi. Uvođenjem CNC strojeva povećava se produktivnost, efikasnost i konkurentnost na tržištu. Za rad na CNC strojevima potrebni su mali zahtjevi za vještinama operatera, puno manje zahtjeva za vještinama i znanjima nego kod klasičnih strojeva gdje je potrebno znanje u izvršavanju pojedinačnih operacija dok kod CNC strojeva alat vodi mikroprocesor. Svakim CNC strojem upravlja se pomoću posebnog softwera i upravljačke jedinice.

Na početku rada govoriti će se o nastajanju numeričkih strojeva i upravljačkih jedinica , a tijekom rada bazirati će se na postupke glodanja te nove tehnologije kao što su CAD/CAM sustavi.

## 2. Povijest NC i CNC strojeva

Prvi numerički upravljani alati stroj napravljen je u Americi početkom 50-tih godina uz pomoć znanstvenika MIT-a (engl. Massatussets Institut of Tehnology). Novina stroja je bilo uvođenje " električkog" upravljanja pomoću tzv. upravljačke jedinice u koju se program unosio preko bušene papirne vrpce. Uporabom bušene papirne vrpce upravljao je pozicijom alata pri izradi lopatica helikopterskog propelera. Tadašnja upravljačka jedinica bila je veća od samog stroja. U odnosu na konvencionalne strojeve značajna je promjena bila uvođenje zasebnih istosmjernih motora za pogon glavnog vretena i suporta. U civilnoj industriji primjena numeričkog upravljanja (NC) započela je 60-tih godina dvadesetog stoljeća, a široka primjena u obliku računalnog upravljanja (CNC) počinje 1972. godine, odnosno desetak godina kasnije, razvojem mikroprocesora. Nekoliko godina kasnije javljaju se prvi CAD – CAM sustavi koji su radili pomoću Unix-a. Godine 1997. nakon pojave upravljačkih računala koja su se bazirala na operativnim sustavima Windows pada cijena CNC strojeva te počinje masovno korištenje istih.

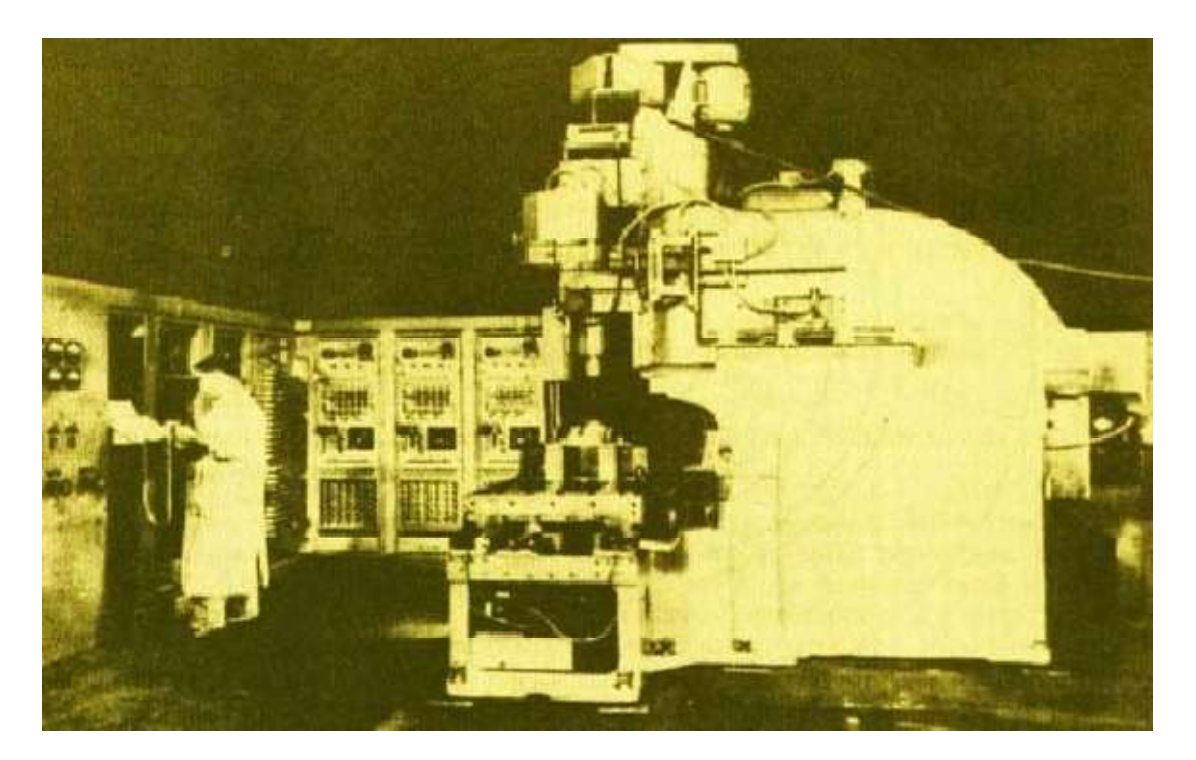

Slika 2.1. Prvi numerički upravljani alatni stroj  $[2]$ 

U današnje vrijeme industrija je otišla korak dalje te su se pojavili tzv. obradni centri koji imaju mogućnost vršenja obrade vrlo složene geometrije s velikom točnošću i

preciznošću. Njihova karakteristika je mogućnost vršenja kompletne izrade i obrade, koriste alate za bušenje, glodanje, tokarenje, izradu navoja, automatski vrše izmjenu alata, obrađuju prizmatične radne predmete pri jednom stezanju sa 4 ili 5 strana.

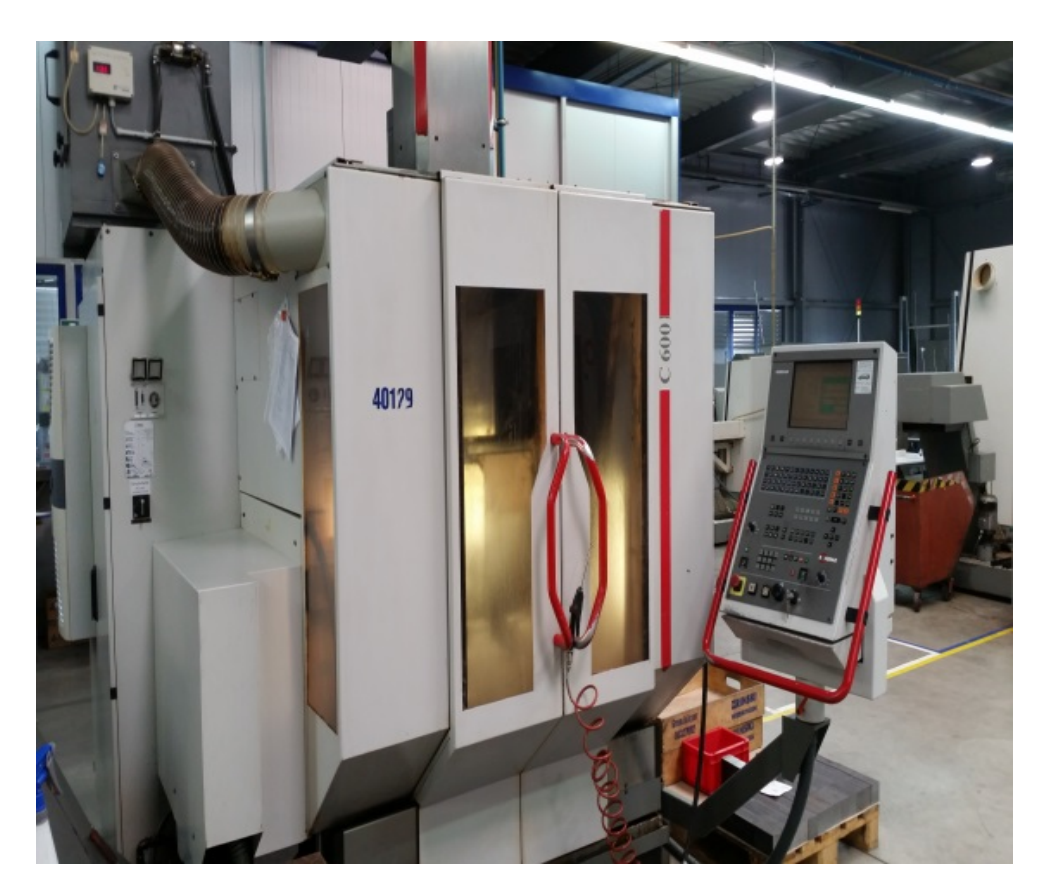

Slika 2.2. Moderni obradni centri

## 3. Glodanje

Glodanje je postupak obrade materijala skidanjem čestica. Obrada glodanjem je postupak kojim se mogu obrađivati ravne površine, prizmatični žljebovi, utori, zupčanici te uzdužno i prostorno profilirane površine. Glavno gibanje kod obrade obavlja alat koje je kružno kontinuirano gibanje. Posmično gibanje uvijek se nalazi pod nekim kutom u odnosu na os rotacija alata i obavlja ga najčešće obradak. Os okretanja glavnog gibanja zadržava svoj položaj prema alatu bez obzira na smjer brzine posmičnog gibanja.

Postupak obrade materijala glodanjem odvija se na stroju koji se naziva glodalica. Glodalice se dijele s obzirom na orijentaciju glavnog okretnog vretena na: okomite i vodoravne. One mogu biti upravljane ručno ili automatski. Automatsko upravljanje može biti mehaničko ili digitalno korištenjem računala.

Alat za glodanje je glodalo definirane geometrije reznog dijela, alati s više jednakih oštrica ili sastavljeni alati. Sve oštrice tog alata nisu istodobno u zahvatu. Zubi glodala dolaze jedan za drugim u zahvat s materijalom i za vrijeme zahvata jako se mijenja opterećenje zuba.

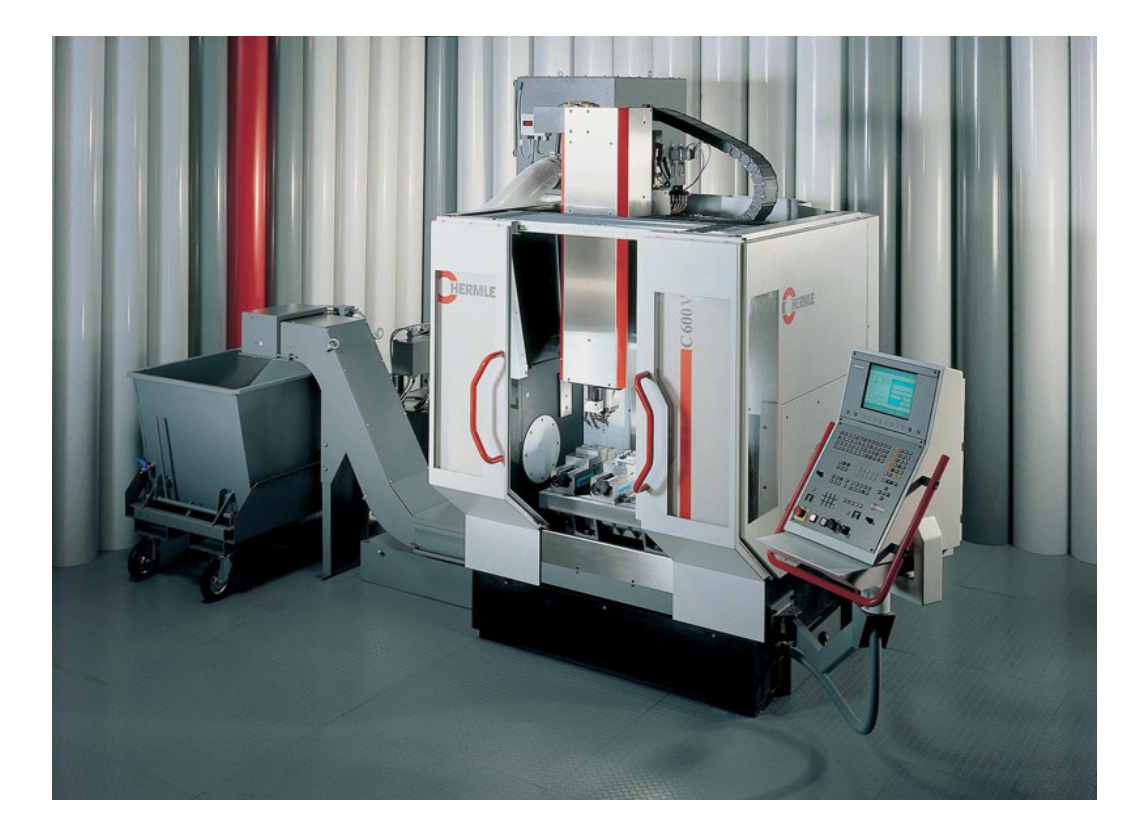

Slika 3.1. CNC glodalica Hermle  $C600$  [5]

#### 3.1. Podjela postupaka glodanja

Postupci obrade odvajanjem čestica glodanjem mogu se podijeliti prema nekoliko različitih kriterija kao što su:

- 1. Prema proizvodnoj kvaliteti obrađene površine:
	- Grubo glodanje
	- Završno glodanje
	- Fino glodanje
- 2. Prema kinematici postupka:
	- Istosmjerno
	- Protusmjerno
- 3. Prema položaju reznih oštrica na glodalu:
	- Obodno
	- Čeono
- 4. Prema obliku obrađene površine:
	- Ravno
	- Okretno (okruglo, neokruglo)
	- Profilno (glodanje utora i profila)
	- Odvalno (zupčanici)
	- Oblikovno (kopirno)

#### 3.2. Princip obodnog i čeonog glodanja

Kod obodnog glodanja obrada se izvodi obodom valjkastog glodala na kojem se nalazi više reznih zubi (pločica) s oštricom. Oštrice na obodu su glavne oštrice. Kod čeonog glodanja obrada se izvodi čelom glodala na kojem se nalazi više reznih zubi (pločica) s oštricama. Oštrice na čelu glodala su u principu pomoćne oštrice. Ako je kut namješten čeonog glodanja kr = 90, radi se o tzv. kutnom glodanju pri kojem se obrađena površina ostvaruje istovremeno pomoćnim oštricama i glavnim oštricama.

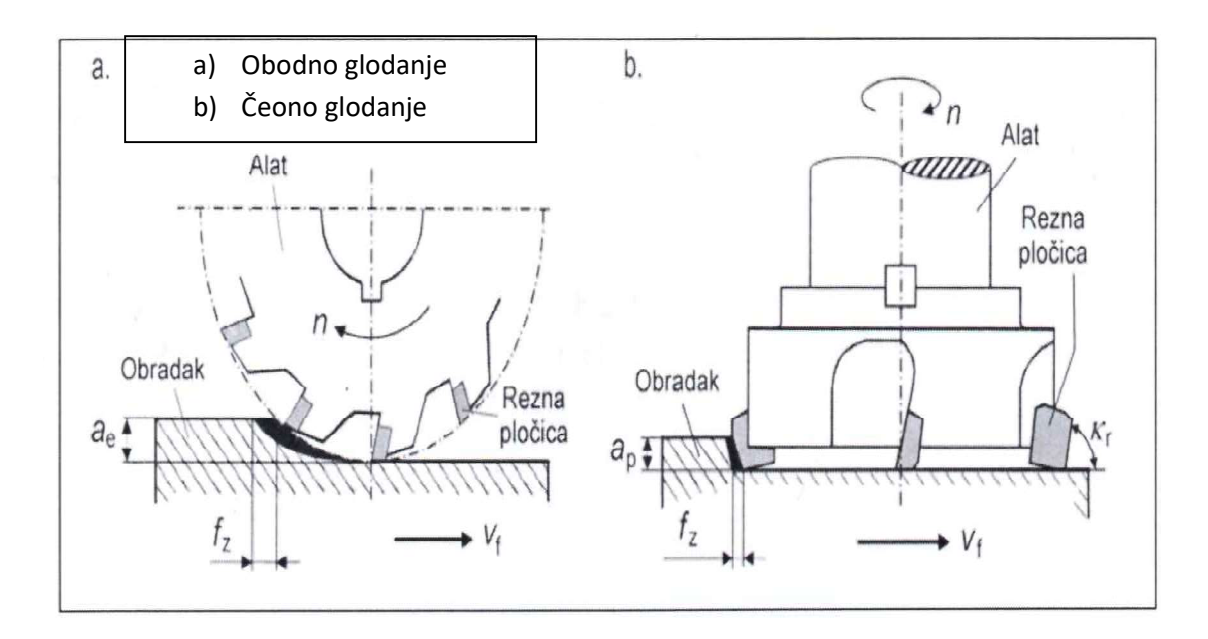

Slika 3.2. Prikaz obodnog i čeonog glodanja [6]

Postupak čeonog glodanja može se podijeliti u 2 skupine:

- 1. Simetrično postoje 2 skupine čeonog glodanja, a to su:
	- ako je promjer alata manji od obrađivanog komada, alat ulazi u zahvat cijelim promjerom te je prolaz jednak promjeru alata
	- ako je promjer alata veći od obrađivanog komada, glodanje je simetrično jedino ako se os obratka poklapa sa osi glodala te je prolaz jednak dimenzijama obrađivanog komada

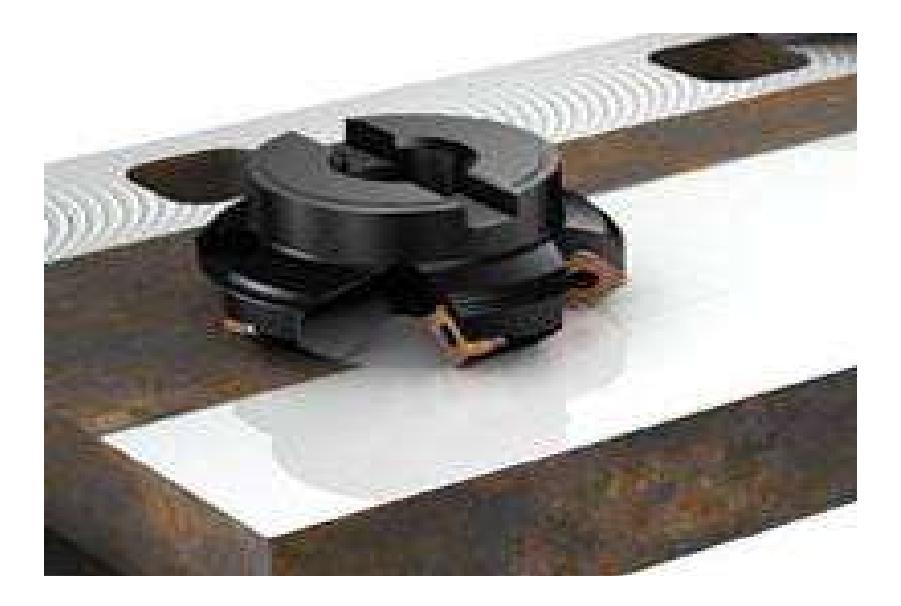

Slika 3.3. Simetrično glodanje [4]

2. Nesimetrično – os alata se ne poklapa s osi obrađivanog komada, a veličina prolaza ovisi o položaju glodala

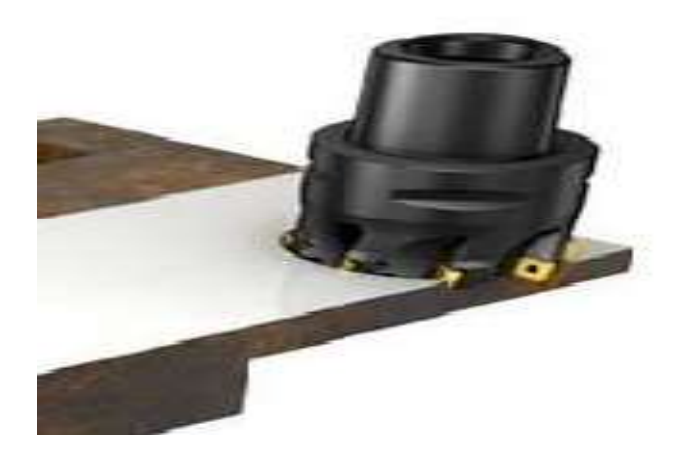

Slika 3.4. Nesimetrično glodanje [4]

#### 3.3. Istosmjerno i protusmjerno glodanje

Prema smjeru brzine rezanja  $v_c$  u odnosu na smjer posmične brzine  $v_f$  obratka, glodanje se dijeli na istosmjerno i protusmjerno. Na slici 3. prikazano je istosmjerno (a) i protusmjerno (b) glodanje kod ravnog obodnog glodanja valjkastim glodalom.

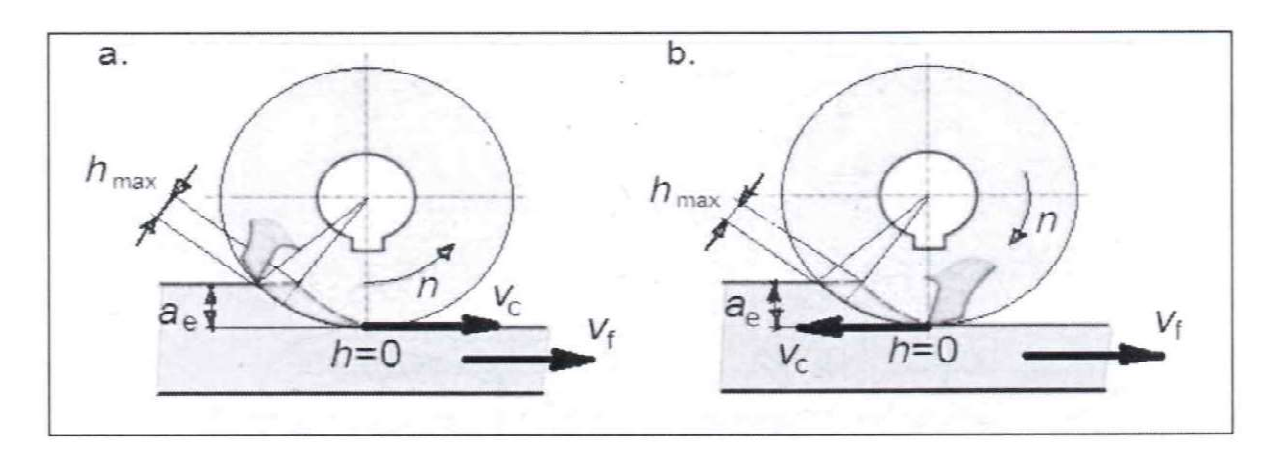

Slika 3.5. Istosmjerno i protusmjerno glodanje kod ravnog obodnog glodanja valjkastim glodalom<sup>[6]</sup>

Kod istosmjernog glodanja vektori brzine rezanja  $v_c$  i posmične brzine  $v_f$  imaju isti smjer (slika 3.5.a), a kod protusmjernog suprotan smjer (slika 3.5.b)

Istosmjerno glodanje: zub glodala ulazi u zahvat pri najvećoj debljini strugotine  $h_{\text{max}}$ što stvara udare na reznoj oštrici. Zato vođenje radnog stola mora biti bez zračnosti. Izlaz zuba glodala iz zahvata je pri  $h = 0$  pri čemu nastaje zaglađivanje obrađene površine i bolja kvaliteta hrapavosti. Vertikalna komponenta glavne sile rezanja tlači obradak na steznu napravu što je povoljno. Stroj mora biti dovoljno krut da ne dođe do vibracija.

Protusmjerno glodanje: zub glodala ulazi u zahvat pri debljini strugotine  $h = 0$ . Pritom rezni klin gnječi materijal, raste temperatura i veće je trošenje alata. To traje sve dok se ne postigne  $h = h_{\min}$  kada počinje odvajanje strugotine. Zub glodala izlazi iz zahvata pri najvećoj debljini strugotine  $\,h_{\text{max}}\,$ pri čemu nastaje elastično trzanje i vibracije. Vertikalna komponenta glavne sile rezanja " podiže " obradak iz naprave tj, s radnog stola te se isti mora dobro stegnuti.

Općenito, prednosti ima istosmjerno glodanje. Iznimno, protusmjerno glodanje je bolje kod (a) obrade tvrdih površina (tvrda kora na odljevcima i otkovcima) jer vuče tvrdi sloj od dubine prema vani, (b) kod obrade dubljih uskih utora jer se lakše odvodi strugotina.

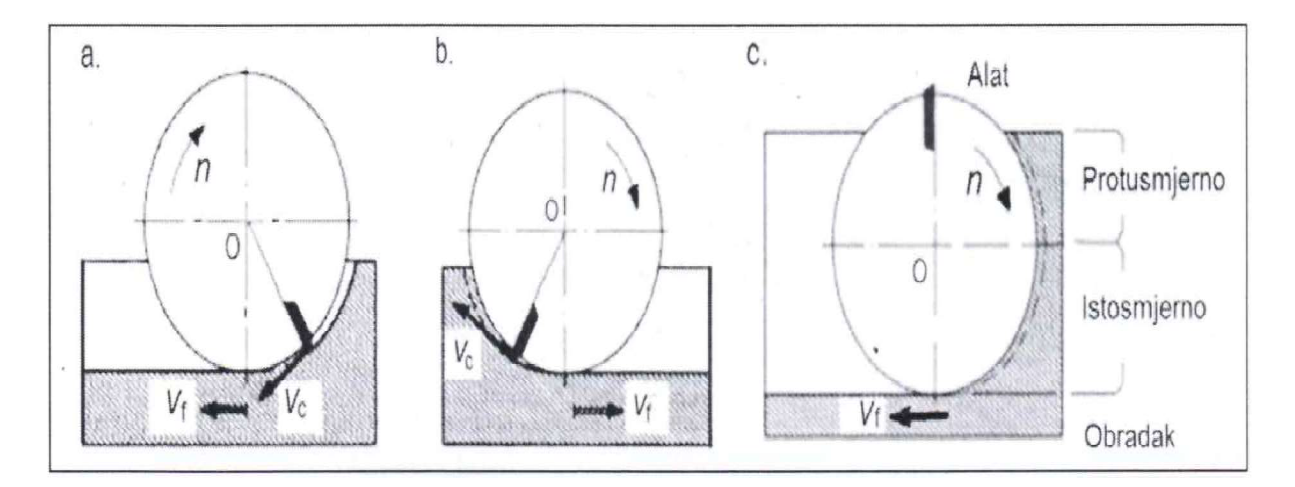

Slika 3.6. Istosmjerno i protusmjerno glodanje kod ravnog čeonog uzdužnog glodanja [6]

Slika 3.6.a. pokazuje čisto istosmjerno, a slika 3.6.b. čisto protusmjerno čeono glodanje jer se središte (centar) glodala nalazi izvan obrađene površine. Na slici 3.6.c središte glodala je u zoni obrađene površine te je prisutno s jedne strane središte protusmjerno, a s druge strane istosmjerno glodanje što se lako zaključuje iz označenih smjerova vektora  $v_c$  i  $v_f$ . Kod čistog istosmjernog čeonog glodanja, rezna oštrica izlazi iz zahvata s debljinom strugotine  $h = 0$ , što znači da je kod nekog kuta zahvata prisutna debljina strugotine ispod minimalne za moguću obradu i tu nastaje trenje i gnječenje materijala obratka. Analogno prethodnom, iste pojave dešavaju se pri čistom protusmjernom glodanju gdje rezna oštrica ulazi u obradak s debljinom strugotine  $h = 0$ , a izlazi pri  $h = h_{\text{max}}$ 

#### 3.4. Parametri obrade

Kod valjkastog glodanja veličina ae je dubina rezanja, a a<sub>p</sub> je širina zahvata (slika 6a). Kod čeonog glodanja je obrnuto, ae je širina zahvata, a ap dubina rezanja (slika 6b). To je bitno kod izračuna sila rezanja.

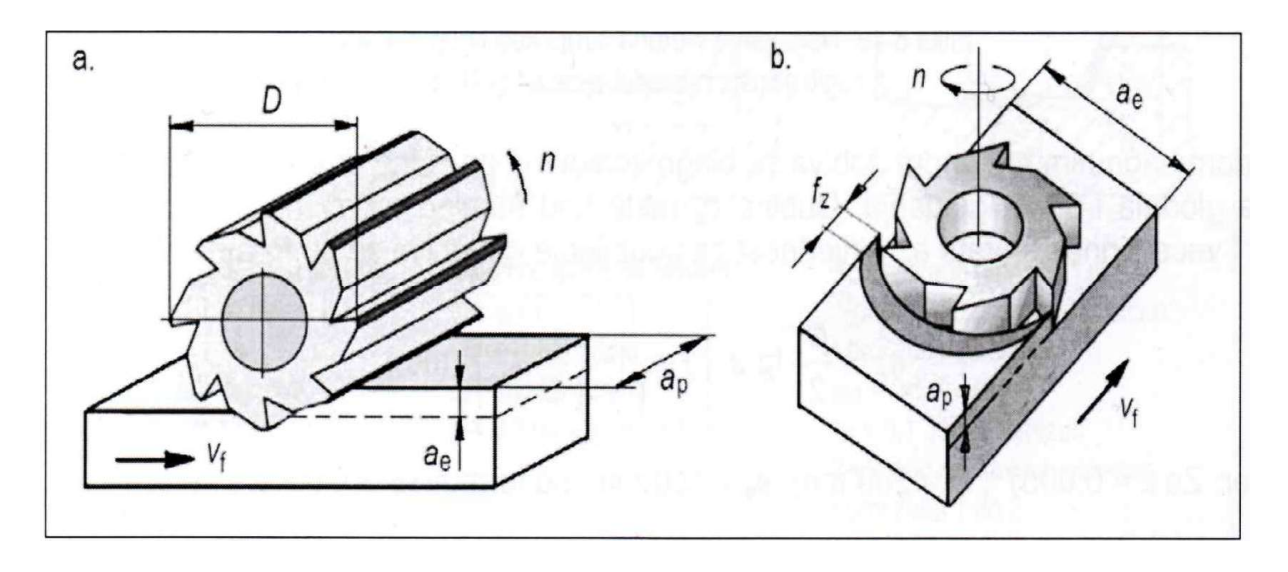

Slika 3.7. Elementi zahvata i parametri obrade  $[6]$ 

Prikaz parametra obrade koji su bitni kod izračuna:

1. Brzina rezanja – brzina rezanja ovisi o materijalu obratka i materijala alata tako da svaki proizvođač ima svoje brzine za određeni alat. Kod obrade se uzima u obzir i krutost alatnog stroja. Teži se da vrijednost brzine rezanja bude što veća radi postizanja potrebne ekonomičnosti obrade.

Za izračun brzine rezanja koristi se formula:

$$
v_c = \frac{\pi \cdot D \cdot n}{1000}
$$

Gdje je:

D – promjer glodala (mm)

n – broj okretaja glodala u minuti (o/min)

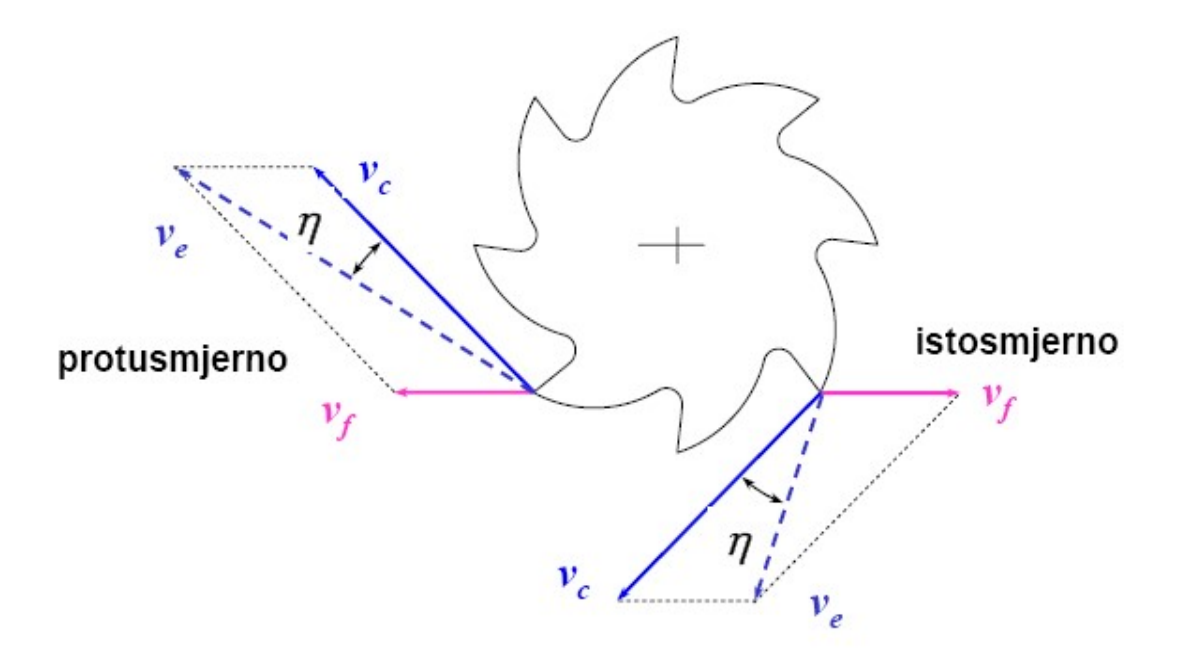

Slika 3.8. Brzina rezanja kod istosmjernog i protusmjernog glodanja [4]

2. Posmak – parametar koji je važan kod glodanja jer određuje kvalitetu i snagu obrade. Osnovna veličina je posmak po zubu  $f_z$ (mm/zub) koji se bira prema danim uvjetima obrade. Posmak po jednom okretu glodala  $f$ (mm/o) jednak je umnošku broja zubi glodala i posmaka po zubu:

$$
f = f_z \cdot z
$$

Gdje je:

 $f_z$  - posmak po zubu (mm)

z – broj zubi glodala

Posmična brzina  $v_f$  put koji prijeđe obradak u jednoj minuti te se izračunava po formuli:

$$
v_f = f_z \cdot z \cdot n
$$

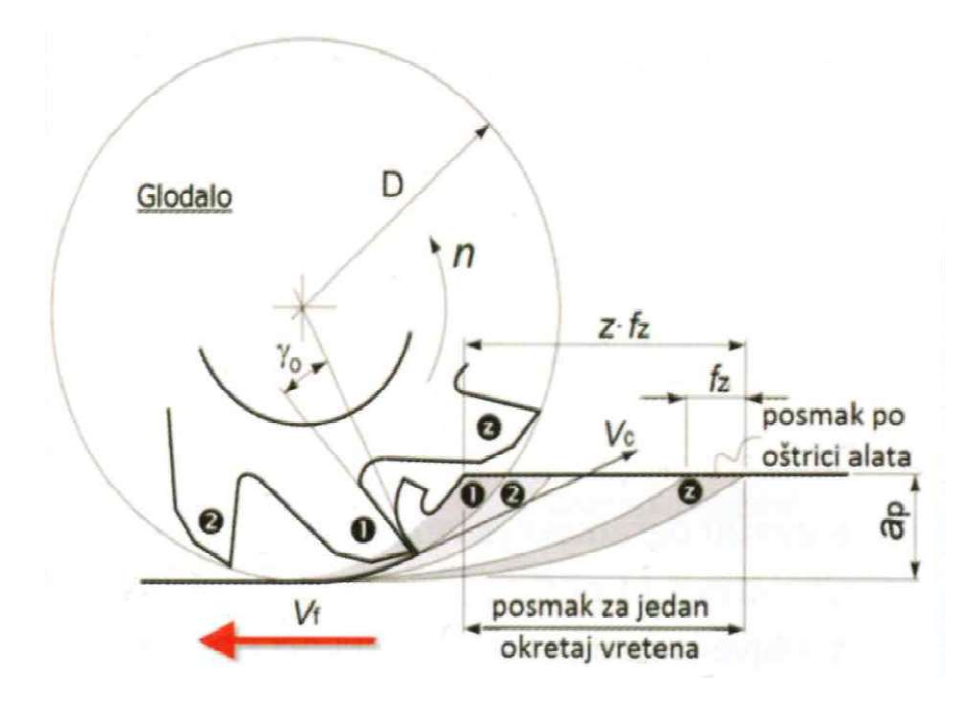

Slika 3.9. Posmak po zubu [1]

3. Dubina rezanja – definira se kao razlika između početne površine gdje se nalazi glodalo te površine do koje je potrebno obraditi. Ako je dubina rezanja alata veća, broj prolaza biti će manji i skratiti će se vrijeme obrade. Slika 9. prikazuje dubinu rezanja koja iznosi:

 $a_p = H_1 - H$  (mm)

Gdje je : H1 – početna površina

H – površina nakon obrade

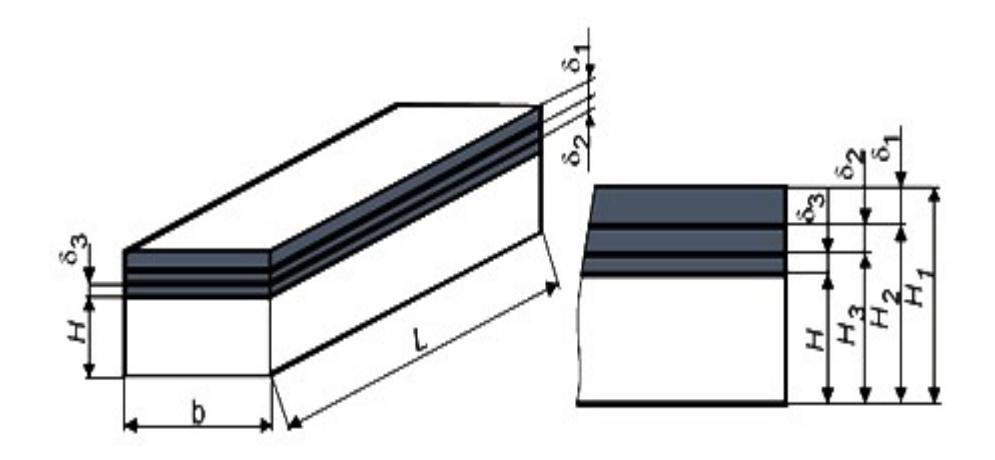

Slika 3.10. Dubine rezanja  $[7]$ 

Na slici 9. prikazane su još dodaci za obradu koji su u nastavku objašnjeni:

- $\delta_1$  dodatak za grubu obradu
- $\delta_2$  dodatak za finu obradu
- $\delta_3$  dodatak za brušenje

## 3.5. Alati za glodanje

Alat za glodanje je glodalo definirane geometrije reznog dijela, s više glavnih reznih oštrica koje se nalaze na zubima glodala i mogu biti smještene ili na obodnoj (rjeđe) ili na čeonoj plohi glodala. Glodalo se simbolički može smatrati kao jedno kružno tijelo po čijem su obodu ili čeonoj površini usađeni tokarski noževi. Rezni dio alata potrebno je izraditi od tvrđeg materijala nego je materijala koji će se njime obrađivati. Materijali koji se koriste su brzorezni čelici jer nisu toliko osjetljivi na promjene sile rezanja i temperaturu te keramika.

Glodala se mogu podijeliti u skupine:

- 1. prema načinu izrade glodala
	- glodala s glodanim zubima
	- glodala s natražno tokarenim i brušenim zubima
	- glodala ili glave s umetnutim zubima
- 2. prema načinu zubi glodala
	- glodala s ravnim zubima
	- glodala sa spiralnim zubima
	- glodala s križnim zubima
- 3. prema obliku tijela:
	- valjkasta glodala
	- valjkasto glodalo za ozubljenje,
	- valjkasto glodalo za navoje,
- pločasta glodala
- pločasta glodala s umetnutim zupcima
- pilasta glodala
- profilna glodala
- modulna glodala
- vretenasta glodala
- konusna glodala
- specijalna glodala

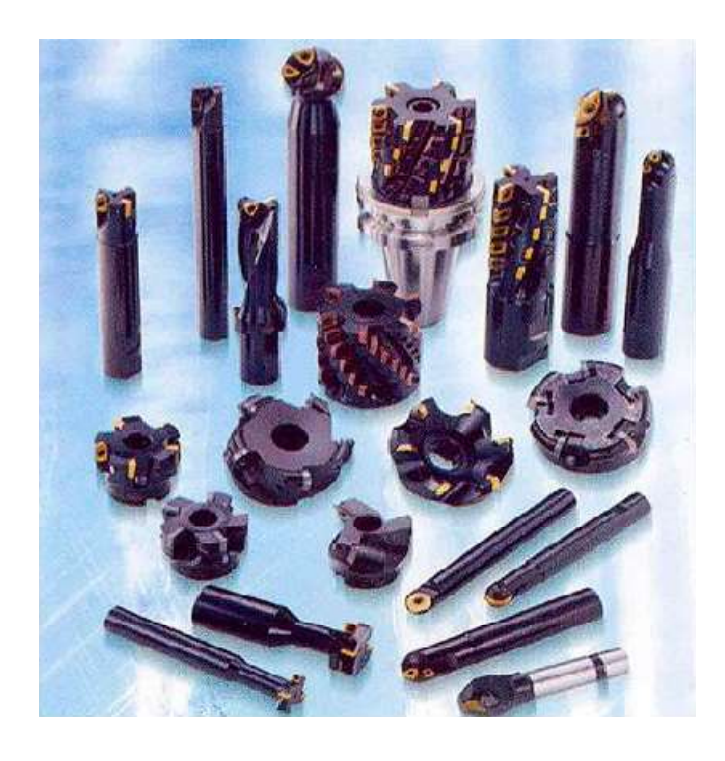

Slika 3.11. Glodala s umetnutim reznim oštricama  $[4]$ 

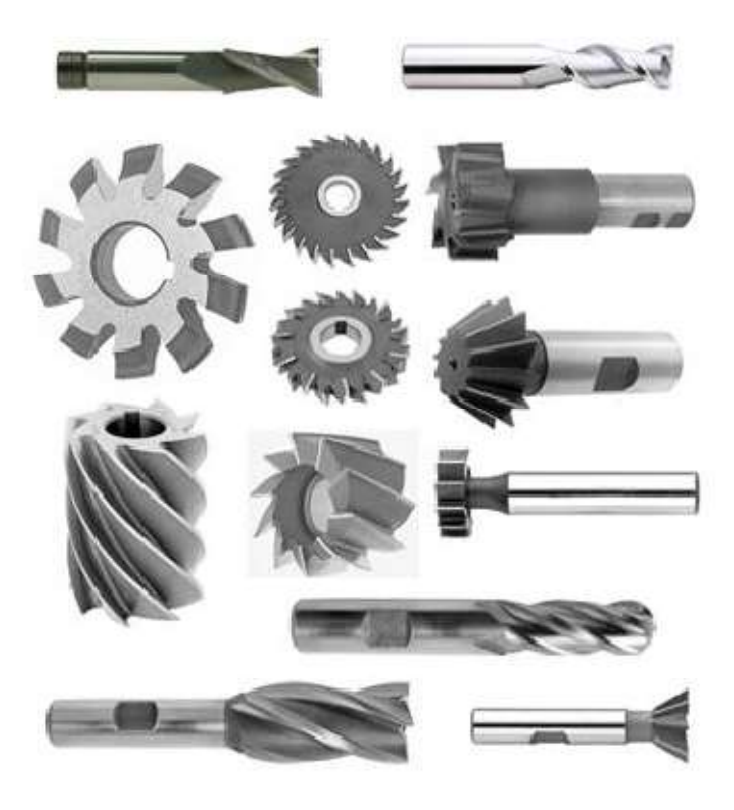

Slika 3.12. Glodala napravljena iz jednog komada  $[4]$ 

## 4. Prednosti i nedostatci CNC strojeva

Kao kod svih tako i kod CNC strojeva možemo navesti njihove prednosti i nedostatke. Neke od prednosti zbog kojih su danas CNC strojeva tako prihvaćeni su njihova velika prilagodljivost, točnost, ponovljivost te izrada vrlo složenih oblika. Glavni nedostatak kod njih su velika investicijska ulaganja i visoki troškovi održavanja.

#### 4.1. Prednosti CNC strojeva:

- a) Prilagodljivost stroj može izraditi veću ili manju seriju proizvoda, a nakon toga se očita drugi program i izrađuje se drugi proizvod.
- b) Mogućnost izrade vrlo složenih oblika izrada trodimenzionalnih složenih oblika na klasičnom stroju je skupa. Uporabom CNC strojeva omogućuje izradu, a time i konstruiranje takvih složenih oblika i proizvoda koje prije nije bilo ekonomično proizvoditi.
- c) Točnosti i ponovljivost pomoću CNC strojeva moguće je proizvesti veliku količinu proizvoda potpuno jednakih. Razlike koje se pojavljuje na proizvodima obično su zanemarive, one nastaju zbog trošenja alata. Dok kod klasične glodalice to nije moguće. Dio proizvoda neće ni zadovoljiti specificirane zahtjeve kvalitete.
- d) Smanjenje potrebe za skladištenjem proizvoda ako se dijelovi izrađuju na klasičnim strojevima potrebno ih je proizvesti i uskladištiti, dok kod uporabe CNC strojeva potrebno je uskladištiti samo programe, a dijelovi se u kratkom roku izrade po narudžbi kupca.
- e) Smanjenje pripremno završna vremena uporabom klasičnih strojeva često su potrebne specijalne naprave za pozicioniranje predmeta te šablone za vođenje alata po konturi. Izrada naprave je trošak, a vrijeme do početka proizvodnje proizvoda se produžuje za vrijeme izrade naprave. Za CNC strojeve nije potrebno, jer se alat vodi pomoću mikroprocesora po bilo kojoj složenoj putanji.
- f) Mali zahtjevi za vještinama operatera operateri CNC strojeva trebaju znati postaviti predmet u stroj, izmjeriti i izmijeniti odgovarajuće alate te se koristiti odgovarajućim CNC programom. Puno manje zahtjeva za vještinama i znanjima nego

kod klasičnih strojeva gdje treba znati voditi izvršavanje pojedinačnih operacija obrade.

- g) Stvaranje uvjeta za točnu realizaciju planova proizvodnje i povećanje produktivnosti – primjenom CNC strojeva za izradu većih serija, moguće je vrlo precizno planiranje proizvodnje, što rezultira puno manjim gubicima proizvodnog vremena, a time i većom produktivnosti izrade.
- h) Smanjenje vremena potrebnog za kontrolu kvalitete za razliku od 100% kontrole proizvoda kod izrade na klasičnim strojevima, kod CNC strojeva kvaliteta se može provjeriti na uzrocima iz serije.

#### 4.2. Nedostatci CNC strojeva:

- a) Veliko investicijsko ulaganje CNC strojevi su puno skuplji od klasičnih strojeva. Da bi se isplatili trebaju imati dobru iskoristivost kapaciteta.
- b) Potrebna programiranja CNC stroja programeri su visoko obrazovani pojedinci koji moraju imati specijalistička znanja iz više područja strojarstva kao što su: tehnologija obrade odvajanjem čestica, poznavanje svojstva materijala te poznavanje vrsta i mogućnosti reznih, steznih alata i naprava.
- c) Visoki troškovi održavanja stroj mora biti redovno održavan kako bi zadržao svoje prednosti, a posebno točnost. Za održavanje strojeva potrebna su znanja iz elektronike i strojarstva.
- d) Neisplativost izrade jednostavnih predmeta jednostavni predmeti jeftinije i brže je izraditi na klasičnom stroju. Za njih nije potrebno pisati program, testirati ga i izrađivati proizvod.

## 5. CNC upravljanje

Kada govorimo o numeričkom upravljanju glavnu ulogu ima čovjek, dok kod računalnog upravljanja većinu posla obavi računalo. Operater na NC stroju pomoću jedne ili obje ruke uključuje / isključuje posmak, rashladno sredstvo, tj. vodi alat po željenoj putanji. Za rad na NC stroju potrebno je znanje i određene vještine, jer o tome ovisi kvaliteta izrade i vrijeme utrošeno na izradu. Problem se pojavljuje kada je potrebno izraditi više potpuno jednakih komada jer čovjek ne može ponoviti sve postupke na potpuno jednak način zbog čega dolazi do određenih razlika u dimenzijama i kvaliteti obrađene površine. U CNC upravljanju mikroprocesor vodi alat uvijek na jednak način, čime su stvoreni preduvjeti da svaki izradak u seriji bude potpuno jednak. Svakim CNC strojem upravlja se pomoću posebnog softwera i upravljačke jedinice. Postoje različite upravljačke jedinice kao što su: HAAS, Heidenhain, Mazak, Okuma, Fanuc, SINUMERIK 840D, Fadal.

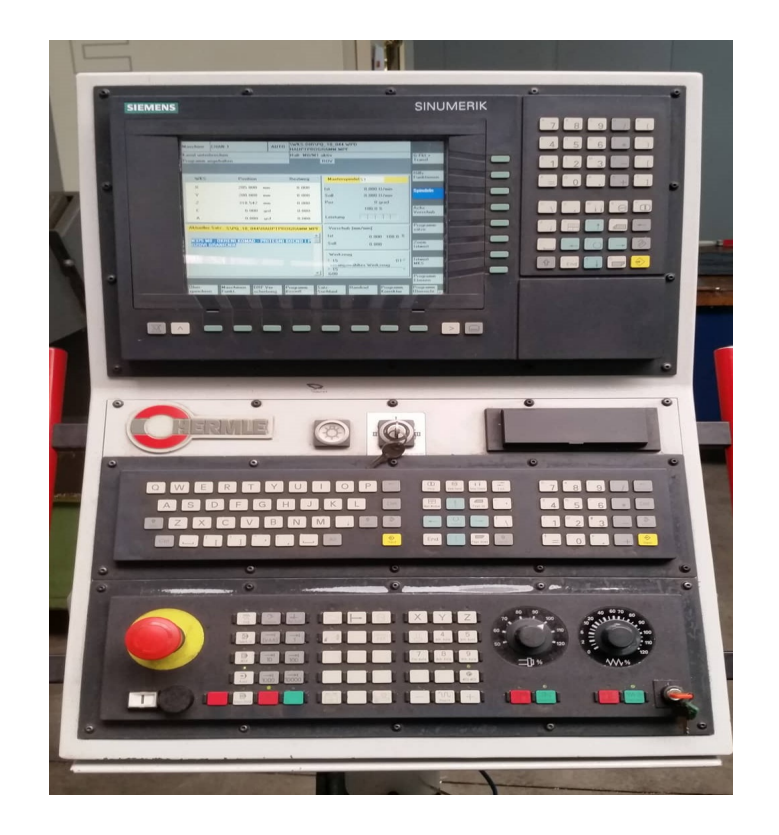

Slika 5.1. Upravljačka jedinica SINUMERIK

 Tipkovnice numeričkog upravljanja podijeljene su u dvije cjeline. Dijele se na adresno numerički dio i na strojni dio upravljačke jedinice. U nastavku će se detaljnije proučiti obje tipkovnice i objasniti čemu služi koja tipka na tipkovnici.

#### 5.1. Adresno – numerička upravljačka jedinica

Adresno – numerička tipkovnica sastoji se od alfa numeričkih znakova. Ona služi za pisanje i ispravljanje programa. Adresno numeričke tipkovnice mogu se mijenjati i ovise o upravljačkoj jedinica stroja (Siemens, Fanuc, Heidenhann).

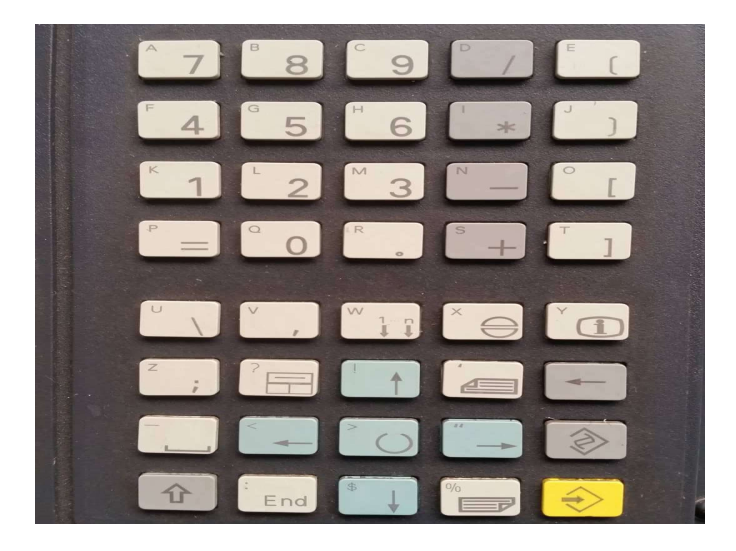

Slika 5.1. Adresno –numerička tipkovnica proizvođača Siemens

U nastavku biti će prikazana tablica 5.1. u kojoj će biti objašnjene tipke adresno – numeričke tipkovnice koje su bitne.

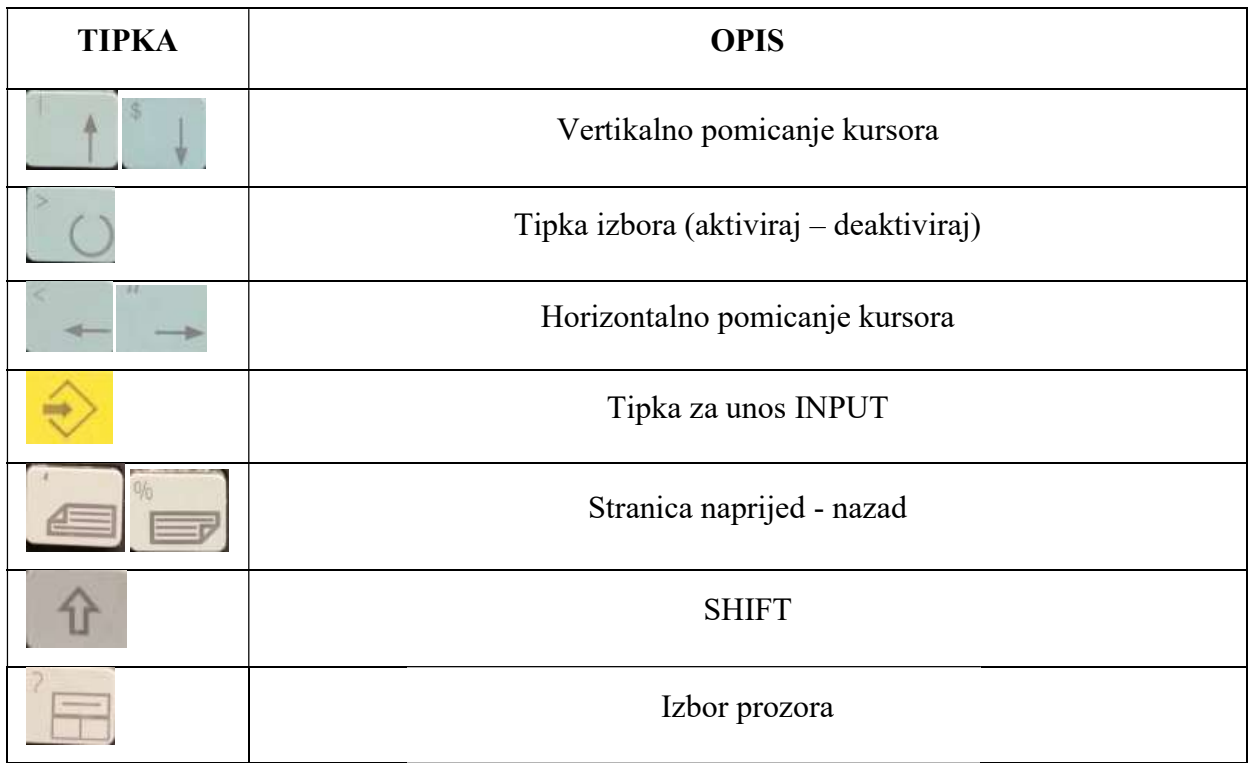

| Potvrda alarma                             |
|--------------------------------------------|
| Prikaz informacija o trenutnom načinu rada |
| Tipka za brisanje BACKSPACE                |
| Tipka za uređivanje EDIT                   |
| Skok na kraj reda ili liste                |

Tablica 5.1. Popis tipki na adresno – numeričkoj tipkovnici i njihov opis

## 5.2. Strojno upravljačka jedinica

Strojni dio upravljačke jedinice se sastoji od više podgrupa upravljačkih funkcija, a služi isključivo za komunikaciju sa strojevima

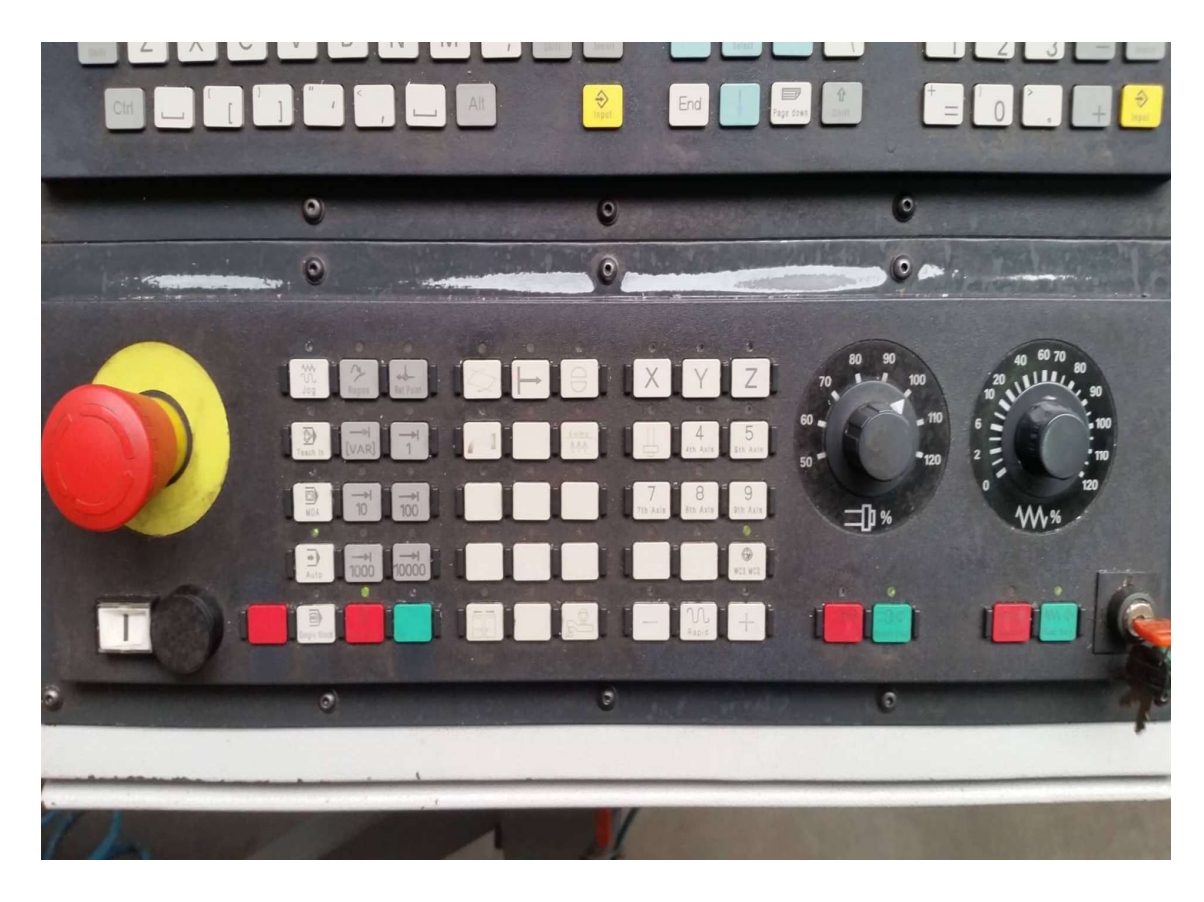

Slika 5.2. Strojni upravljački dio

| <b>TIPKE</b>                     | <b>OPIS</b>                                                                                      |
|----------------------------------|--------------------------------------------------------------------------------------------------|
|                                  | START/STOP<br>Pokretanje programa (zeleni gumb) / zaustavljanje<br>programa (crveni gumb)        |
|                                  | <b>RESET</b>                                                                                     |
|                                  | Izvođenje programa blok po blok                                                                  |
| 110<br>120                       | SPINDLE STOP/START<br>Zaustavljanje (crveni gumbi) / pokretanje glavnog<br>vretena (zeleni gumb) |
| 60 70<br>40<br>80<br>90<br>, 9/6 | Regulator brzine posmaka (0-120%)                                                                |
|                                  | Otvaranje vrata stroja                                                                           |
|                                  | Uključivanje emulzije                                                                            |

Tablica 5.2. Popis tipki na strojnoj tipkovnici i njihov opis

## 6. Ručno programiranje troosne glodalice Ručno programiranje

Ručno programiranje G – koda se izvodi na način da se ručno upisuju naredbe pomoću računala. G-kod je jezik pomoću kojeg se komunicira sa strojem. G-kod je u stvari jedna tekstualna datoteka u kojoj se nalazi skup naredbi kojima se vrši upravljanje. U nastavku će<br>biti prikazan primjer jednog takvog koda. biti prikazan primjer jednog takvog koda.

#### 6.1. Shematski prikaz modela modela za obradu

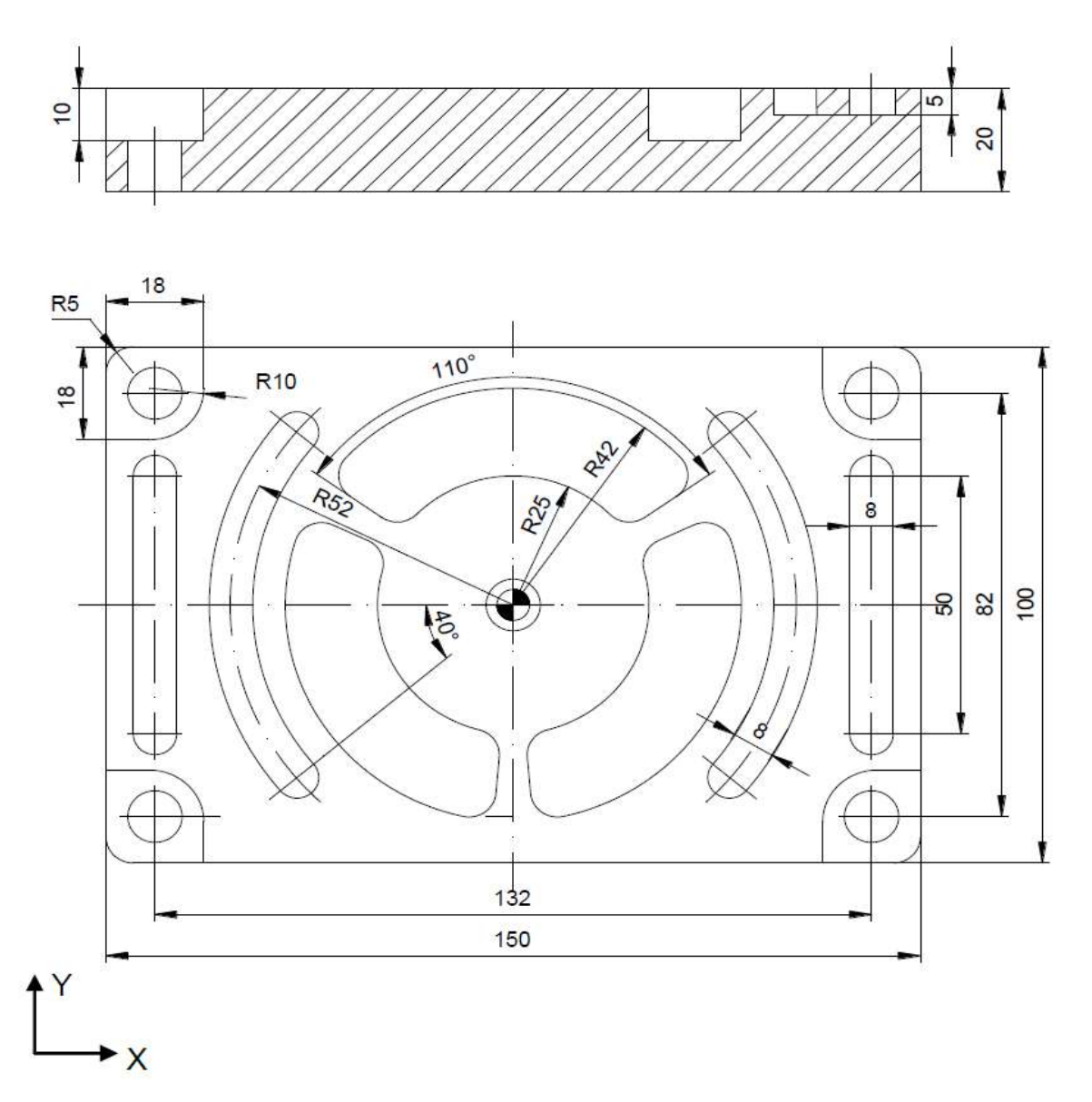

Slika 6.1. 6.1. Shematski prikaz modela za izradu

## 6.2. Priprema stroja

Alati koji će se koristiti za izradu biti će prikazani u SolidCam – u (Tablica 6.1.)

| Alat | Korekcija      |                                                                                                    | Prikaz alata i njegovih veličina                                                            | Opis                |
|------|----------------|----------------------------------------------------------------------------------------------------|---------------------------------------------------------------------------------------------|---------------------|
|      | <b>T1</b>      | Diameter (D):<br>Tip diameter (TD):<br>Corner radius (R):<br>$X^{\circ}$<br>Taper angle (A):<br>Arbor diameter (AD):<br>Shoulder diameter (SD):<br>Length | 63<br><b>AD</b><br><b>SD</b><br>63<br>TL<br>0<br>90<br>32<br><b>SSL</b><br><b>OHL</b><br>32 | Čeono glodalo       |
|      | D <sub>1</sub> | Total (TL):<br>Outside holder (OHL):<br>Start shoulder length (SSL):<br>Shoulder length (SL):<br>Cutting (CL):<br>n<br>H length:<br>Number of flutes:     | 60<br>SL<br>40<br>CL<br>30<br>А<br>R<br>20<br>TD<br>10<br>D<br>90<br>$\overline{4}$         | $\phi$ 63           |
|      | <b>T2</b>      | Diameter (D):<br>$\mathsf{X}^\circ$<br>Angle (A):<br>Arbor diameter (AD):<br>Length                                                                       | 10<br>AD<br>118<br>10<br>ΤL<br>OHL                                                          |                     |
|      | D <sub>1</sub> | Total (TL):<br>Outside holder (OHL):<br>Shoulder length (SL):<br>Cutting (CL):<br>H length:<br>Number of flutes:                                          | 100<br>SL<br>CL<br>60<br>46<br>44<br>125<br>$\mathbf{1}$                                    | Svrdlo<br>$\phi$ 10 |
|      | <b>T3</b>      | Diameter (D):<br>Arbor diameter (AD):<br>Length                                                                                                    | <b>AD</b><br>6<br>$6\overline{6}$<br><b>TL</b><br>OHL                                       |                     |
|      | D <sub>1</sub> | Total (TL):<br>Outside holder (OHL):<br>Shoulder length (SL):<br>Cutting (CL):<br>圓<br>H length:<br>Number of flutes:                                     | 65<br><b>SL</b><br>30<br>СL<br>22<br>18<br>95<br>D<br>$\overline{4}$                        | Glodalo<br>$\phi$ 6 |

Tablica 6.1. 6.1. Prikaz alata za izradu

## 6.3. Stezanje sirovca u škripac

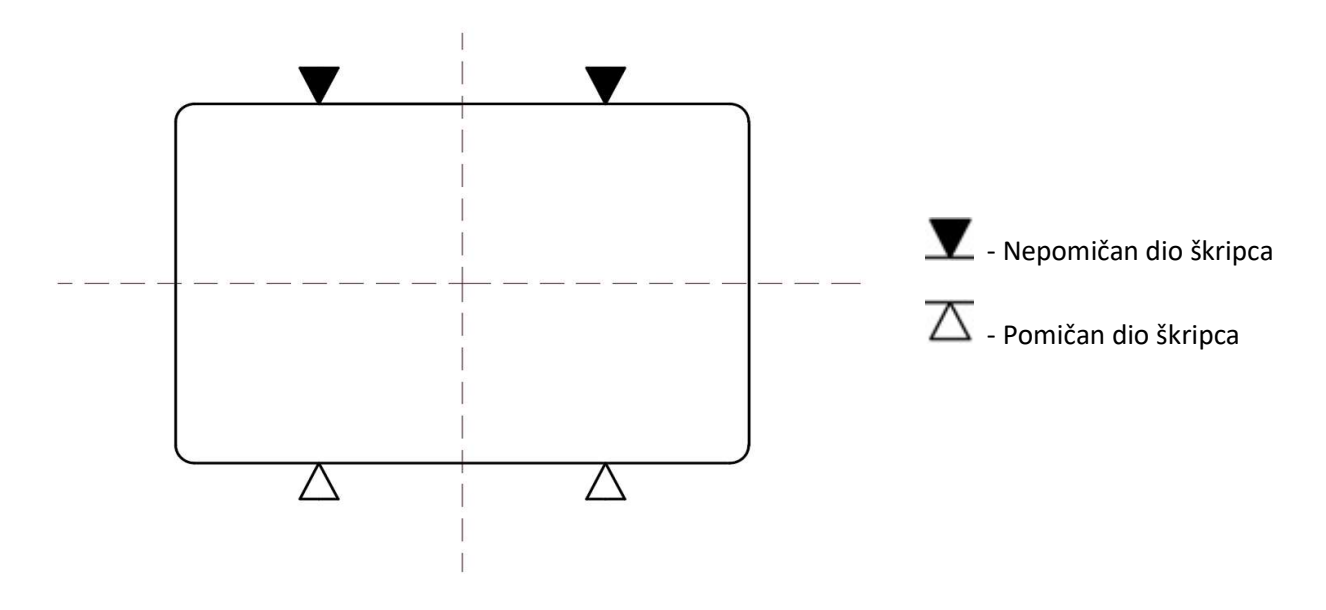

Slika 6.2 6.2. Prikaz stezanja u škripac

#### 6.4. Čeono glodanje – poravnanje površine površine

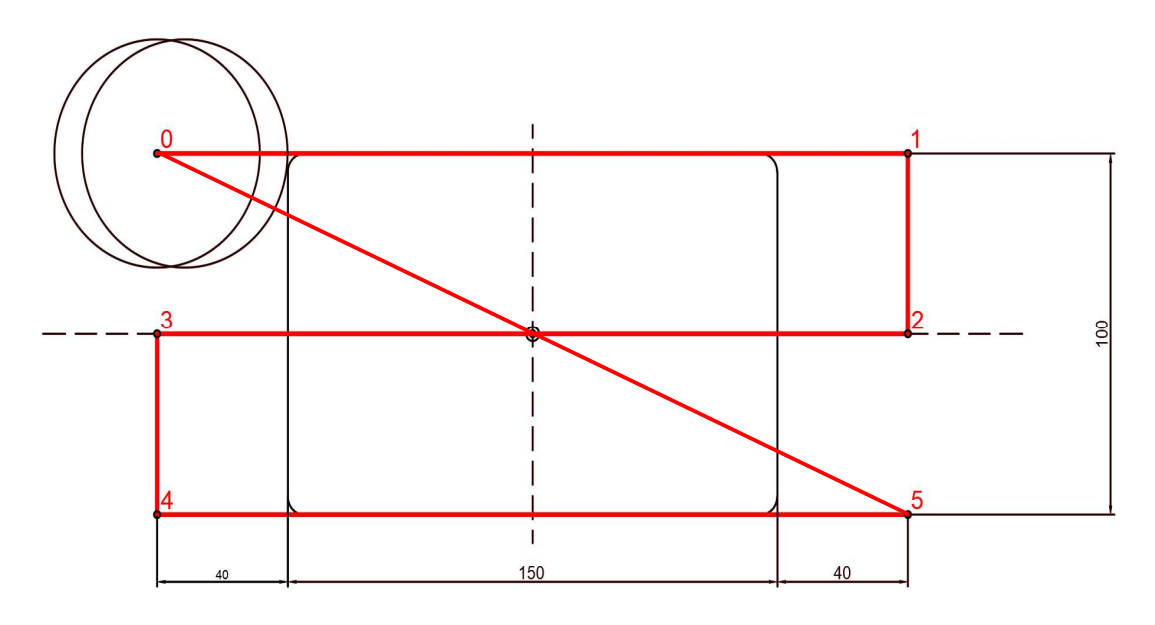

Slika 6.3. Prikaz putanje alata kod poravnanja površine

|  | <b>OS TOČKE</b> |    |  |                                            |       |
|--|-----------------|----|--|--------------------------------------------|-------|
|  |                 |    |  | $-115$   115   115   $-115$   $-115$   115 |       |
|  |                 | 50 |  | $-50^{\circ}$                              | $-50$ |

Tablica 6.1. Točke kretanja alata

#### 6.5. Izrada provrta

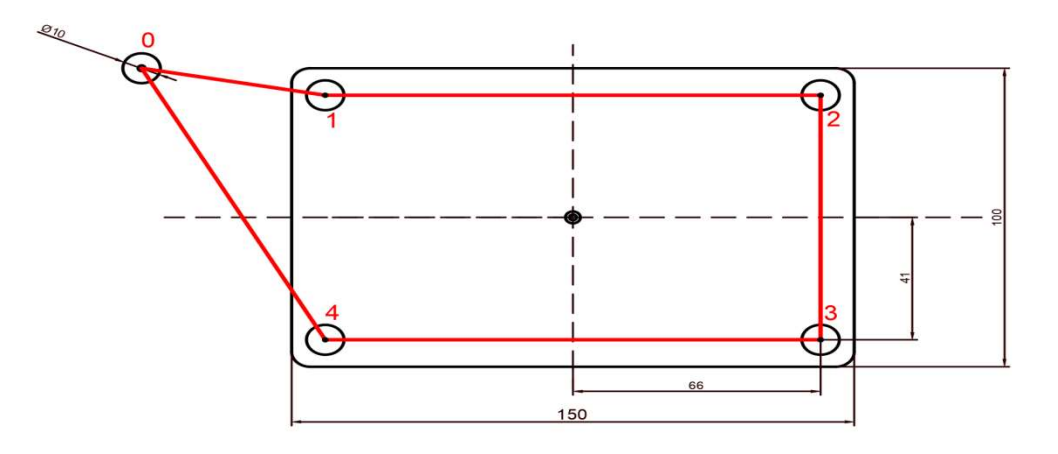

Slika 6.4 6.4. Prikaz putanje alata kod bušenja

|  | <b>OS TOČKE</b> | $\bf{0}$ |       |    |    |     |
|--|-----------------|----------|-------|----|----|-----|
|  |                 | $-115$   | $-66$ | 66 | 66 | -66 |
|  |                 |          |       |    |    |     |

Tablica 6.2 6.2. Točke kretanja alata kod bušenja

U daljnjim obradama neće biti prikazana tablica U daljnjim obradama prikazana sa točkama kretanja alata zbog tog previše, ali će biti potkrijepljeno slikom putanje alata.

#### 6.6. Izrada vanjskih džepova Izrada

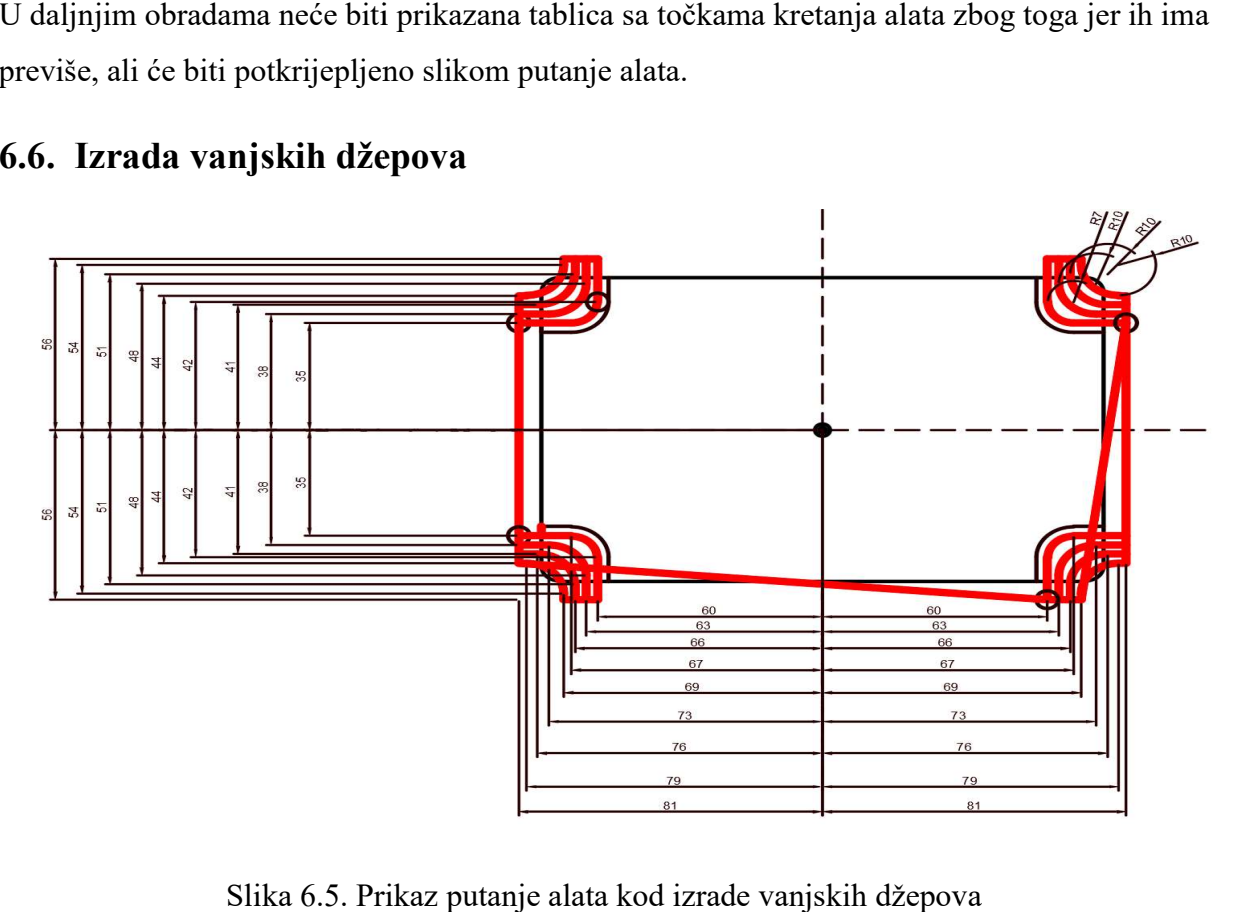

Slika 6.5. Prikaz putanje alata kod izrade vanjskih džepova

## 6.7. Izrada unutrašnjeg džepa 1

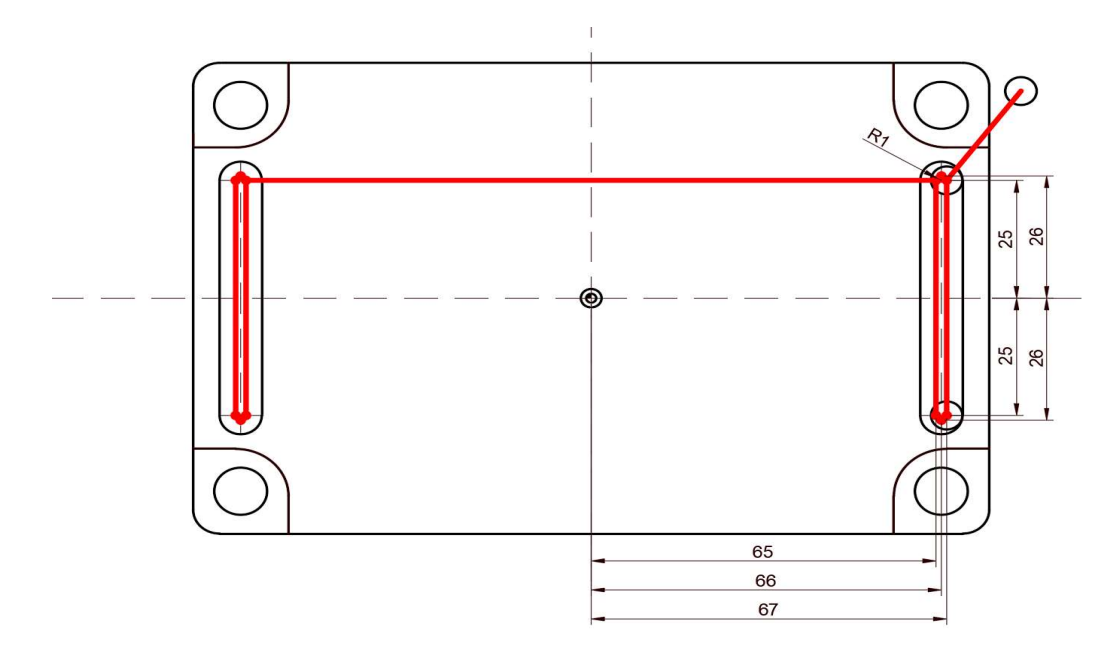

Slika 6.6 6.6. Izrada unutrašnjeg džepa 1

## 6.8. Izrada unutrašnjeg džepa 2 Izrada unutrašnjeg

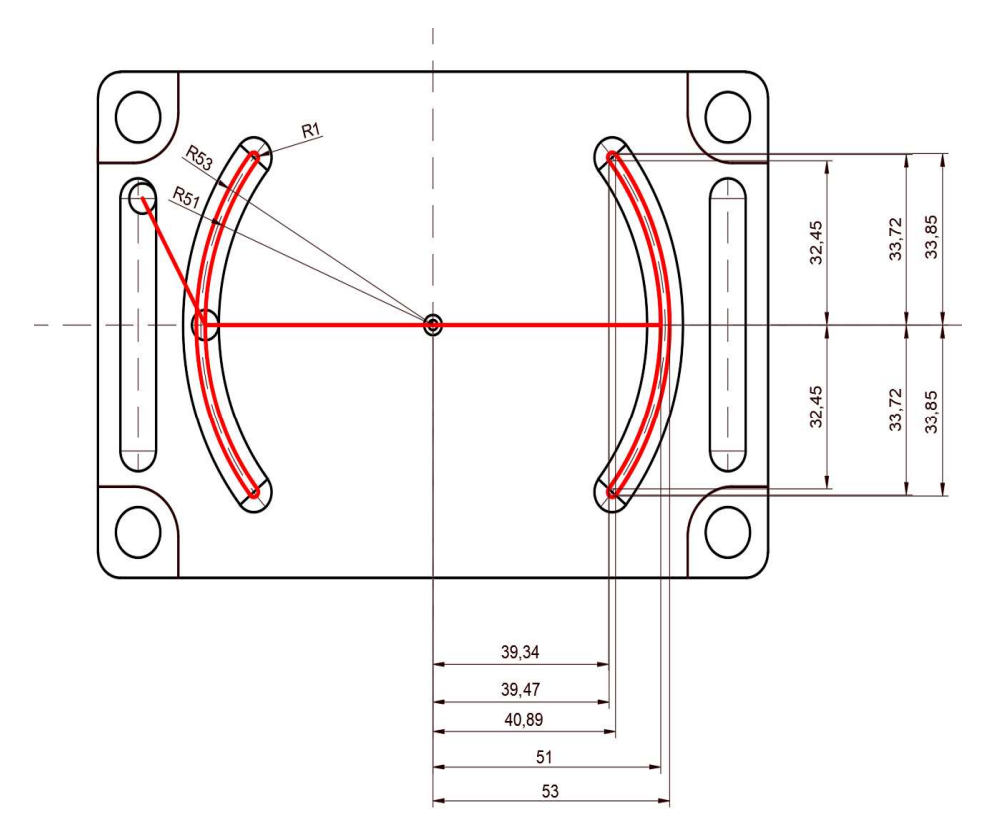

Slika 6.7 6.7. Izrada unutrašnjeg džepa 2

## 6.9. Izrada unutrašnjeg Izrada unutrašnjeg džepa 3

Zbog preklapanja kota, kotirani je samo jedan džep.

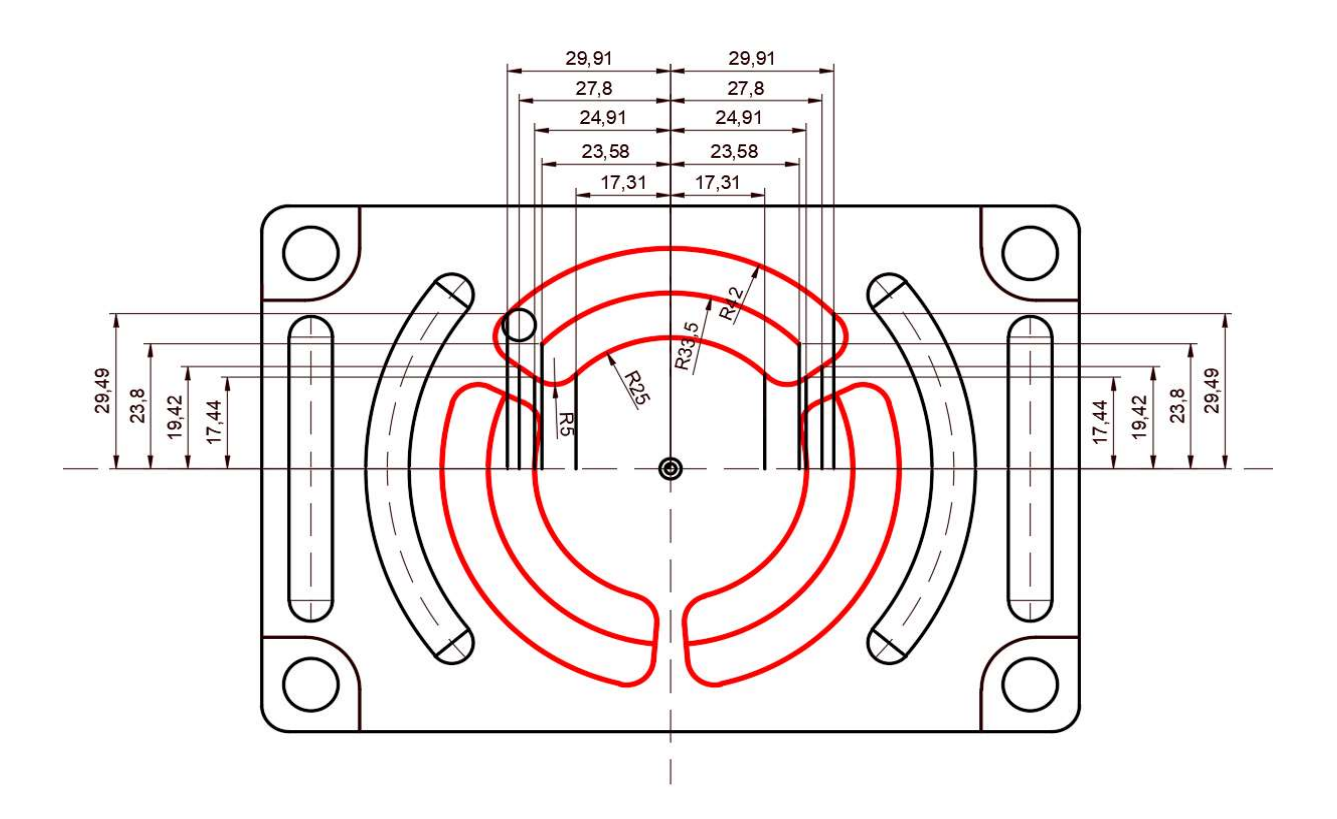

Slika 6.8. Izrada unutrašnjeg džepa 3

## 6.10. Ručno pisanje G – – koda za definirani primjer

U nastavku biti će prikazane naredbe koje će se koristiti za izradu G – koda.

#### G – NAREDBE

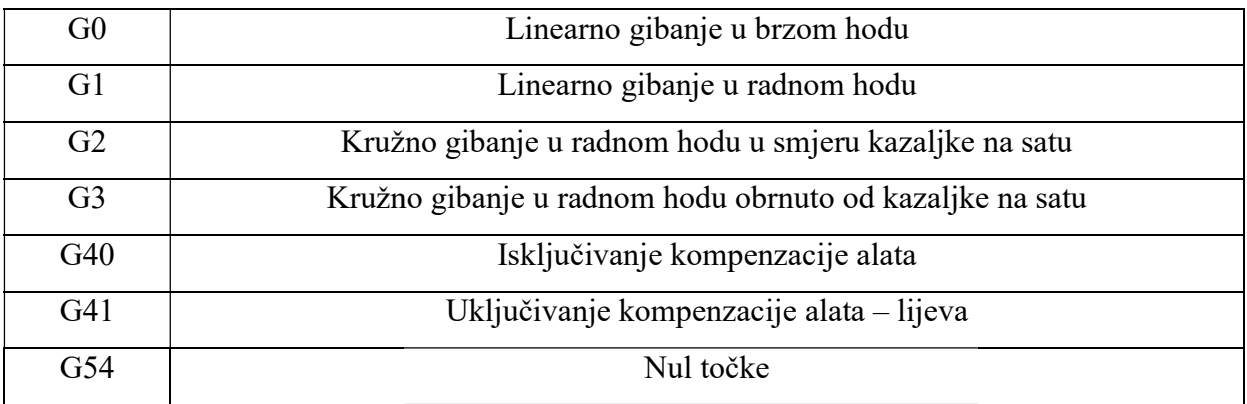

#### M – NAREDBE

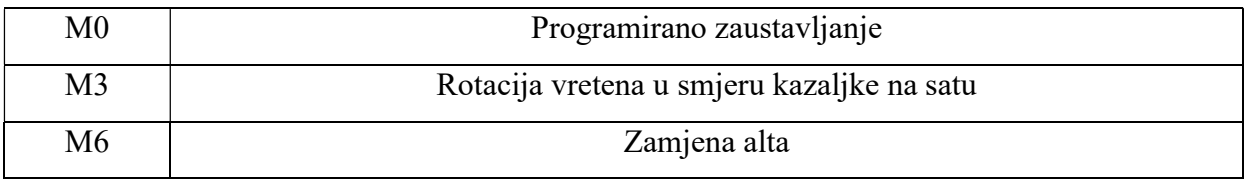

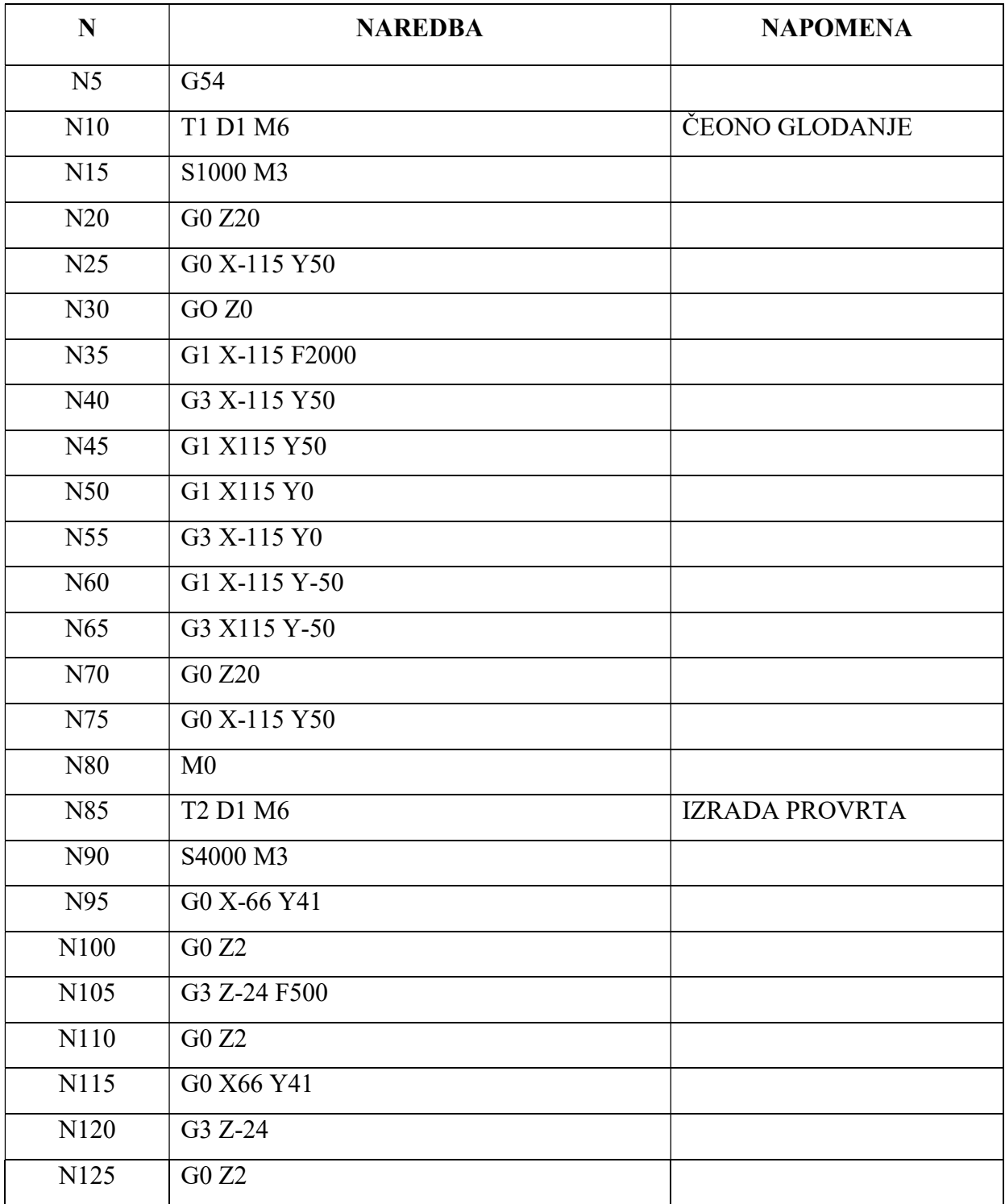

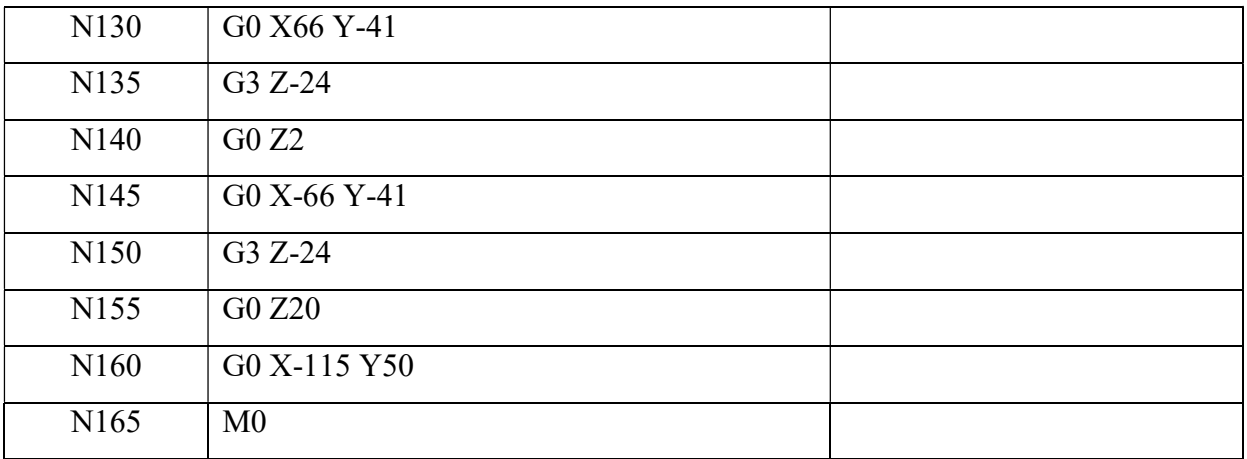

Cijela tablica nalazi se u prilogu 1

## 7. Izrada proizvoda u CAD/CAM sustavu

Da bi nešto proizveli na CNC obradnim sustavima, potrebno je napraviti CAD model tog predmeta, nakon čega se predmet može pomoću CAM programa priprema za obradu. Za izradu CAD/CAM modela koristiti će se programski paket SolidWorks. Princip rada CAD/CAM sustava mogao bi se opisati na sljedeći način: na osnovu predmeta koji se konstruira u CAD-u i programira u CAM-u gdje će se odabrati parametri obrade i putanje, alata program će izraditi G-kod za odabranu upravljačku jedinicu. U nastavku će biti opisani koraci izrade predmeta koji je prije bio ručno programiran. Na njega će biti dodan radijus s lijeve i desne strane da se prikaže rezultat virtualne strojne obrade.

• Rezultat virtualne strojne obrade nalazi se u *prilogu 2*.

Kao što smo već ranije rekli, prvo je potrebno napraviti model za koji želimo generirati G – kod. Na donjoj slici (7.1.) biti će prikazan taj model.

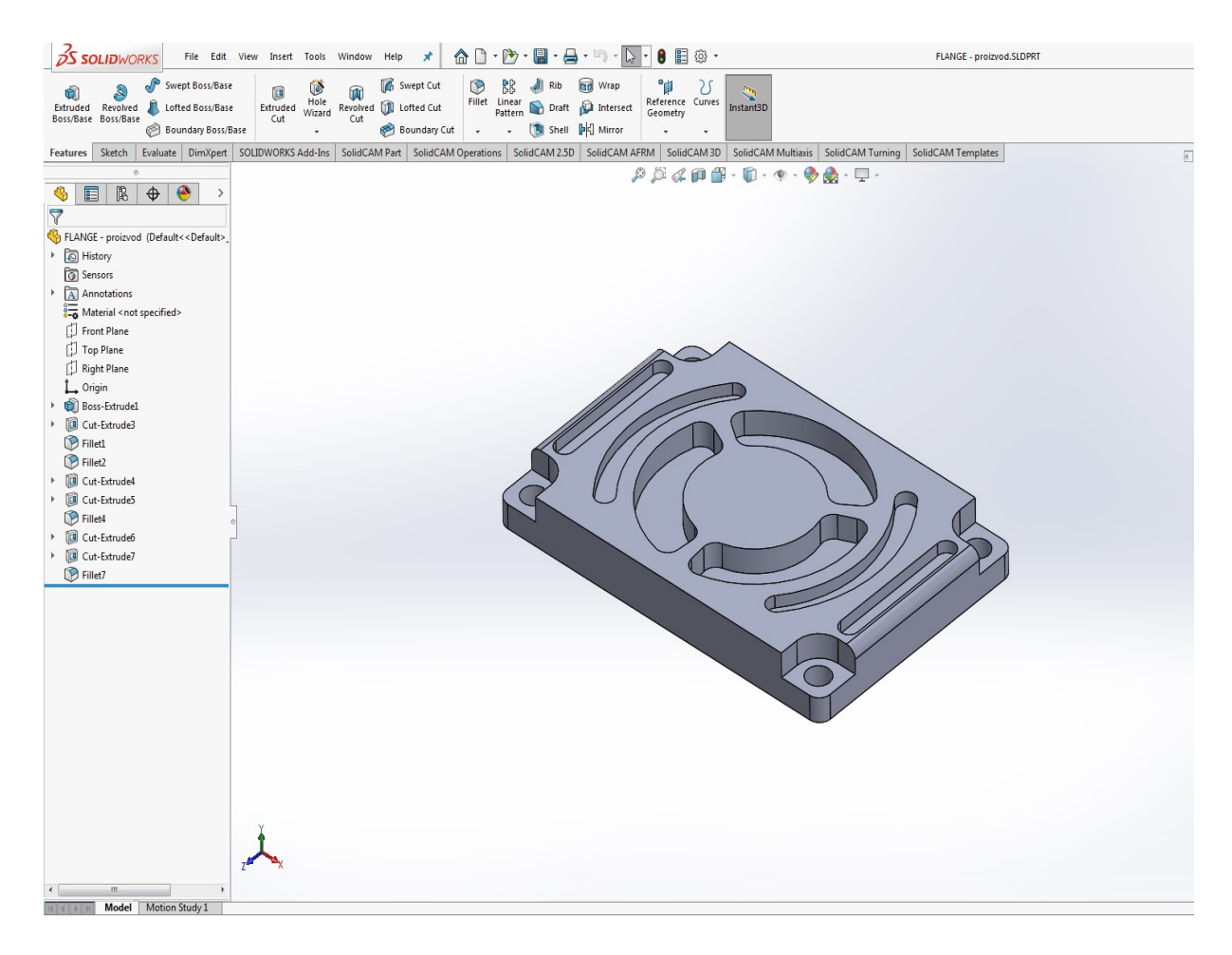

Slika 7.1. 3D model

Nakon toga potrebno je napraviti sirovac od kojeg će se oblikovati model. (Slika 7.2.)

|                                                                                                    | <b>BS SOLIDWORKS</b>                                                                                                    | File Edit View Insert Tools Window Help |                                                  | $\star$                                                     | $\bigcirc$<br>$-1$ | 战<br>IН                                                            | $-12$          | ◎ -<br>里<br>C.                                                                                        |                                                                                                    | FLANGE - sirovac.SLDPRT                                                                                                    |
|----------------------------------------------------------------------------------------------------|----------------------------------------------------------------------------------------------------|-----------------------------------------|--------------------------------------------------|-------------------------------------------------------------|--------------------|--------------------------------------------------------------------|----------------|----------------------------------------------------------------------------------------------------|----------------------------------------------------------------------------------------------------|----------------------------------------------------------------------------------------------------|
|                                                                                                    | Extruded Revolved L Lofted Boss/Base<br>Boss/Base Boss/Base<br>Boundary Boss/Base                                                                                                    | Swept Boss/Base<br><b>ITE</b><br>Cut    | <b>GB</b><br><b>DO</b><br>Extruded Wizard<br>Cut | Swept Cut<br>Revolved <b>[10</b> Lofted Cut<br>Boundary Cut | G<br>郎<br>$\sim$   | Rib<br>Fillet Linear D Draft D Intersect<br>- [3] Shell D G Mirror | <b>GD</b> Wrap | $^{\circ}$<br>$\mathcal{S}_{\mathcal{S}}$<br>Reference Curves<br>Geometry<br>$\overline{\phantom{a}}$ | $\overline{\mathcal{L}}$<br>Instant3D                                                                        |                                                                                                    |
| Features                                                                                                |                                                                                                    |                                         |                                                  |                                                             |                    |                                                                    |                |                                                                                                    |                                                                                                    | Sketch Evaluate DimXpert SOLIDWORKS Add-Ins SolidCAM Part SolidCAM Operations SolidCAM 2.5D SolidCAM AFRM SolidCAM 3D SolidCAM Multiaxis SolidCAM Turning SolidCAM Templates |
| ♣<br>目<br>$\triangledown$<br>▶ a History<br>Sensors<br>×<br>Top Plane<br>$L$ Origin<br><b>D</b> Fillet1 | $\sim$<br>$\bullet$<br>阁<br>$\bigoplus$<br>FLANGE - sirovac (Default< <default>_D<br/>A) Annotations<br/>Material <not specified=""><br/>Front Plane<br/>Right Plane<br/><b>Boss-Extrudel</b></not></default> | $\rightarrow$                           |                                                  |                                                             |                    |                                                                    |                |                                                                                                    | $\mathcal{P} \times \mathcal{A} \times \mathcal{B} \times \mathcal{C} \times \mathcal{C} \times \mathcal{C}$ | $\bullet - \Box -$                                                                                                    |
|                                                                                                    |                                                                                                    |                                         |                                                  |                                                             |                    |                                                                    |                |                                                                                                    |                                                                                                    |                                                                                                    |
|                                                                                                    |                                                                                                    |                                         |                                                  |                                                             |                    |                                                                    |                |                                                                                                    |                                                                                                    |                                                                                                    |
|                                                                                                    | m.                                                                                                    |                                         |                                                  |                                                             |                    |                                                                    |                |                                                                                                    |                                                                                                    |                                                                                                    |

Slika 7.2. Sirovac

Nakon što je napravljen 3D model i sirovac potrebno je spojiti ta dva predmeta u jedan. To se radi klikom na New – Assembly (slika 7.3), nakon toga stavljaju se oba predmeta i spajamo u jedan (slika 7.5).

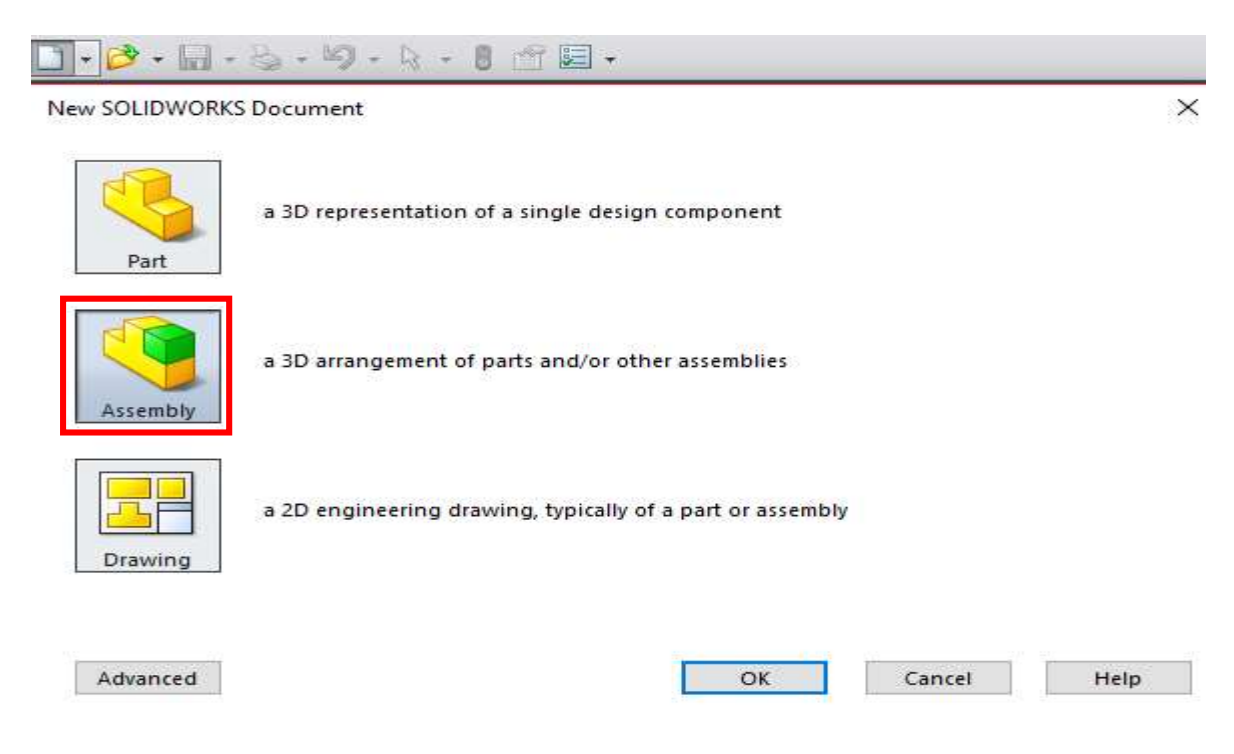

Slika 7.3. Koraci za spajanje komada

Kada se predmeti spojeni potrebno je sirovac učiniti prozirnim na način da se označi sirovac i pritisne desni klik miša te odabere opciju Change Transparency (slika 7.4.)

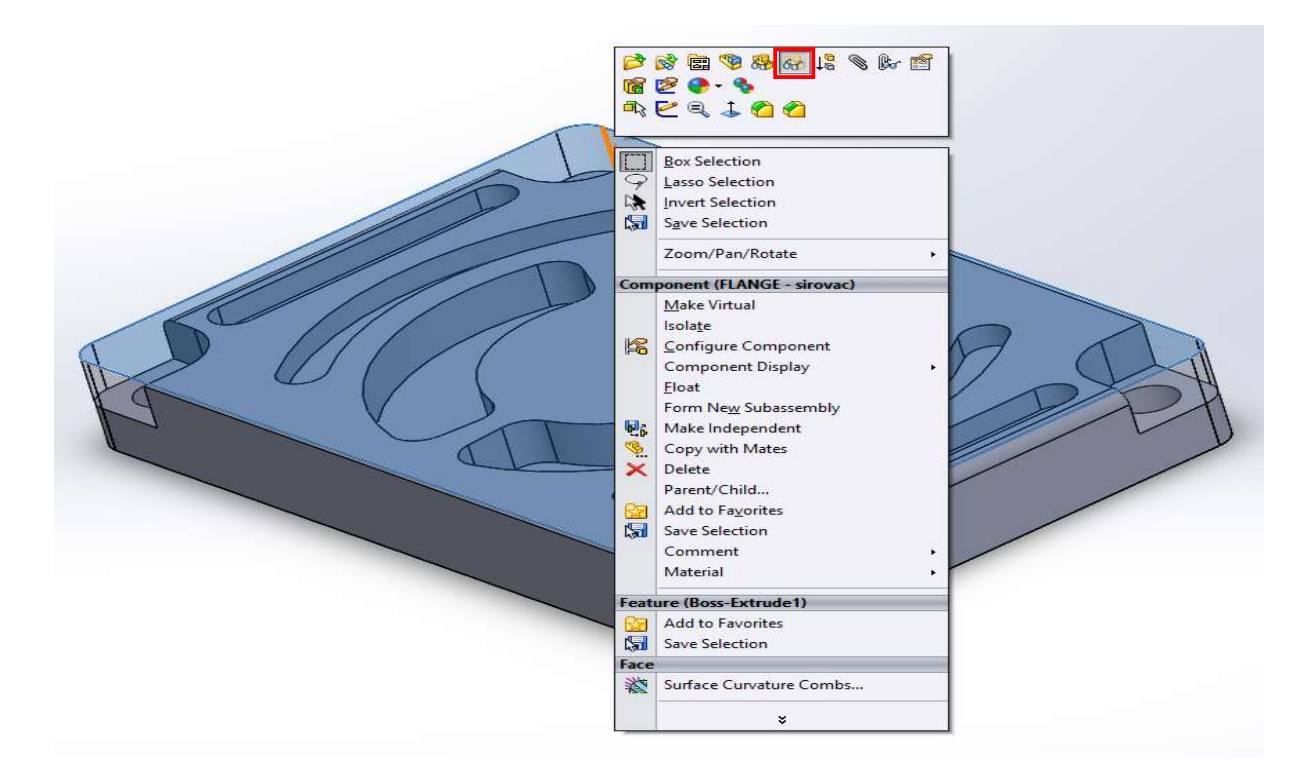

Slika 7.4. Prikaz opcije za prozirnost komada

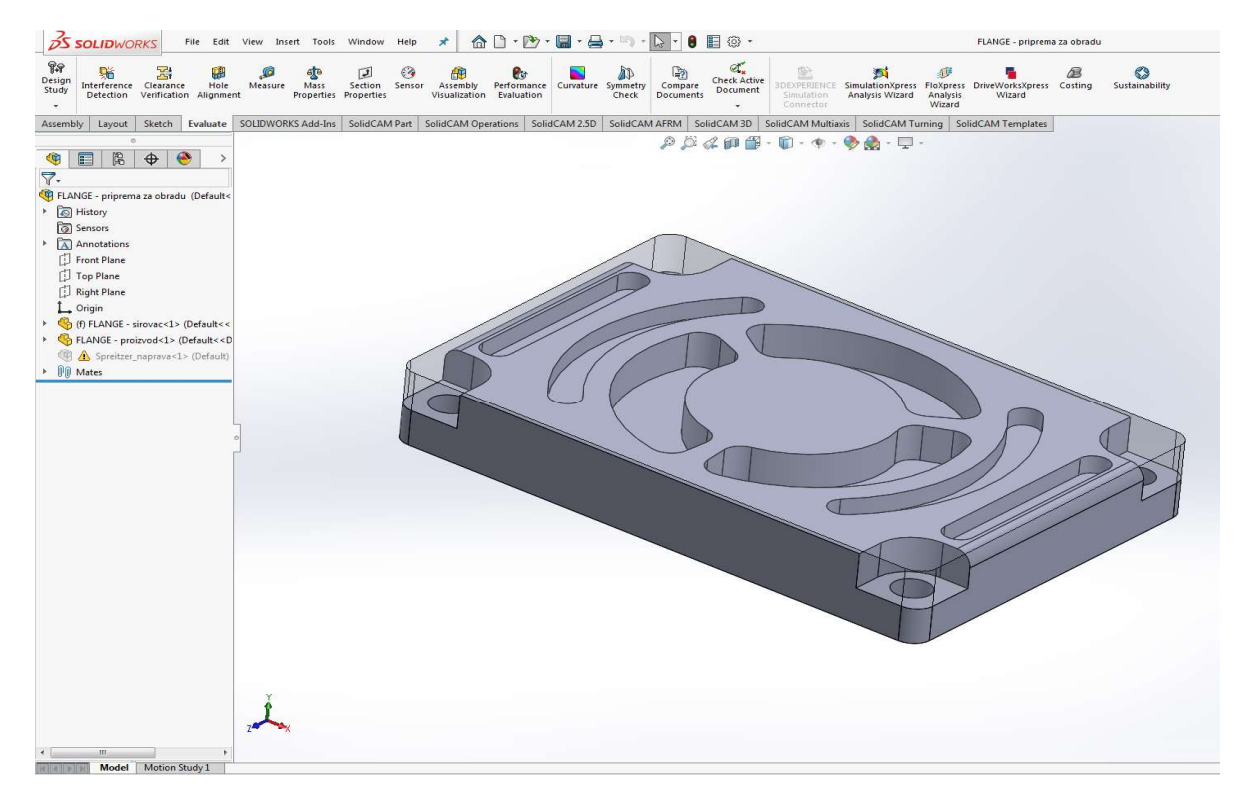

Slika 7.5. Model nakon spajanja

Nakon što je predmet spojen otvara se solidcam za programiranje CNC strojeva, na način da se otvori Tools – Solidcam – New – Milling (slika 7.6.)

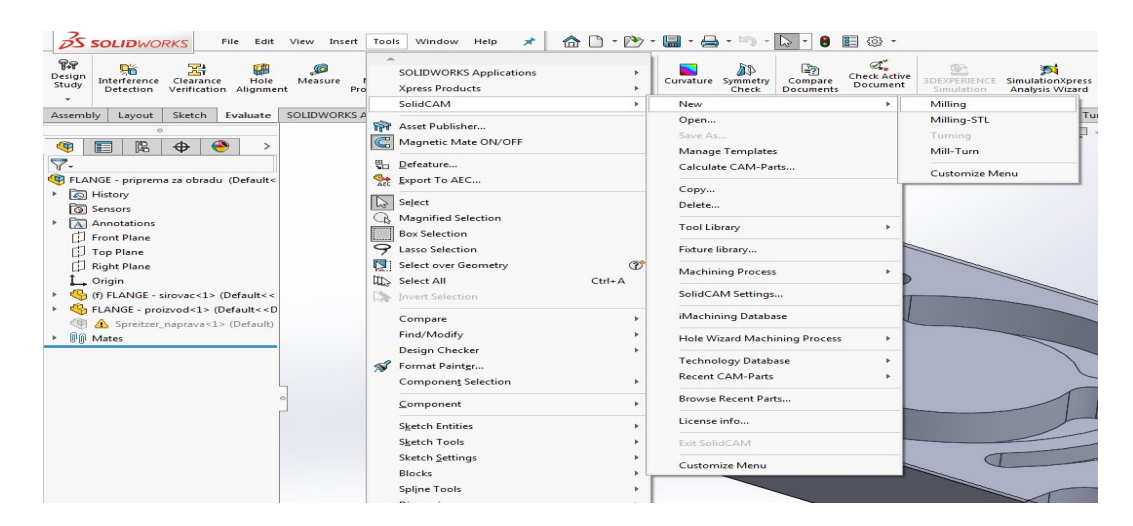

Slika 7.6. Prikaz pokretanja Solidcam-a

Sljedeći korak i jedan od najvažnijih koraka kod programiranja je definiranje CNC stroja za koji se izrađuje G-kod, definiranje koordinatnog sustava, modela i sirovca. Definiranje koordinatnog sustava je važno zbog toga da bi sve operacije počele iz iste točke.

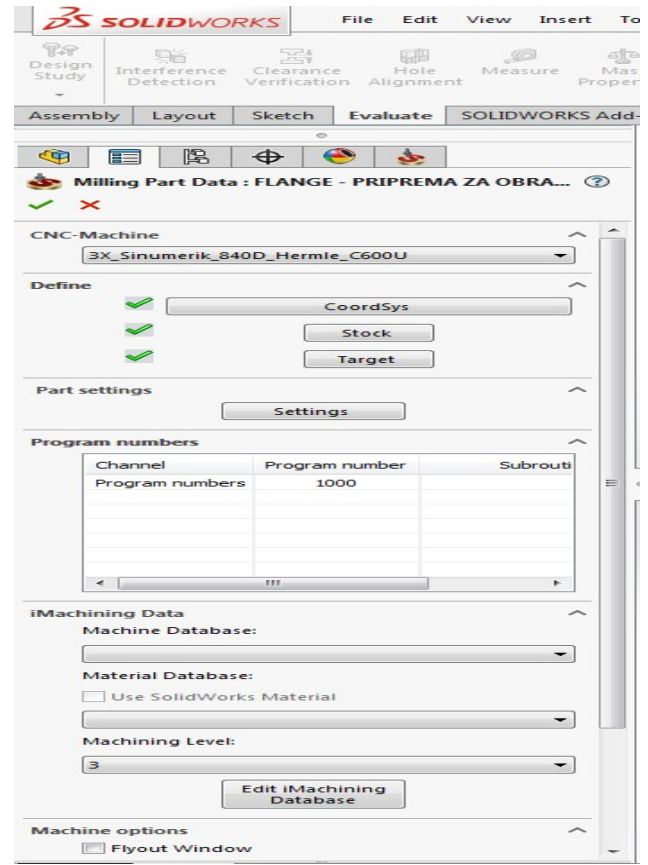

Slika 7.7. Definiranje najvažnijih koraka za programiranje

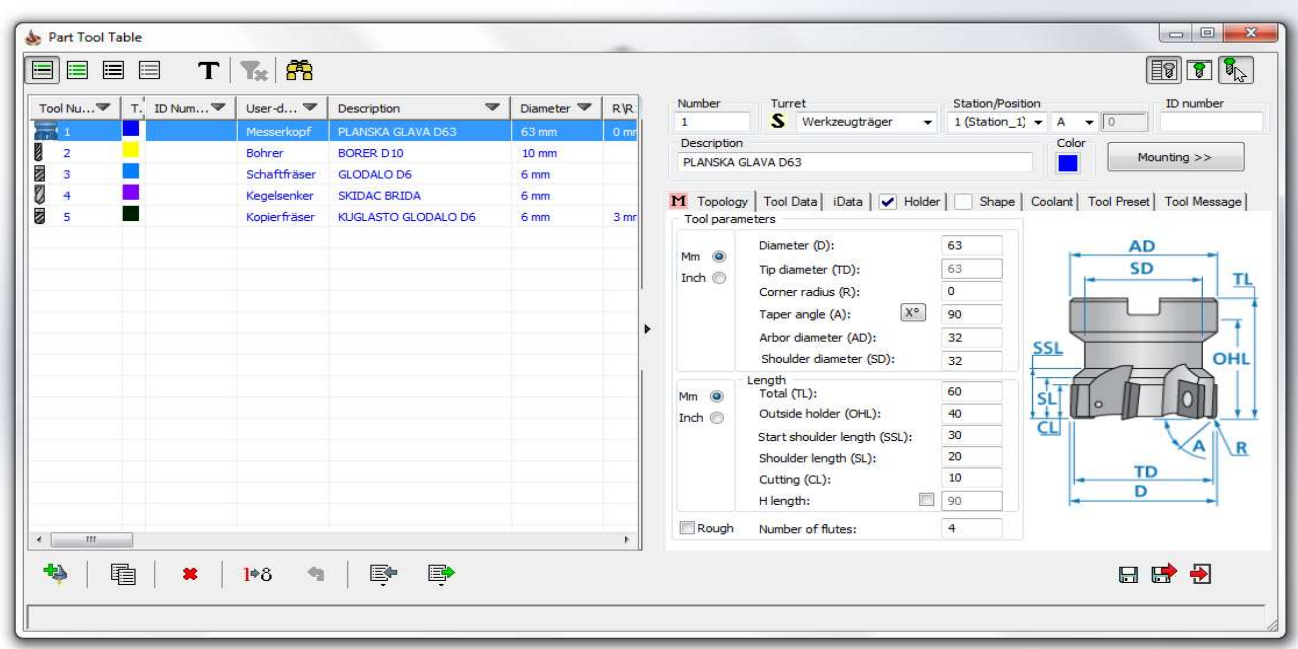

Sljedeći korak je definiranje alata potrebnih za obradu (slika 7.8.)

#### Slika 7.8. Definiranje alata

Nakon što je sve definirano kreće se sa programiranjem predmeta tako da se desnim klikom miša klikne na Operations – Add Milling Operation (slika 7.9.), biraju se operacije koje su potrebne za izradu ovog modela za izradu modela.

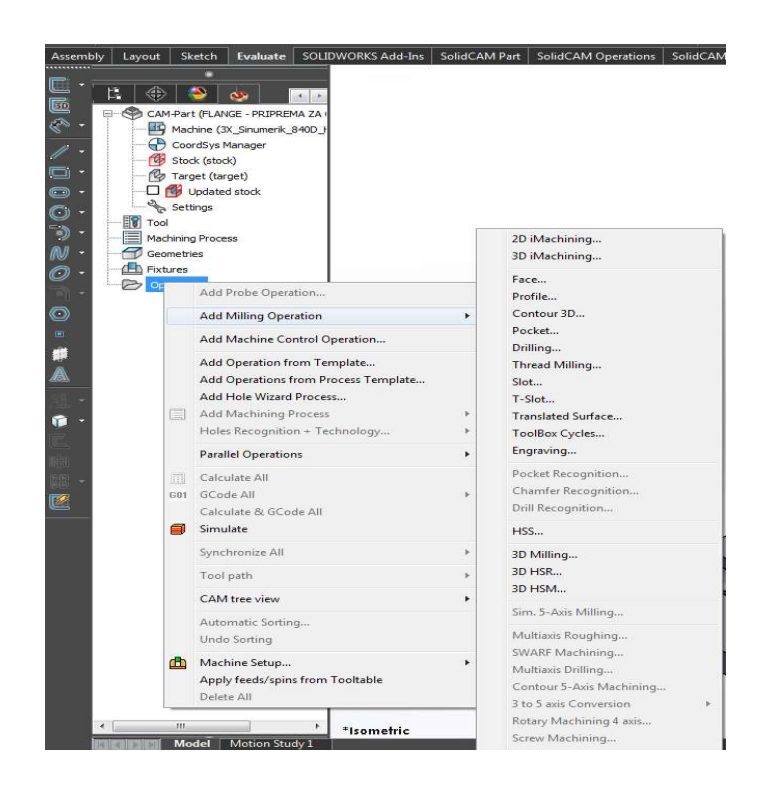

Slika 7.9. Odabir operacija

U nastavku je objašnjeno izvođenje operacije Face, a sve ostale operacije koje slijede nakon nje (bušenje provrta, izrada džepova, skidanje oštrih bridova i kopiranje radijusa) izvode se po istom postupku, mijenja se samo geometrija, alat, početna i završna točka obrade te tehnologija prilaska i odmaka alata. nje (bušenje provrta, izrada džepova, skidanje oštrih bridova i kopiranje radijusa) izvode se po<br>istom postupku, mijenja se samo geometrija, alat, početna i završna točka obrade te<br>tehnologija prilaska i odmaka alata.<br>Oper

Operacije Face - ova operacija se koristi za poravnanje površine prije same obrade (slika 7.10.) Kod ove operacije skida se 1mm materijala. Nakon što je operacija odabrana, otvara<br>se prozorčić u kojemu je potrebno podesiti geometriju, odabrati alate, početnu i završnu točku obrade i tehnologiju obrade. Kod geometrije klikom na ikonu  $\Box$  određuje se površina modela koju treba obraditi.

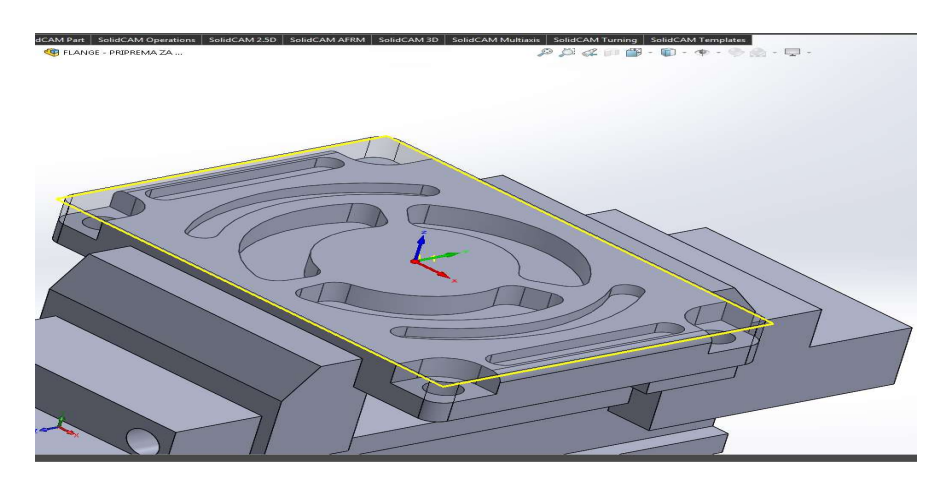

Slika 7.10. Prikaz odabira geometrije potrebne za obradu

Sljedeći korak je odabir alata koji je potreban za tu obradu (slika 7.11.) i određivanje parametra obrade brzine i posmaka (slika 7.12.) Brzina i posmak ovise o vrsti materijala koji se obrađuje.

| Technology                                                                                                    | Operation name                                                                                                    |        | Technology                                                                                                    | Operation name                                                                                                    |                          | Template                                                                                                    |                                                      |
|----------------------------------------------------------------------------------------------------|----------------------------------------------------------------------------------------------------|--------|----------------------------------------------------------------------------------------------------|----------------------------------------------------------------------------------------------------|--------------------------|----------------------------------------------------------------------------------------------------|------------------------------------------------------|
| Face Milling                                                                                                    | PORAVNANJE                                                                                                    | ۰      | Face Miling                                                                                                    | <b>PORAVNANJE</b>                                                                                                    | $\overline{\phantom{0}}$ | 日子                                                                                                    | 日度心                                                  |
| Geometry<br><b>Tool</b><br>$\frac{1}{2}$ Levels<br>Technology<br>Link<br>Motion control<br>Misc. parameters<br>器 | Data   Coolant   Tool change position  <br>Tool<br>Tool<br>Messerkoof<br>Type:<br>$\mathbb{Z}$<br>Number:<br>63 mm<br>Diameter:<br>$0$ mm<br>Corner radius:<br>$10 \text{ mm}$<br>Cutting:<br>40 mm<br>Outside holder:<br>Werkzeugträger<br>Turret:<br>1A<br>Station/Position: |        | Geometry<br><b>III</b><br>Tool<br>$L$ Levels<br>Technology<br><b>De</b> Link<br>Motion control<br>Misc. parameters<br>開 | Data   Coolant   Tool change position  <br>Tool<br>Feed<br>$\bullet$ F (mm/min)<br>FZ (mm/tooth)<br>Feed XY:<br>2000<br>Finish feed XY:<br>2000<br>m<br>2000<br>Feed Z:<br>Feed Link, %:<br>100<br>$\frac{1}{\sqrt{2}}$<br>Feed Lead In, %:<br>100<br>$\frac{1}{2}$<br>100<br>Feed Lead Out, %: |                          | Spin<br>Spin rate<br>S(rpm)<br>10000<br>Gear 1(0-18000rpm, 15kW)<br>Spin finish<br>$\circledR$ S (rpm)<br>10000<br>Gear 1(0-18000rpm, 15kW)<br>Spin direction | $\bigcirc$ V (m/min)<br>1979.2<br>V (m/min<br>1979.2 |
|                                                                                                    | PLANSKA GLAVA D63                                                                                                    | Select | ±                                                                                                    | <b>Offsets</b><br>Diameter offset number:<br>Length offset number:                                                                                                    | 51                       | O CW                                                                                                    | CCW<br>Cutting conditions                            |
| <b>PERSONAL</b><br><b>GG</b><br>18 18 18<br>$\Box$                                                               | GO1 GO <sup>0</sup>                                                                                                    |        | 時時日<br>四国<br>$\Box$                                                                                                    | G01 G00                                                                                                    |                          |                                                                                                    | 辟<br>₩<br>F.                                         |

Slika 7.11. Slika 7.11. Odabir alata i parametara

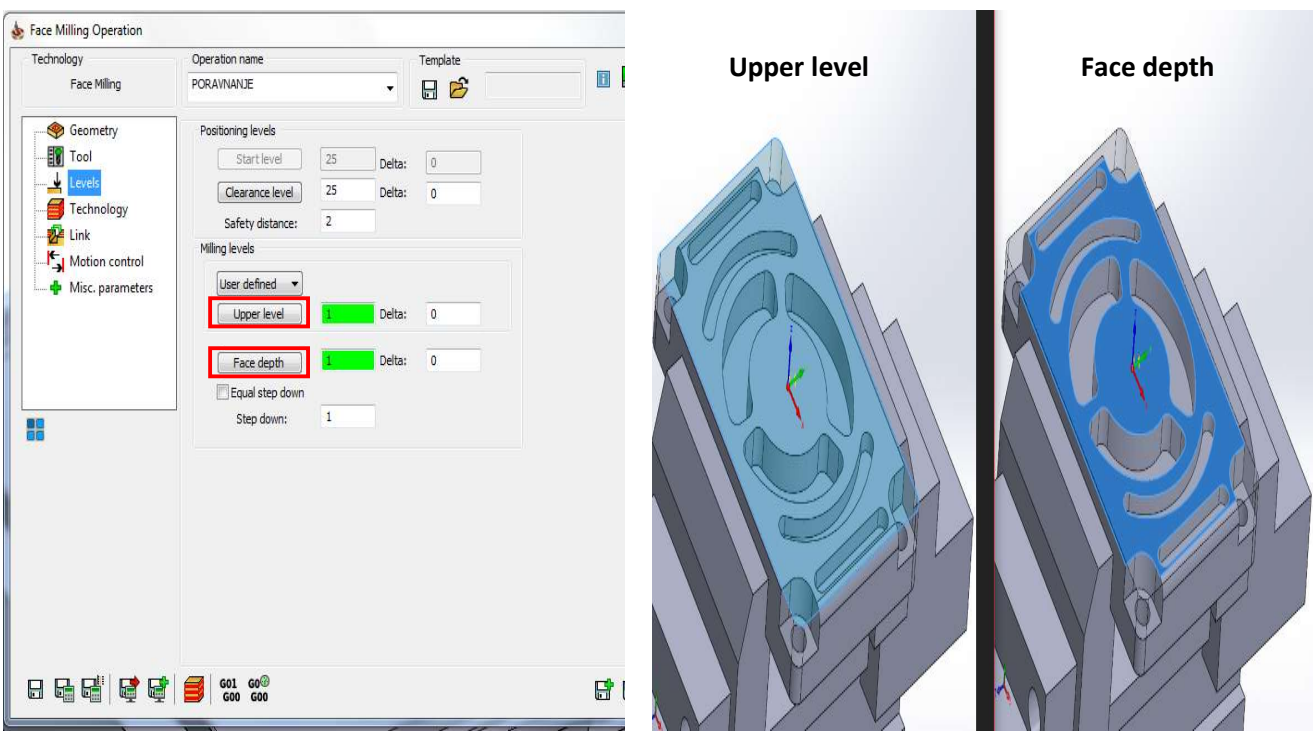

Na sljedećem koraku je potrebno odabrati početnu i završinu površinu obrade (slika 7.13.).

Slika 7.12 7.12. Početna i završna točka obrade

Zadnja točka ove operacije je definirati tehnologiju, a ona se odnosi na način prilaska i<br>odmicanja alata od obratka (slika 7.14.). odmicanja alata od obratka (slika 7.14.).

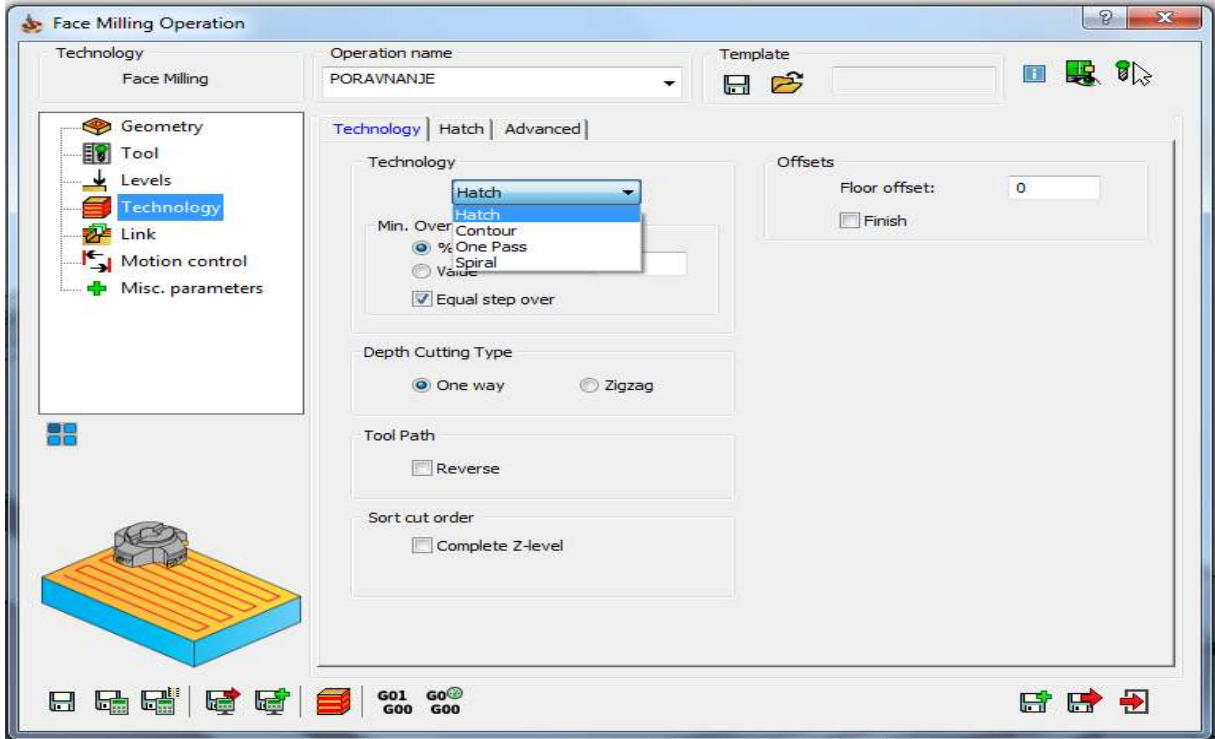

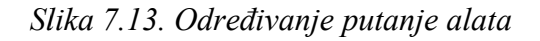

Nakon što je napravljeno poravnanje obratka i skinuti višak materijala čeonim glodanjem, b bira Nakon što je napravljeno poravnanje obratka i skinuti višak materijala čeonim glodanjem, bira<br>se sljedeća operacija. Sve tehnologije se ponavljaju, jedino se mora obratiti pažnja na površine koje se obrađuju tj. na početnu i završnu točku obrade. Nakon što su sve operacije odabrane koje su potrebne za izradu ovog modela možemo pokrenuti simulaciju obrade. To se radi na način da se klikne desnim klikom na Operations i odabere Simulate

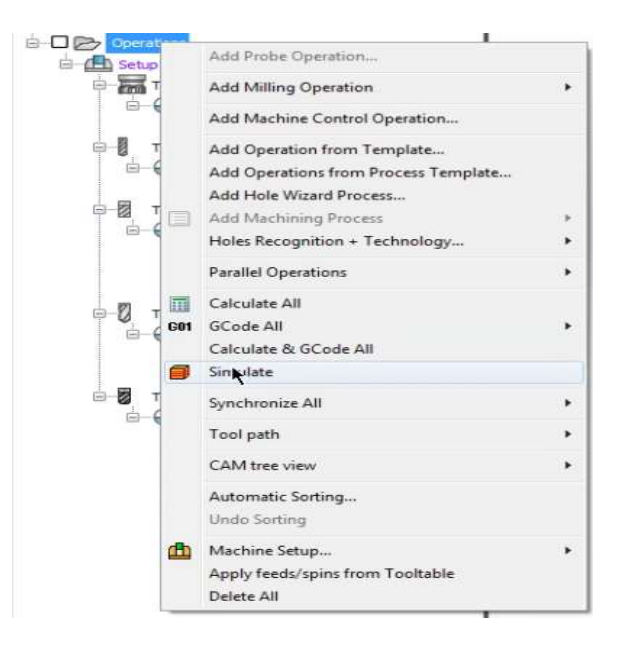

Slika 7.14 7.14. Prikaz pokretanja simulacije

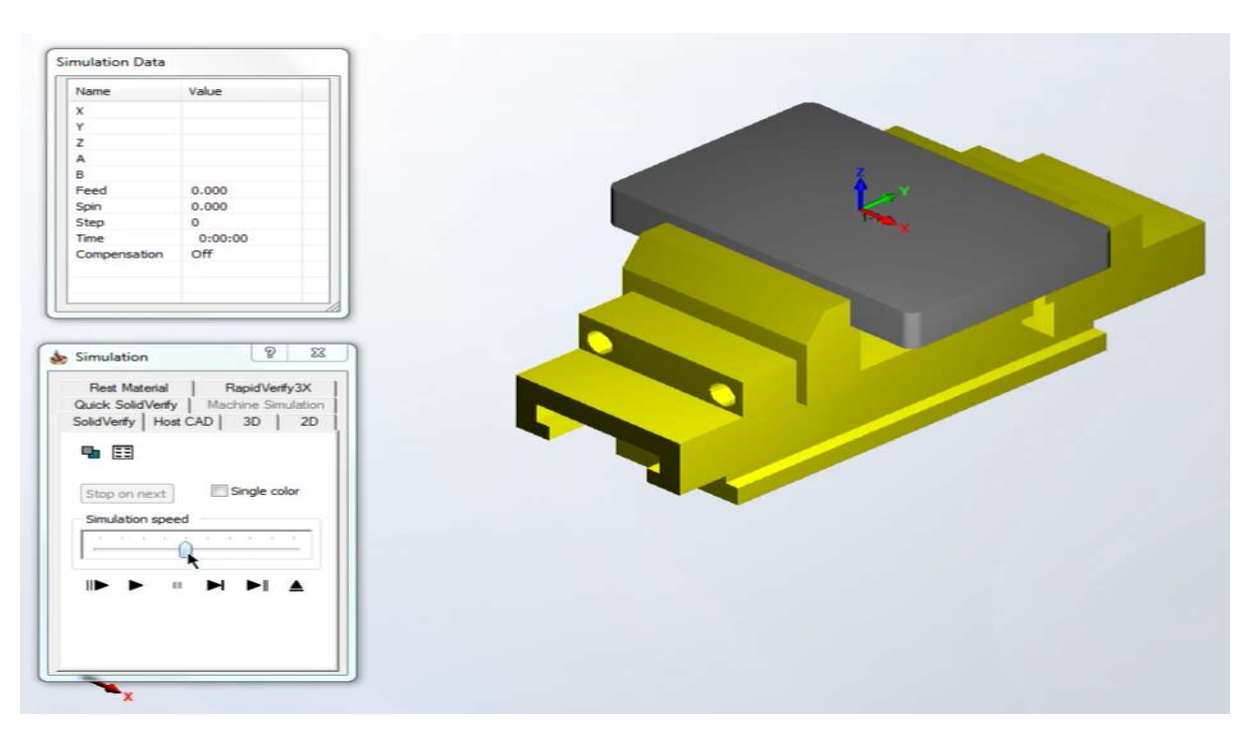

Slika 7.15. Pokrenuta simulacija

Posljednji korak koji preostaje je generiranje G – koda na način da se desnim klikom na Operations odabere opcije GCode All – Generate. Prije generiaranja G – kod potrebno je odabrati naziv programa te ga naposlijetku spremiti.

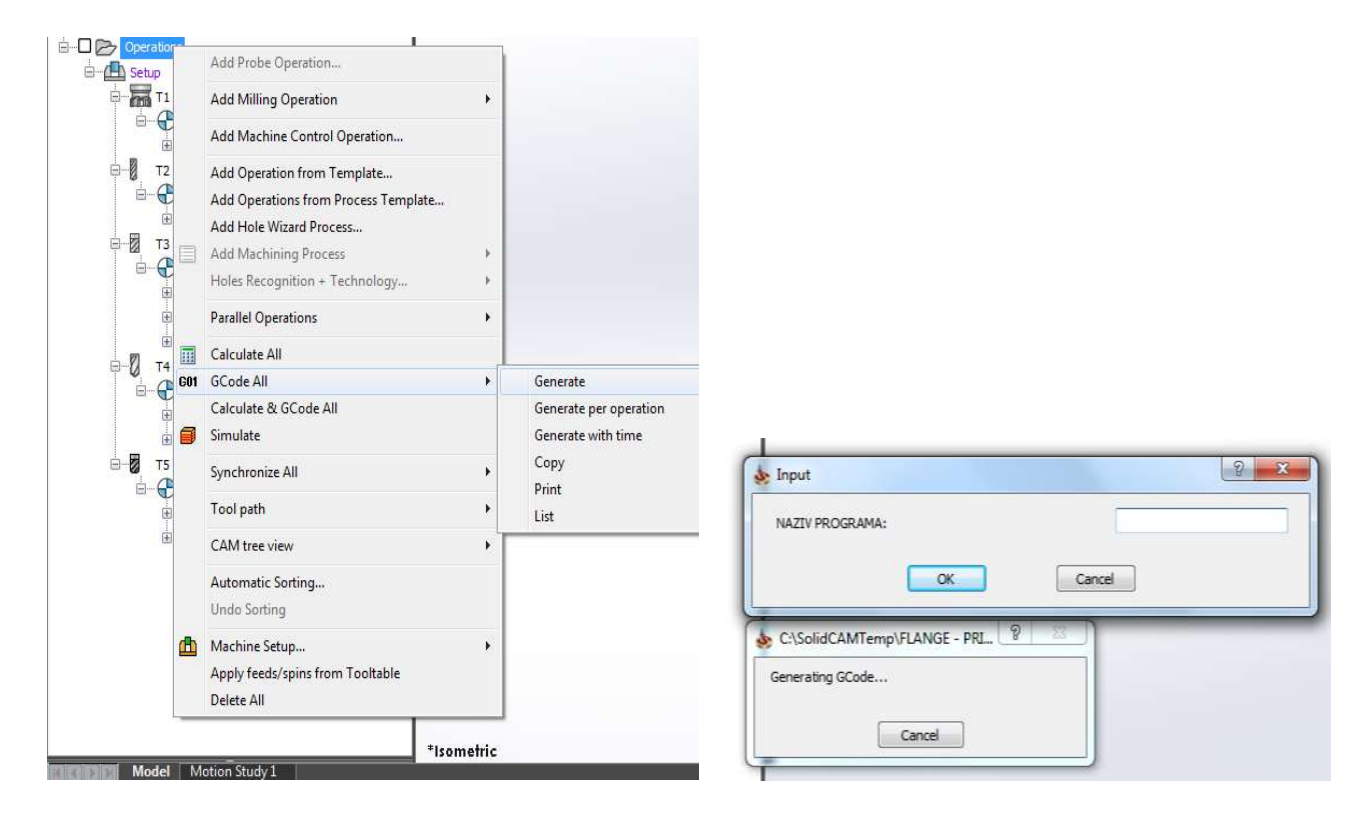

Slika 7.16 7.16. Prikaz generiranja G – koda

| New<br>Close<br>Save:<br>Open<br>File                | $\times$ Del $\tau$<br><b>ISO Milling</b><br>Append File<br>KEP BO<br>Global<br>Copy<br>Print<br>Cut<br>Paste Select Undo Redo<br>Save<br>+ Insert File<br>AII<br>Setup<br>As<br>$\overline{12}$<br>应。<br>File Type<br>Edit                                                                                                    | Find Previous<br>Find Next<br>Find<br><b>XX</b> Replace |
|------------------------------------------------------|----------------------------------------------------------------------------------------------------|---------------------------------------------------------|
| <b>ALFLANGE-PRIPREMAZAOBRADU ARC</b>                 |                                                                                                    |                                                         |
| NC-Assistant<br>Description:                         | 1 % N HAUPTPROGRAMM MPF<br>; \$PATH=/ N WKS DIR/ N G - KOD DIPLOMSKI RAD WPD<br>$\overline{2}$<br>: SIFRA ARTIKLA<br>$\therefore$ 0<br>3<br>: BROJ NACRTA<br>$\therefore$ 0<br>: REVIZIJA NACRTA<br>$\cdot$ 0<br>5<br>: NAZIV POZICIJE<br>$\therefore$ 0<br>6<br>: KUPAC<br>$\cdot$ 0<br>7<br>: MATERIJAL<br>$\therefore$ 0<br>8<br>$\circ$<br>$\therefore$ 0<br>: NAZIV PROGRAMA<br>10<br>REVIZIJA PROGRAMA : 0<br>11<br>12<br>; STROJNO VRIJEME<br>$\therefore$ 0<br>13<br>UKUPNO VRIJEME IZRADE : 0<br>14<br>--------------------------<br>15<br>: PROGRAMER<br>$\sim$ 0<br>16<br>$: 04 - 09 - 2018$<br>: DATUM<br>17<br>: STROJ<br>$\therefore$ 0<br>18<br>19<br>in de la companya de la companya de la companya de la companya de la companya de la companya de la companya de<br>La companya de la companya de la companya de la companya de la companya de la companya de la companya de la co<br>: NAPOMENA<br>$\therefore$ 0<br>20<br>21<br>; NULLPUNKTE<br>22<br>$\cdot$ :<br>23 | Save As<br>FLANGE<br>Save in:<br>Name.                  |
| Modify.<br>Cycles / Macros                           | 24 N10 FREIFAHREN<br>25 N15 GO G53 XO Y200 M5 M9<br>26 N20 NULLPUNKTE<br>27 N25 TRAFOOF                                                                                                    |                                                         |
| Default<br>Program Start and End<br>$\blacktriangle$ | 28 N30 TRANS<br>29 N35 ROT<br>30 N40 G0 G53 A0 C=DC(0)                                                                                                    | File name:<br>G - kod<br>ARC File<br>Save as type:      |

Slika 7.17 7.17. Postupak spremanja G-koda

 $G54$ T1 M6 D1 S10000 M3 M8 GO X-115 Y50  $G0Z3$ G1 Z0 F2000 G1 X115  $G1 Y0$ G1 X-115 G1 Y-50 G1 X115 GO 225 GO G53 X-115 Y50 M5 M9 M17  $G54$ T2 M6 D1 S4000 M3 M8 GO X-66 Y41 GO Z25 F500 CYCLE81(25, 0, 2, -23,) GO X-66 Y41 GO X66  $GOY-41$  $G0 X-66$ GO G53 X-115 Y50 M5 M9 M17  $G54$ T3 M6 D1 S8500 M3 M8

Slika 7.18. Primjer G - kod

## 8. Zaključak

Nakon obrađenih tema glodanja, ručnog programiranja te programiranja u CAD/CAM sustavima dolazi se do zaključka da je puno jednostavnije programirati u CAD/CAM sustavu nego pisati program ručno na CNC stroju. Veća je vjerojatnosti da dođe do pogreške kod ručnog programiranja zbog toga što je kompliciraniji i dugotrajniji postupak programiranja. CAD/CAM daje mogućnost izrade i korekcije modela u 3D obliku pa je manja vjerojatnost da će doći do pogreške. Pogreška se može uočiti već tijekom simulacije obrade i prije nego se generira G-kod. Vrlo važnu ulogu u programiranju preko računala ima postprocesor. On služi za generiranje G-koda za određene strojeve. U današnje vrijeme jako je velika primjena CAD/CAM sustava zbog njegovih mogućnosti kao što su brza izrada predmeta složenih geometrija pa ručno programiranje polako zastaruje. Uvođenjem CNC upravljanja podiže se produktivnost i efikasnost, a za takvu vrstu upravljanja nisu potrebne neke posebne vještine već poznavanje strojarskih alata i pravila.

U Varaždinu, 2809 2018. Dejan Piskac

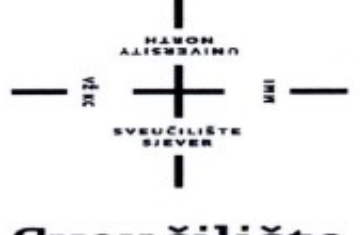

#### Sveučilište Siever

## **IZJAVA O AUTORSTVU SUGLASNOST ZA JAVNU OBJAVU**

Završni rad isključivo je autorsko djelo studenta koji je isti izradio te student odgovara za istinitost, izvornost i ispravnost teksta rada. U radu se ne smiju koristiti dijelovi tuđih radova (knjiga, članaka, doktorskih disertacija, magistarskih radova, izvora s interneta, i drugih izvora) bez navođenja izvora i autora navedenih radova. Svi dijelovi tuđih radova moraju biti pravilno citirani, smatraju se plagijatom, odnosno nezakonitim prisvajanjem tuđeg znanstvenog ili stručnog rada. Sukladno navedenom studenti su dužni potpisati izjavu o autorstvu rada.

Ja, Dejan Piskač pod punom moralnom, materijalnom i kaznenom odgovornošću, izjavljujem da sam isključivi autor završnog rada pod naslovom "Projektiranje i testiranje procedure virtualne verifikacije strojne obrade" te da u navedenom radu nisu na nedozvoljeni način (bez pravilnog citiranja) korišteni dijelovi tuđih radova.

> Student: Dejan Piskač

Dejan Pis

vlastoručni potpis)

Sukladno Zakonu o znanstvenoj djelatnosti i visokom obrazovanju završne/diplomske radove sveučilišta su dužna trajno objaviti na javnoj internetskoj bazi sveučilišne knjižnice u sastavu sveučilišta te kopirati u javnu internetsku bazu završnih/diplomskih radova Nacionalne i sveučilišne kniižnice. Završni radovi istovrsnih umjetničkih studija koji se realiziraju kroz umjetnička ostvarenja objavljuju se na odgovarajući način.

Ja, Dejan Piskač neopozivo izjavljujem da sam suglasan s javnom objavom završnog rada pod naslovom "Projektiranje i testiranje procedure virtualne verifikacije strojne obrade" čiji sam autor.

> Student: Dejan Piskač

Dejon Piskao

(vlastoručni potpis)

## 9. Literatura

- 1 M. Bošnjaković, A. Stoić: Programiranje CNC strojeva, Veleučilište u Slavonskom Brodu, Slavonski Brod 2014.
- 2 S. Arsoški: Završni rad, Sisak, 2010
- 3 https://hr.wikipedia.org/wiki/Glodalica (14.08.2018)
- 4 D. Sedmak: Završni rad, Zagreb, 2011
- 5 http://www.vm-cnc.de (14.08.2018)
- [6] A. Pavić: TEHNOLOGIJA obrada odvajanjem čestica, Veleučilište u Karlovcu, Karlovac 2013.
- 7 https://zoranpericsplit.weebly.com/uploads/1/2/4/9/12491619/203973857-glodanje.pdf (15.08.2018.)
- [8] http://mehatronnika.blogspot.com/2012/12/cnc-masine-i-programiranje.html (15.09.2018.)

# 10. Popis slika

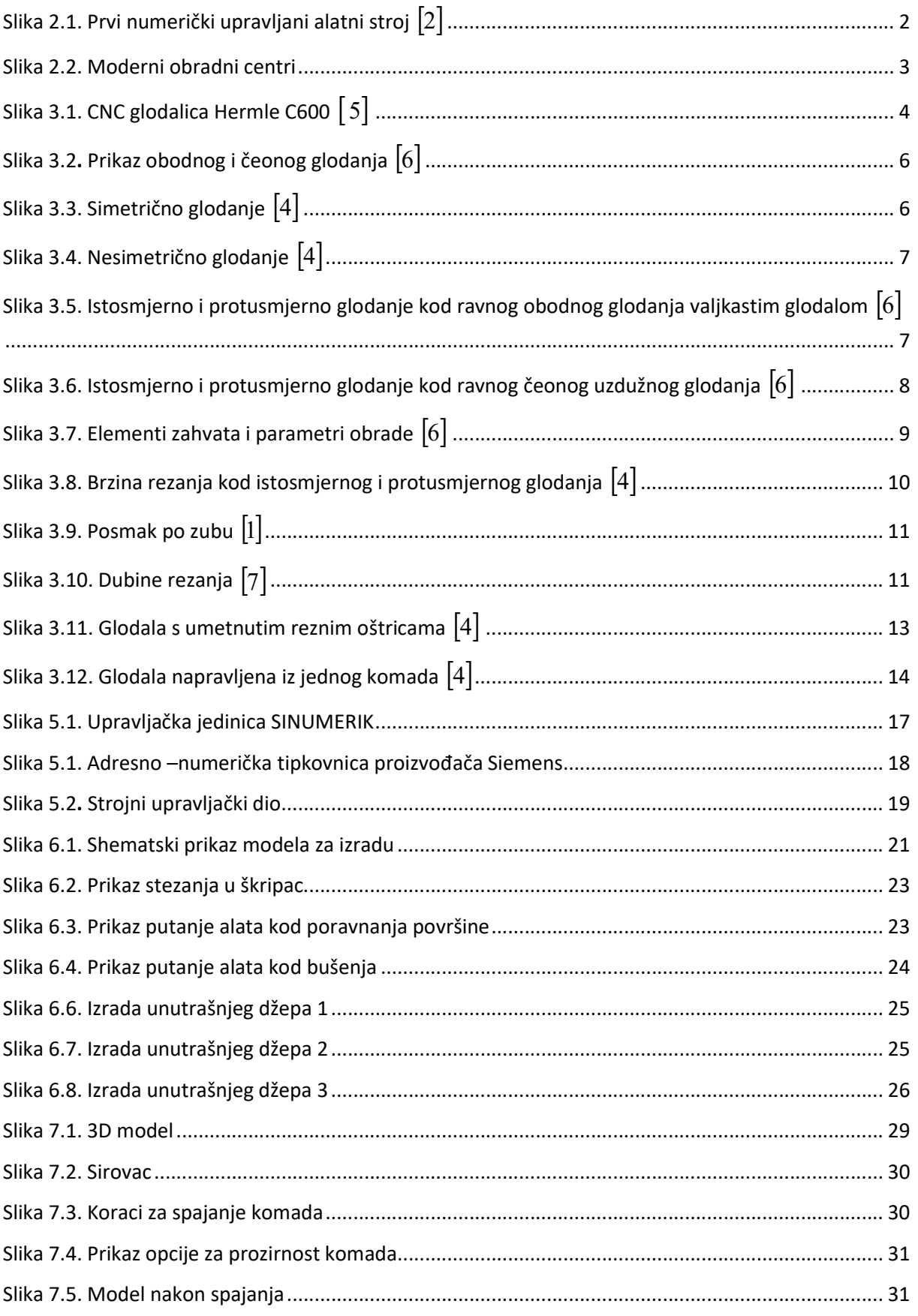

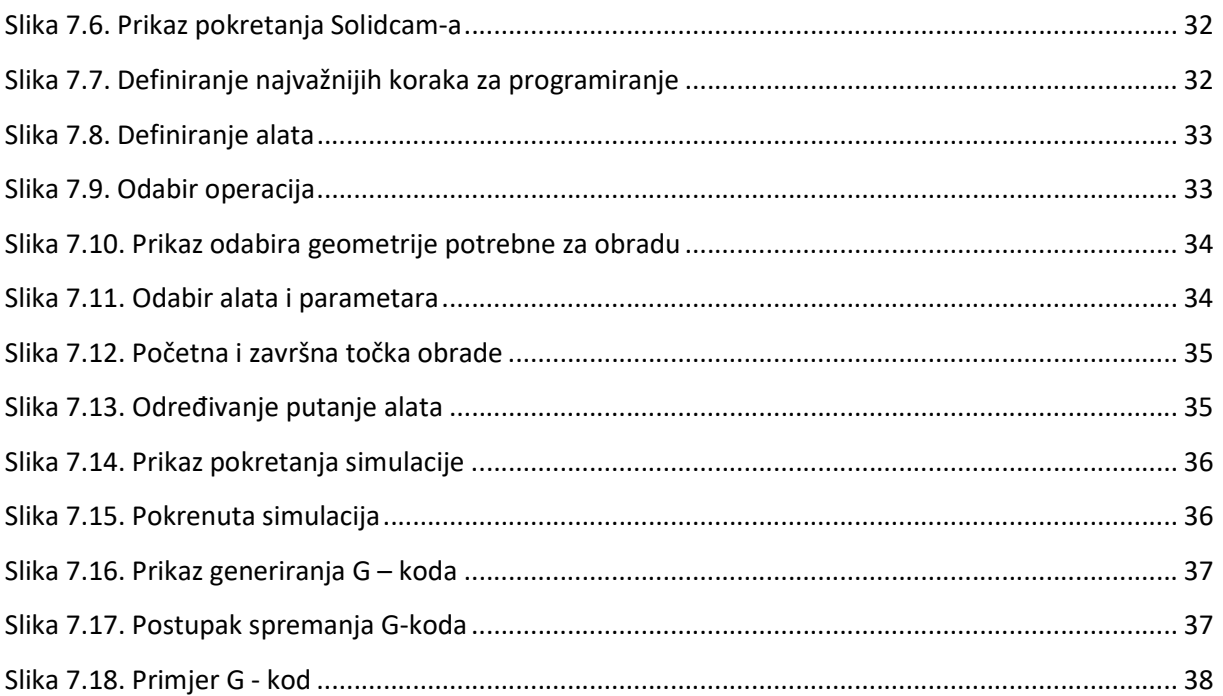

# 11. Popis tablica

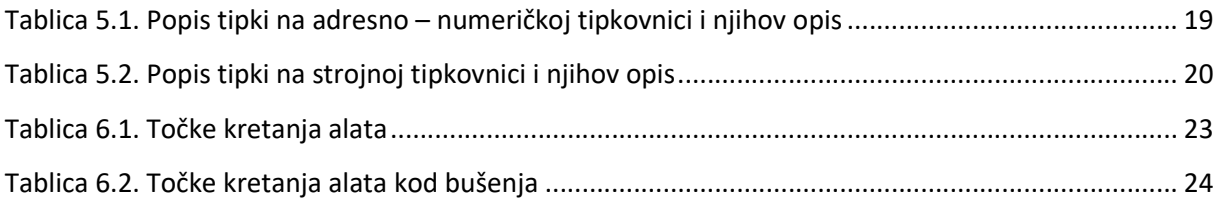

# 12. Prilog

# 12.1. Prilog 1

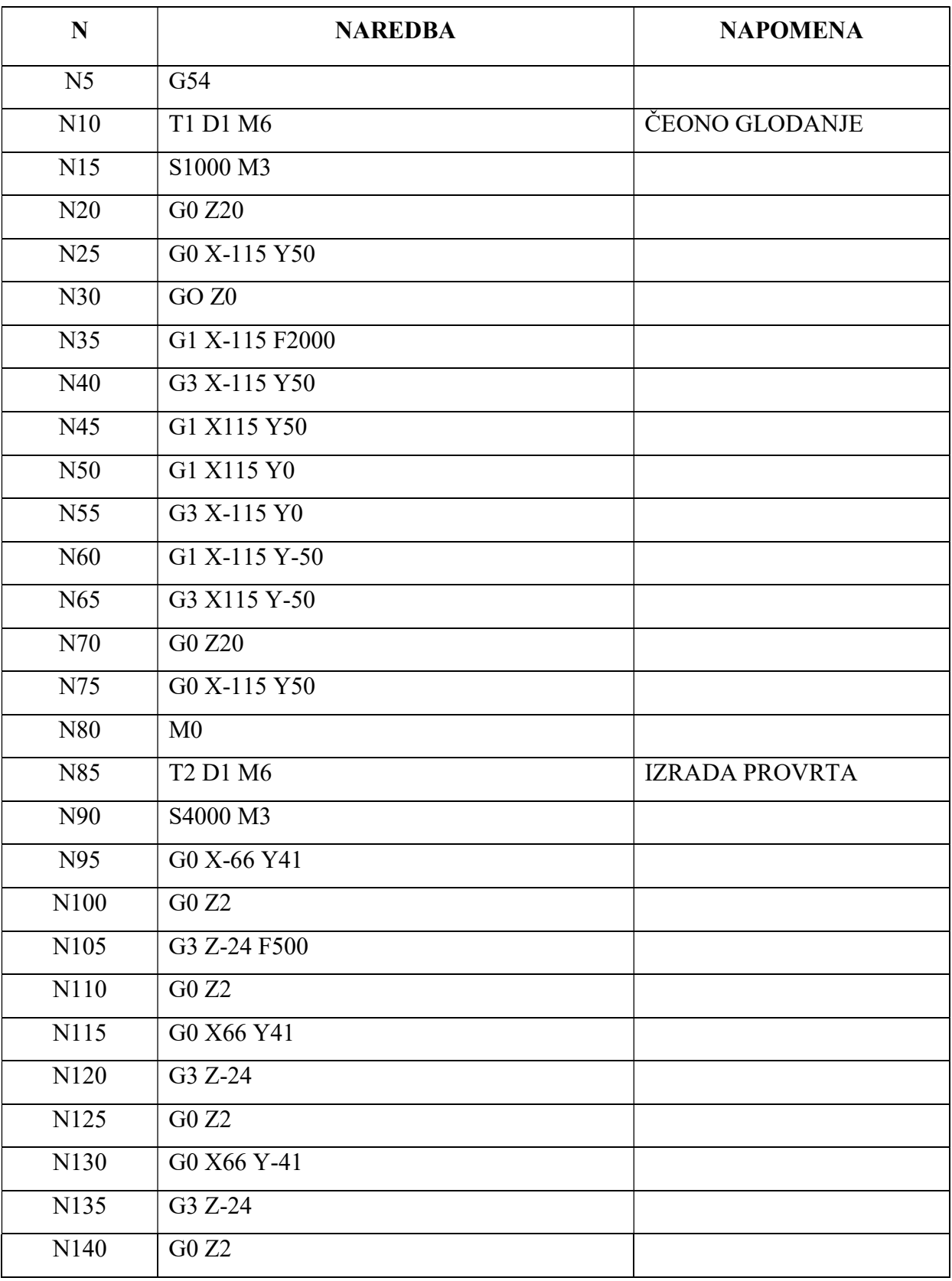

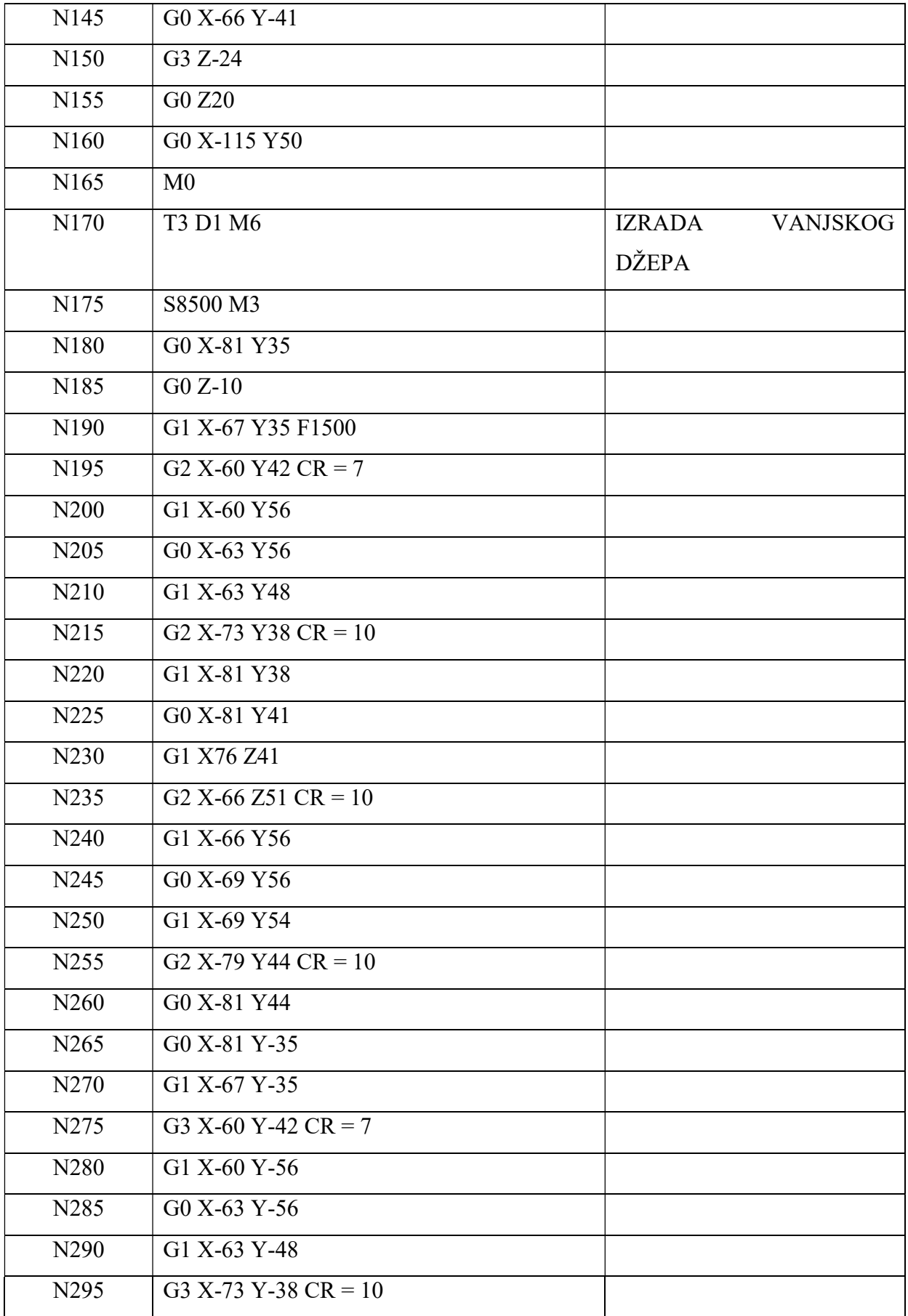

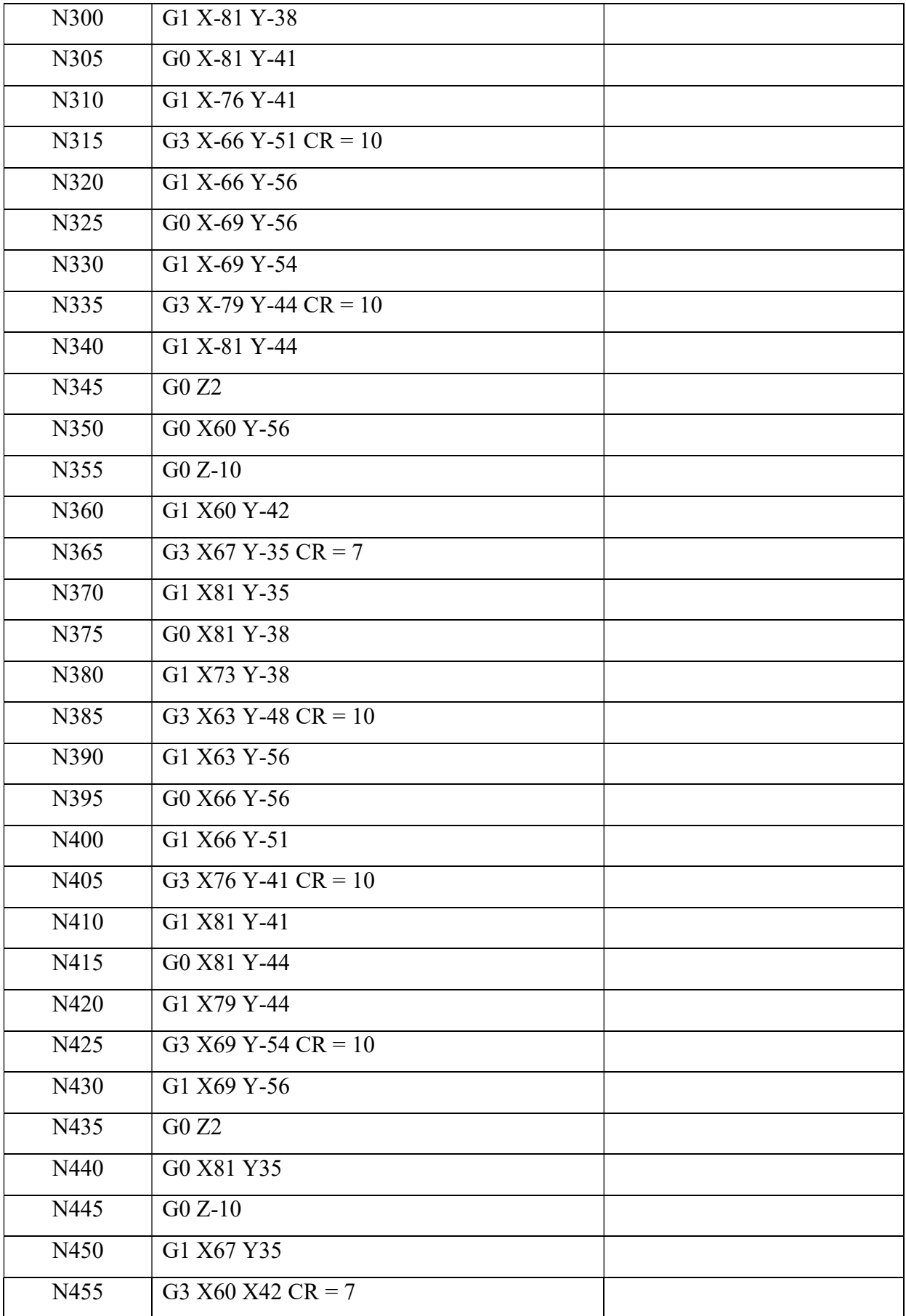

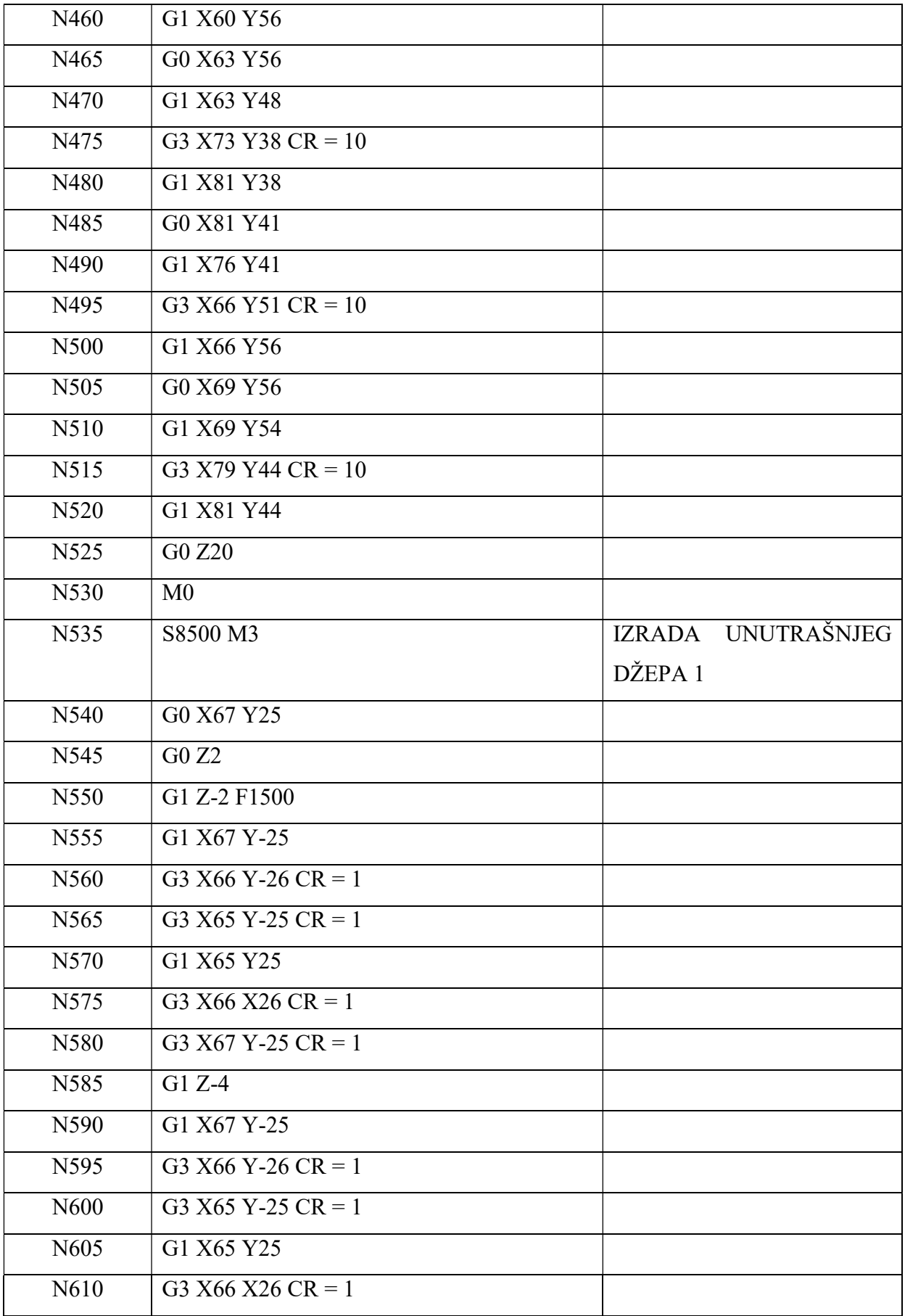

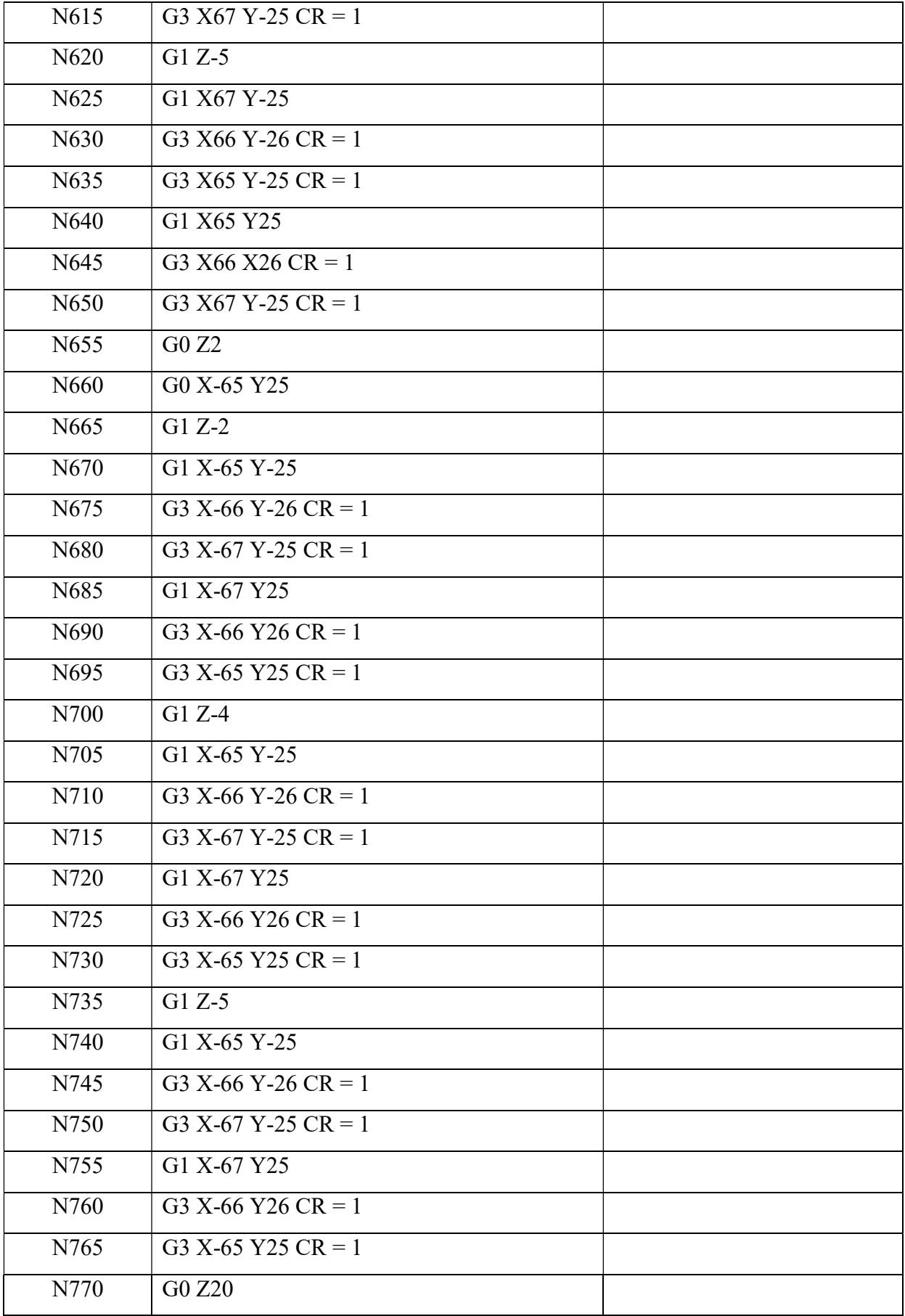

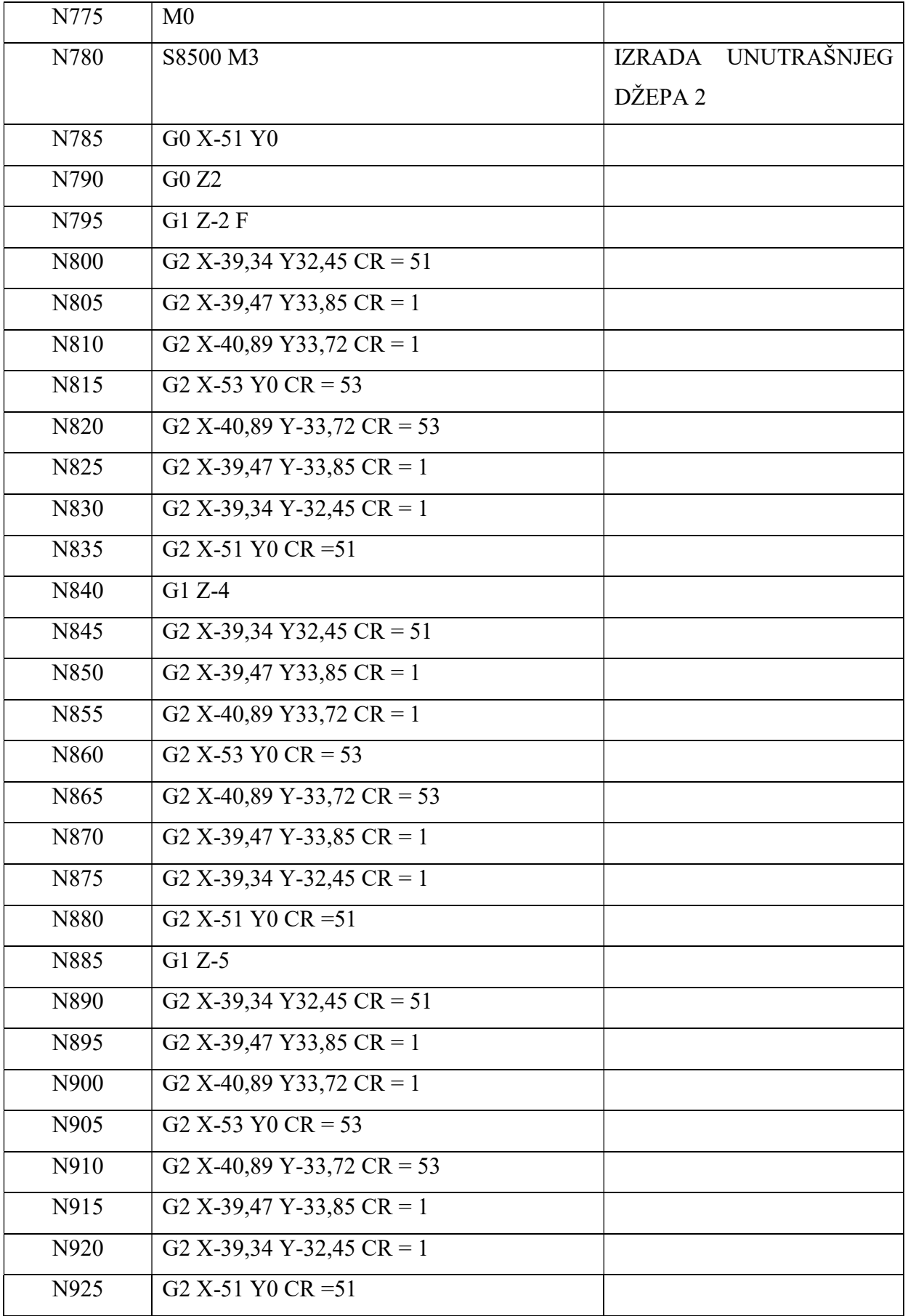

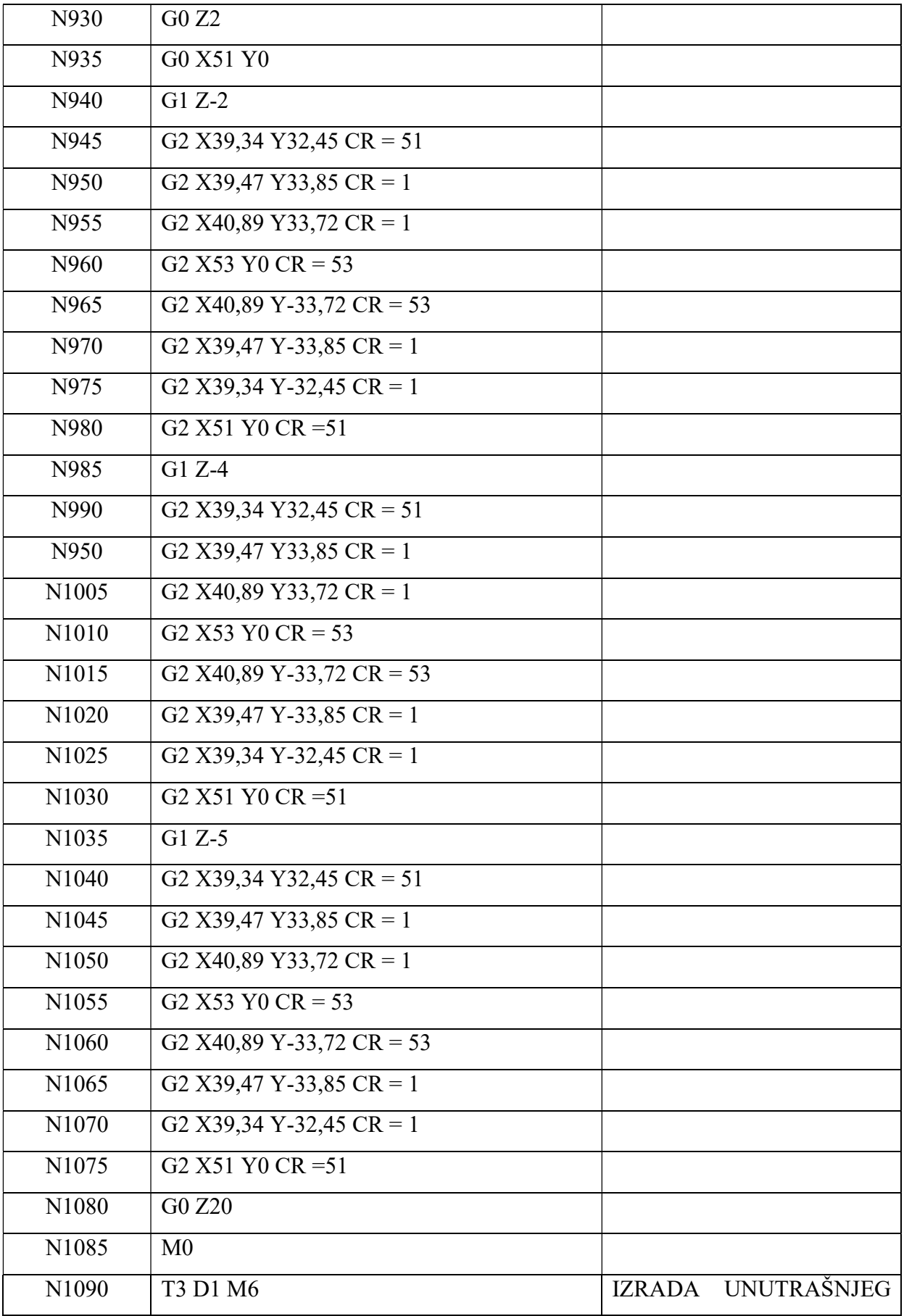

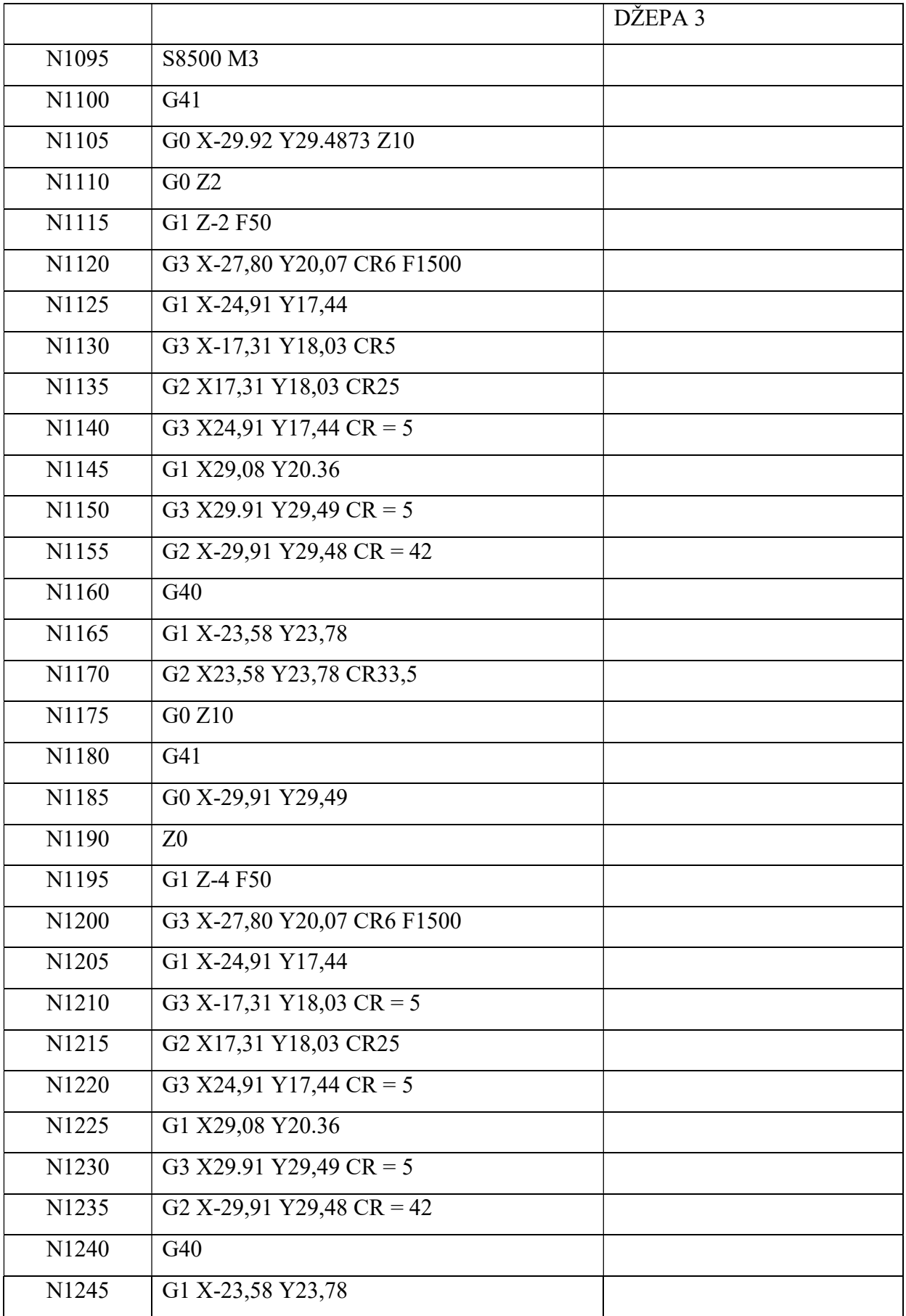

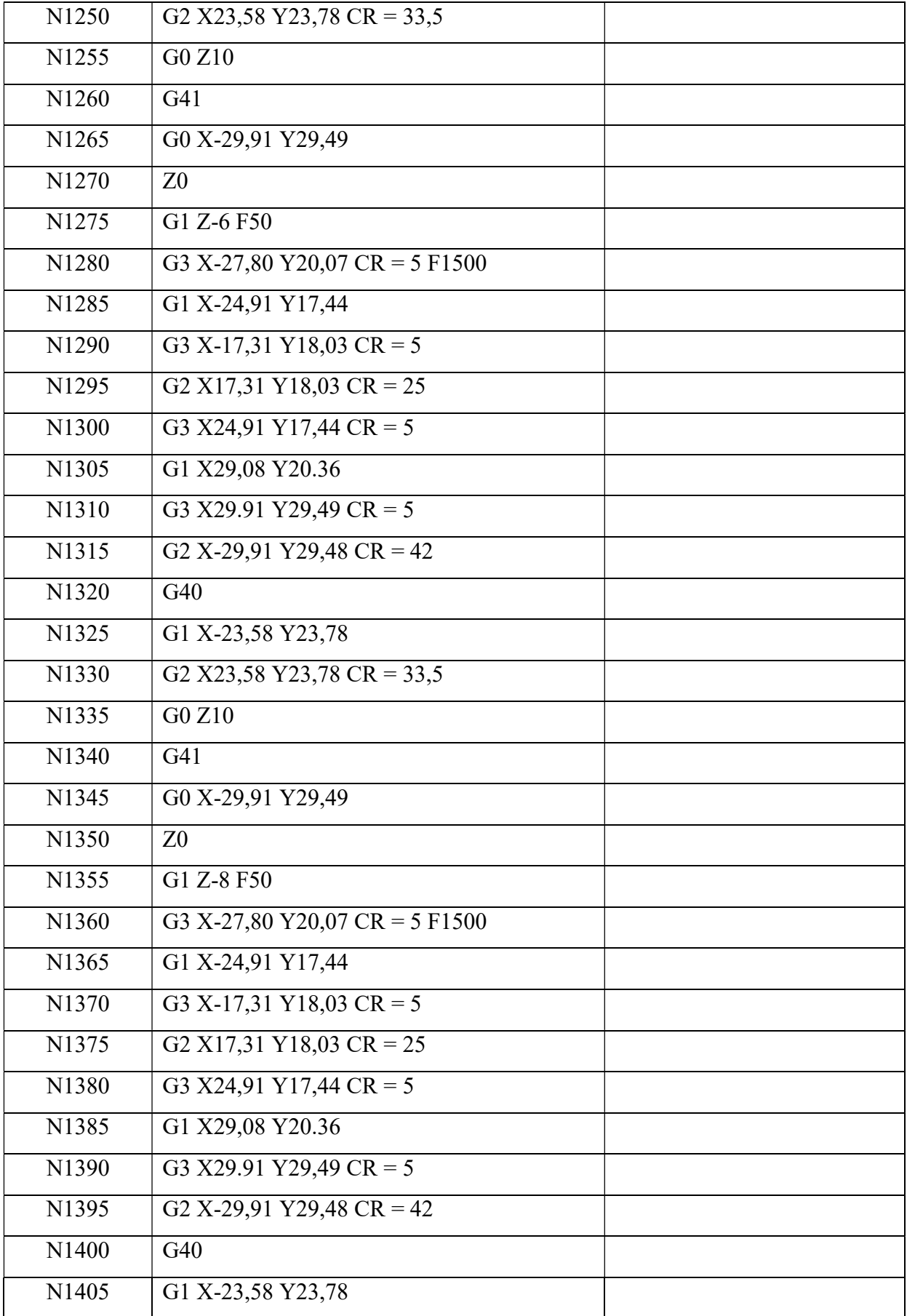

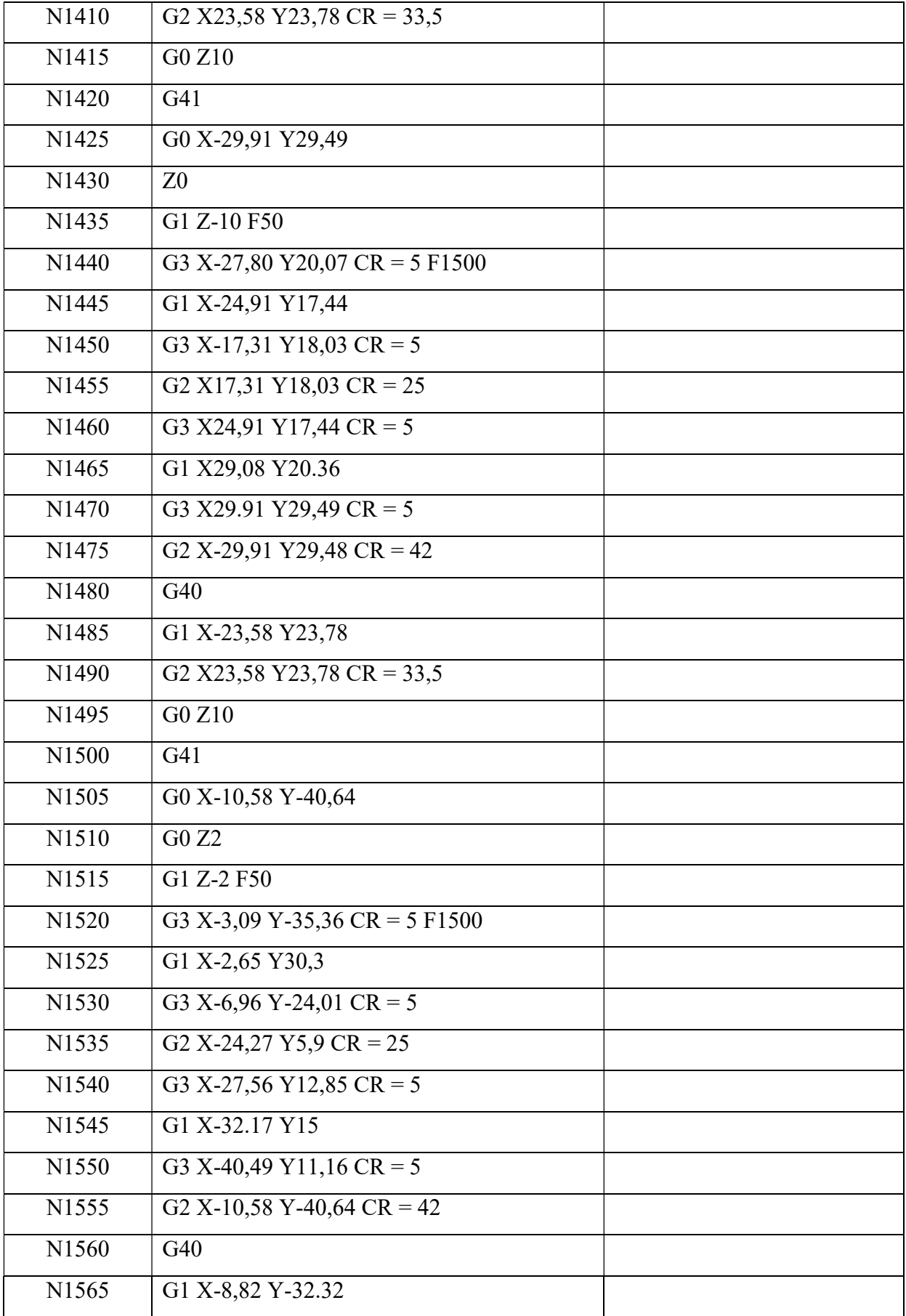

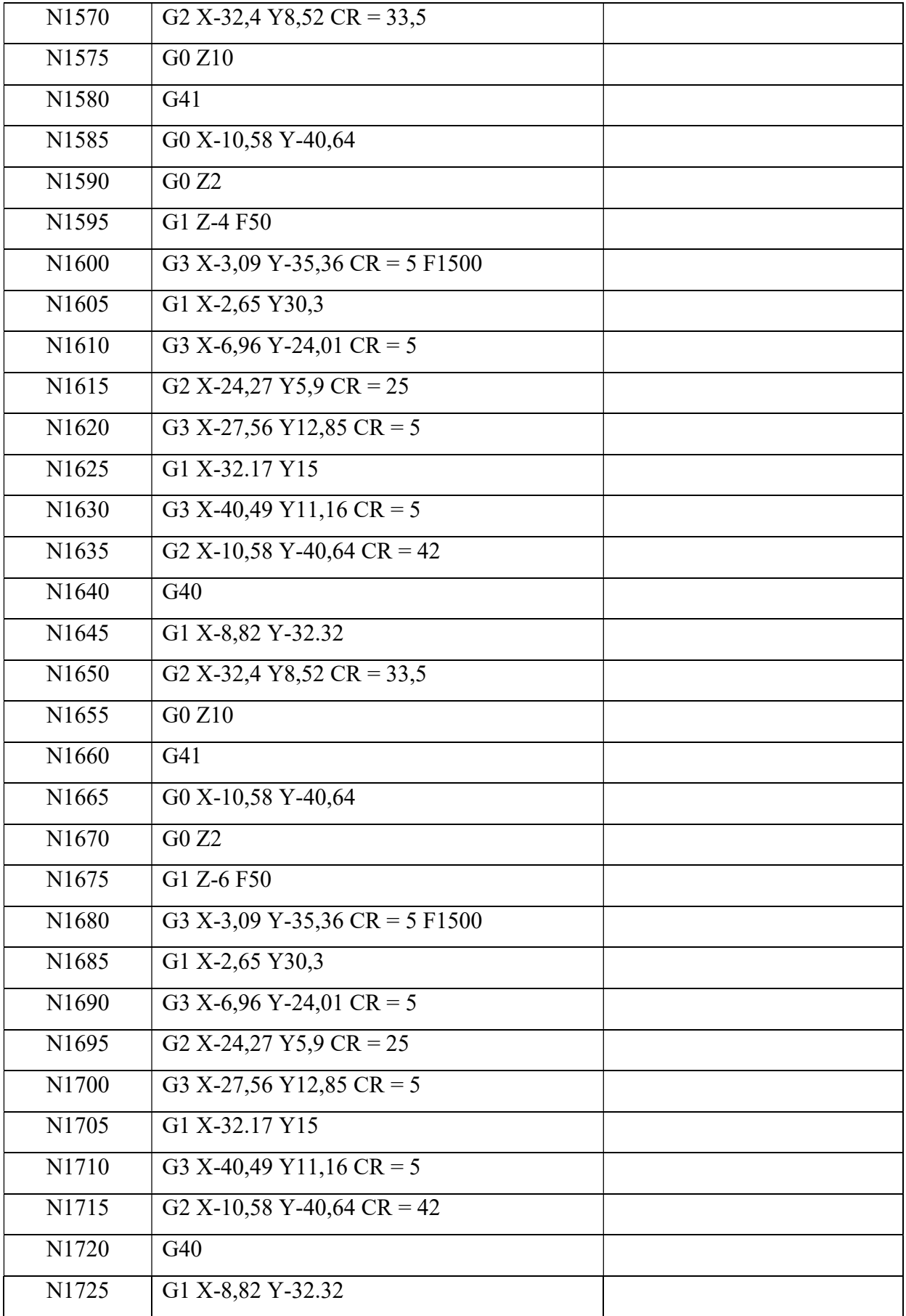

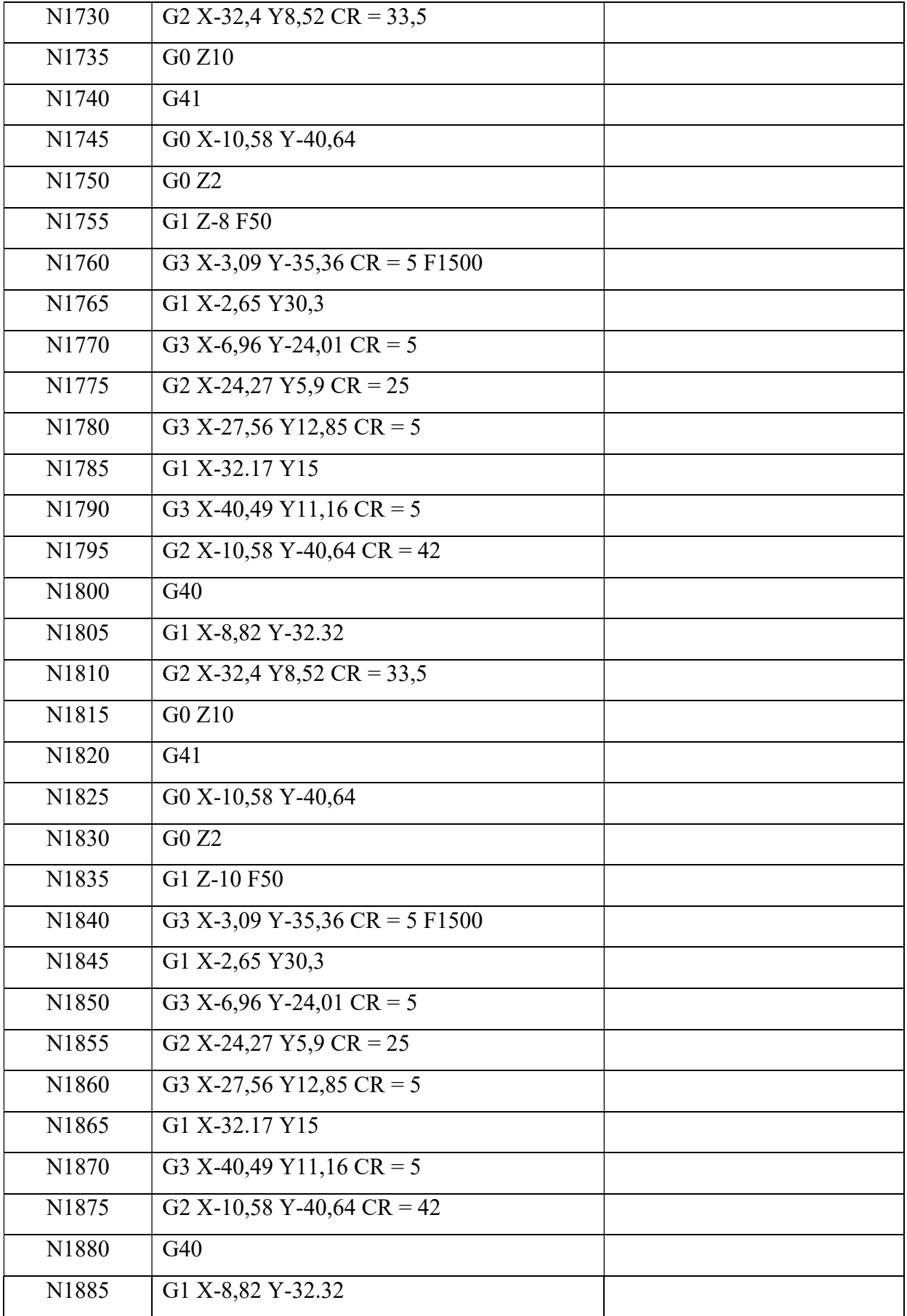

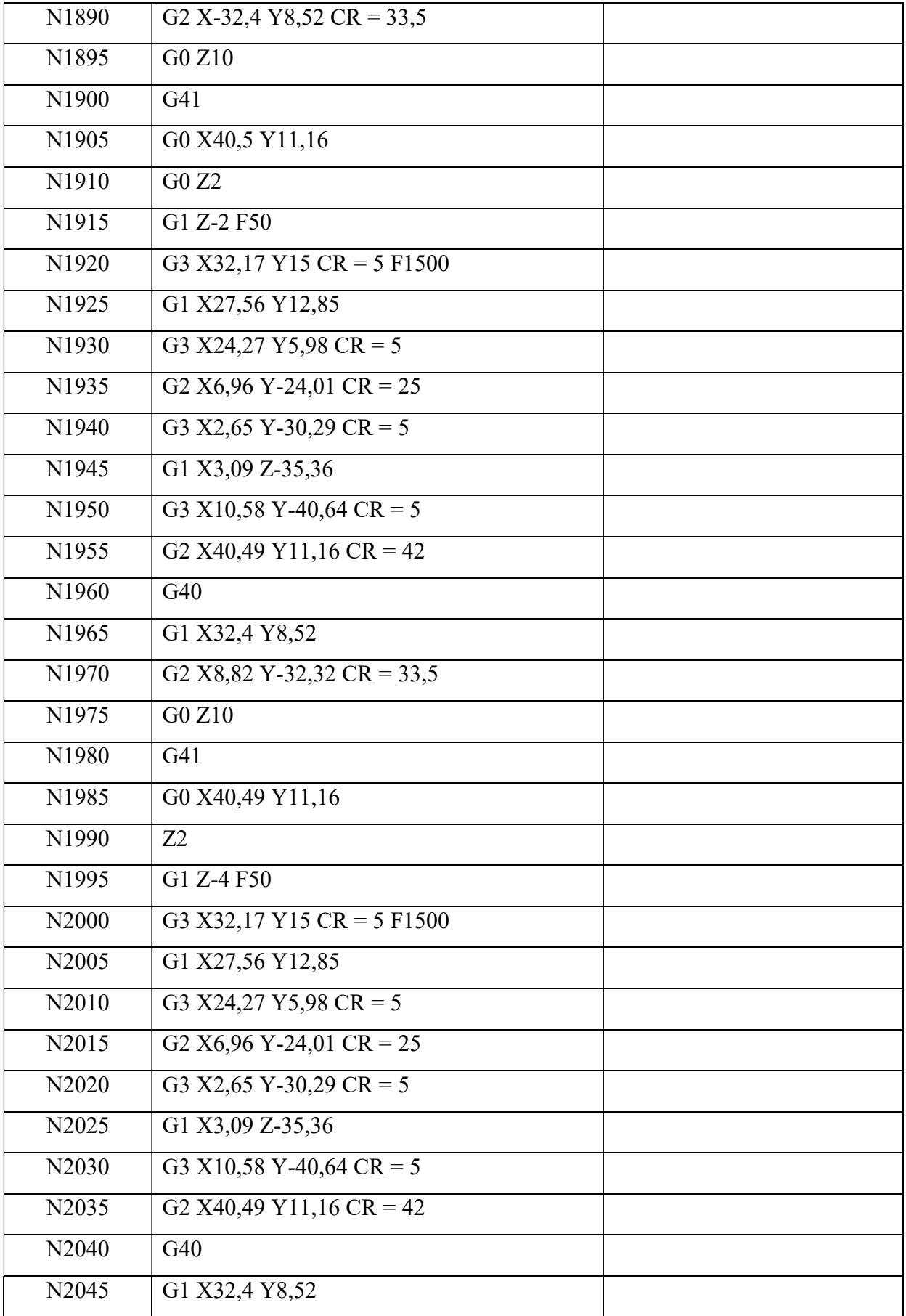

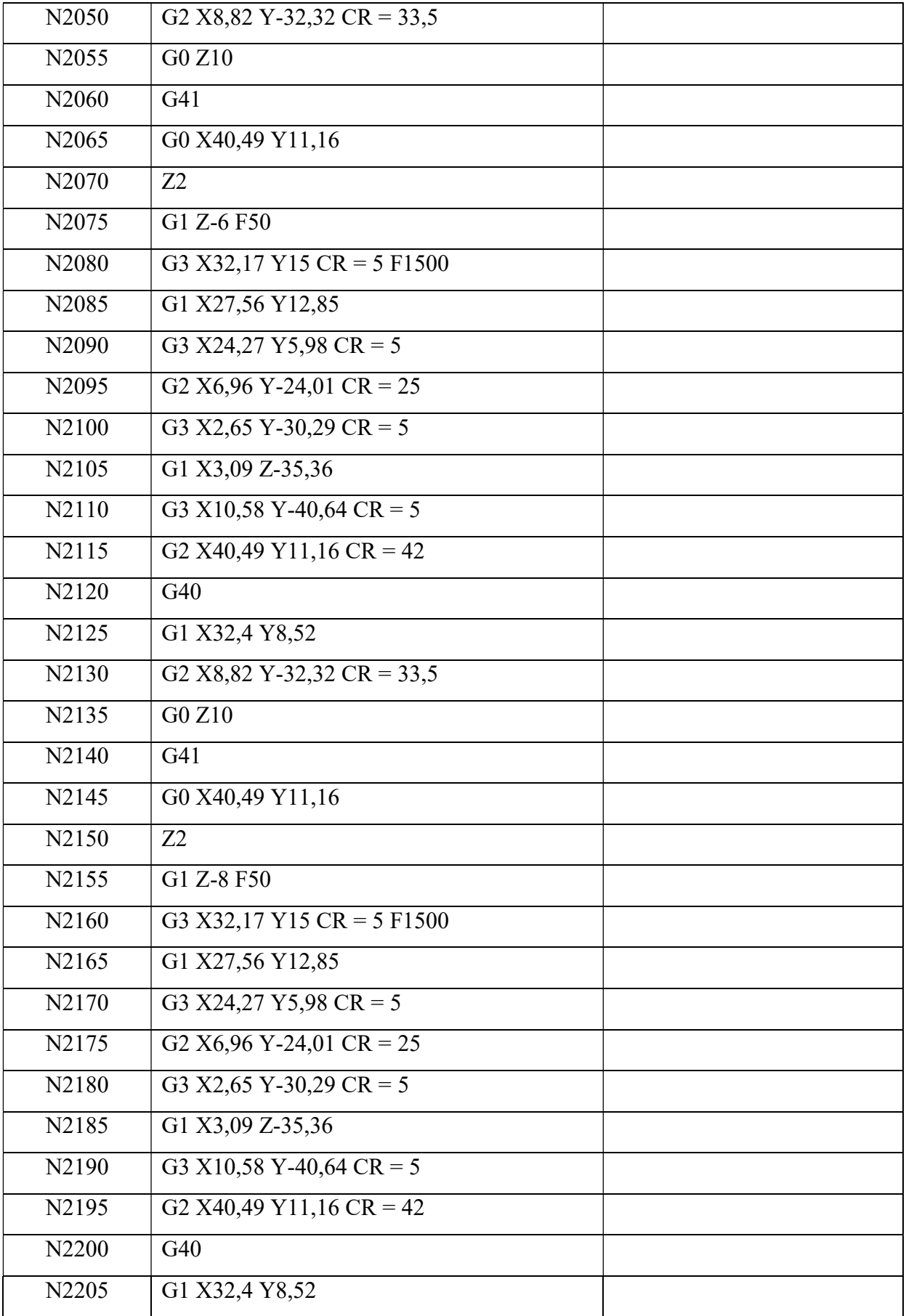

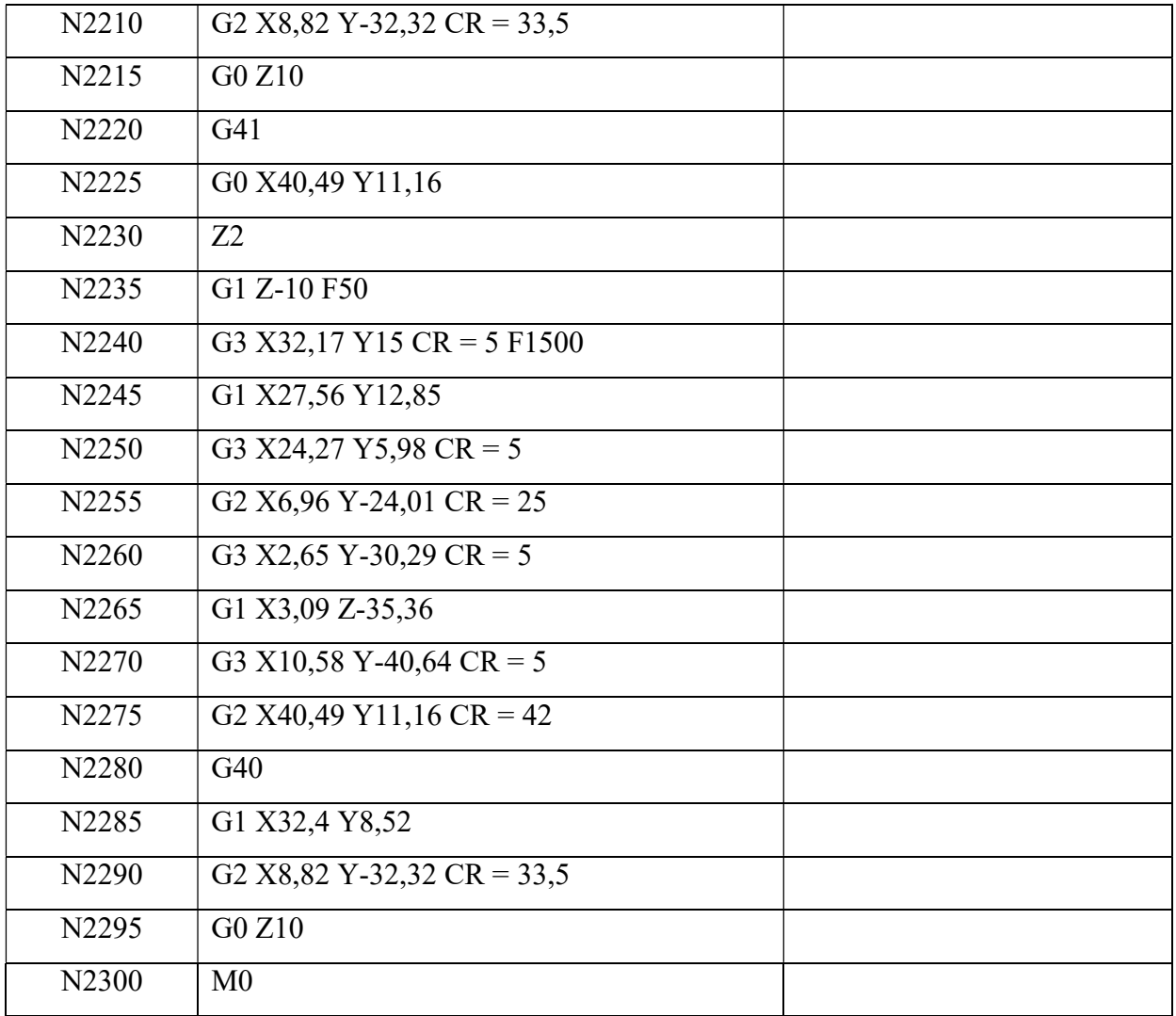

## 12.2. Prilog 2

• CD-R disc